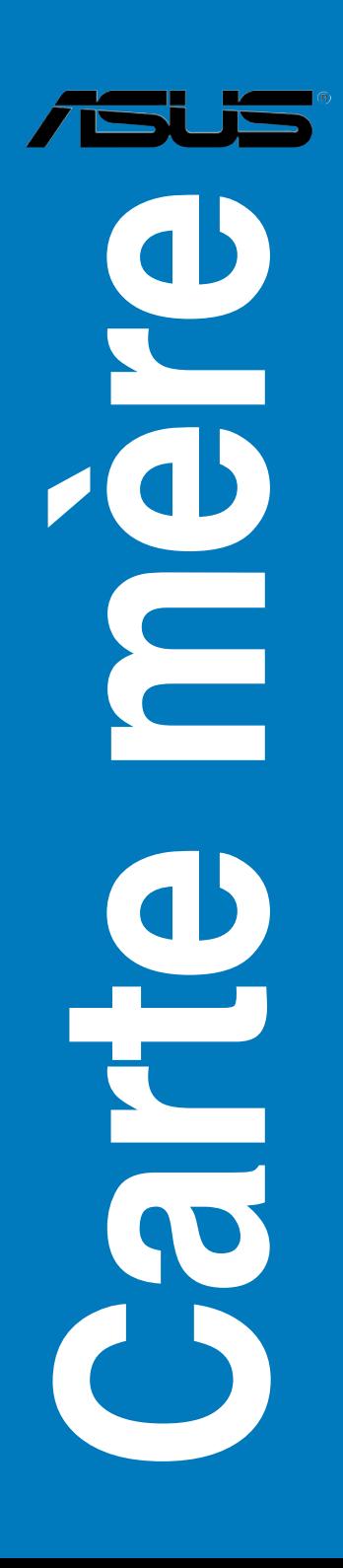

## <span id="page-0-0"></span>**P5Q**

F3790

Première édition Juin 2008

#### **Copyright © 2008 ASUSTeK COMPUTER INC. Tous droits réservés.**

Aucun extrait de ce manuel, incluant les produits et logiciels qui y sont décrits, ne peut être reproduit, transmis, transcrit, stocké dans un système de restitution, ou traduit dans quelque langue que ce soit sous quelque forme ou quelque moyen que ce soit, à l'exception de la documentation conservée par l'acheteur dans un but de sauvegarde, sans la permission écrite expresse de ASUSTeK COMPUTER INC. ("ASUS").

La garantie sur le produit ou le service ne sera pas prolongée si (1) le produit est réparé, modifié ou altéré, à moins que cette réparation, modification ou altération ne soit autorisée par écrit par ASUS; ou (2) si le numéro de série du produit est dégradé ou manquant.

ASUS FOURNIT CE MANUEL "TEL QUE" SANS GARANTIE D'AUCUNE SORTE, QU'ELLE SOIT EXPRESSE OU IMPLICITE,COMPRENANT MAIS SANS Y ETRE LIMITE LES GARANTIES OU CONDITIONS DE COMMERCIALISATION OU D'APTITUDE POUR UN USAGE PARTICULIER. EN AUCUN CAS ASUS, SES DIRECTEURS, CADRES, EMPLOYES OU AGENTS NE POURRONT ÊTRE TENUS POUR RESPONSABLES POUR TOUT DOMMAGE INDIRECT, SPECIAL, SECONDAIRE OU CONSECUTIF (INCLUANT LES DOMMAGES POUR PERTE DE PROFIT, PERTE DE COMMERCE, PERTE D'UTILISATION DE DONNEES, INTERRUPTION DE COMMERCE ET EVENEMENTS SEMBLABLES), MEME SI ASUS A ETE INFORME DE LA POSSIBILITE DE TELS DOMMAGES PROVENANT DE TOUT DEFAUT OU ERREUR DANS CE MANUEL OU DU PRODUIT.

LES SPECIFICATIONS ET INFORMATIONS CONTENUES DANS CE MANUEL SONT FOURNIES A TITRE INFORMATIF SEULEMENT, ET SONT SUJETTES A CHANGEMENT A TOUT MOMENT SANS AVERTISSEMENT ET NE DOIVENT PAS ETRE INTERPRETEES COMME UN ENGAGEMENT DE LA PART D'ASUS. ASUS N'ASSUME AUCUNE RESPONSABILITE POUR TOUTE ERREUR OU INEXACTITUDE QUI POURRAIT APPARAITRE DANS CE MANUEL, INCLUANT LES PRODUITS ET LOGICIELS QUI Y SONT DECRITS.

Les produits et noms de sociétés qui apparaissent dans ce manuel ne sont utilisés que dans un but d'identification ou d'explication dans l'intérêt du propriétaire, sans intention de contrefaçon.

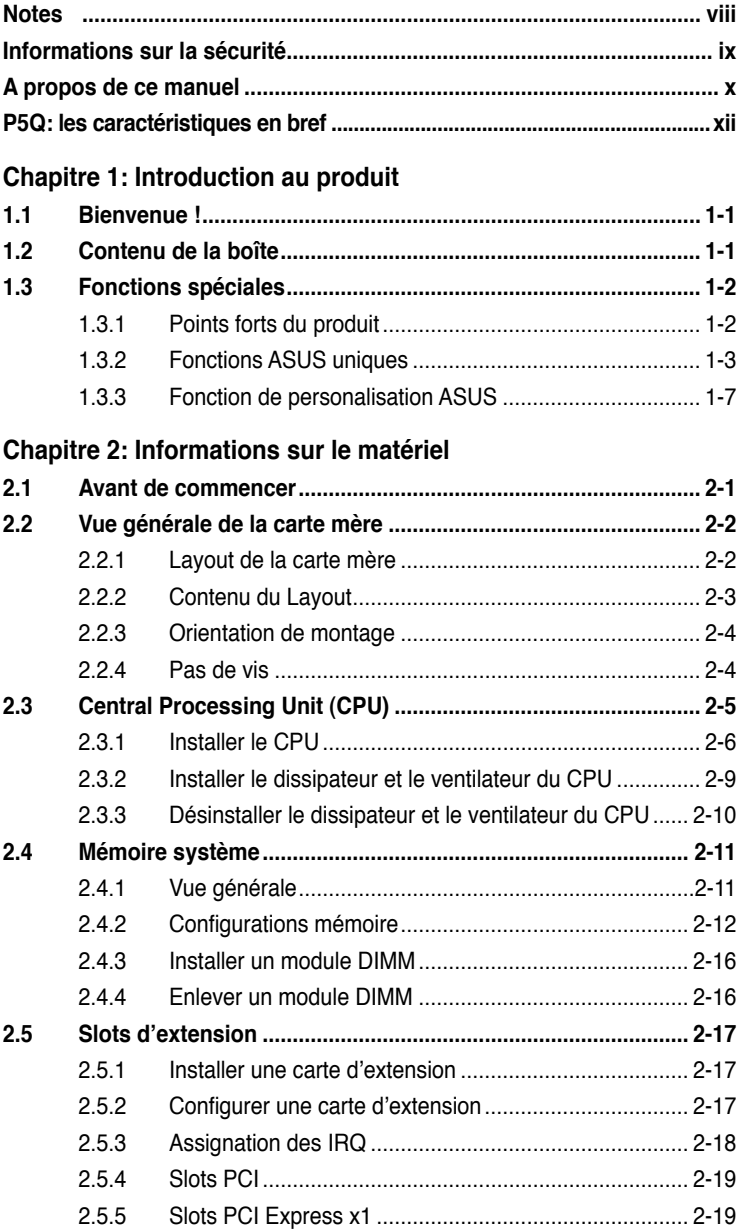

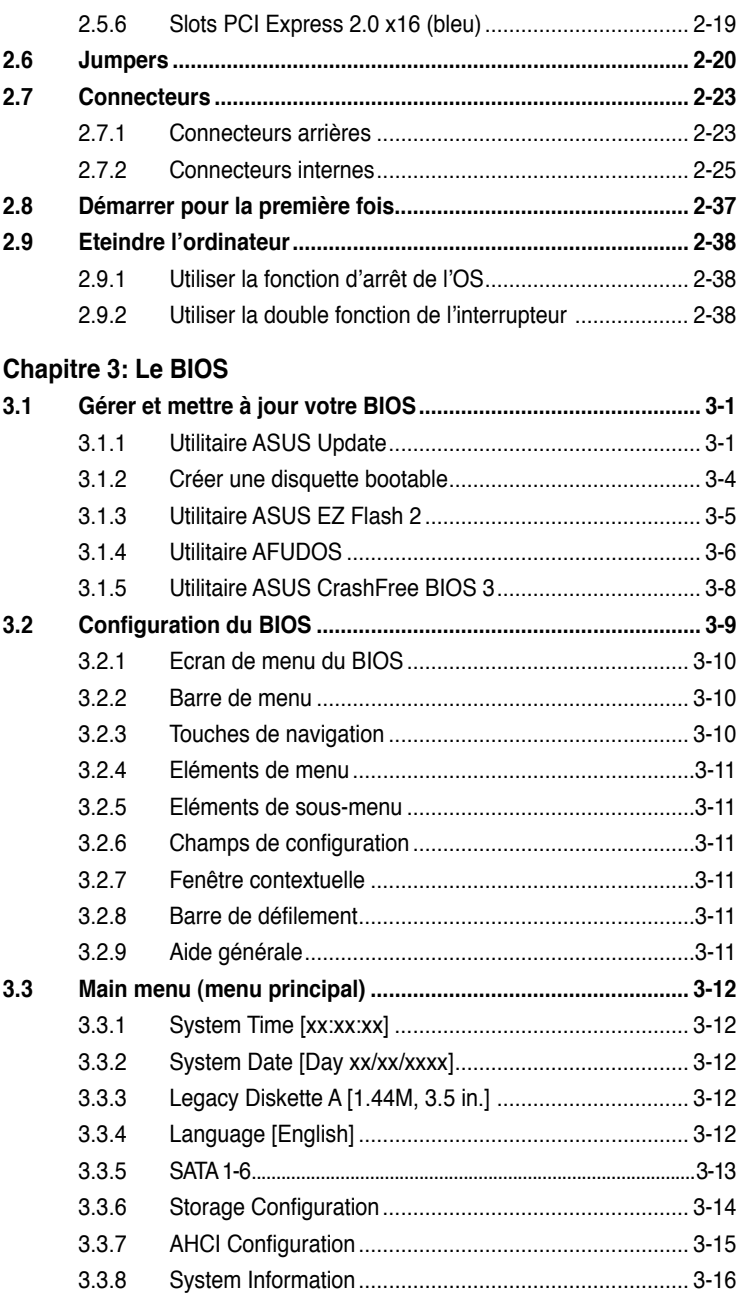

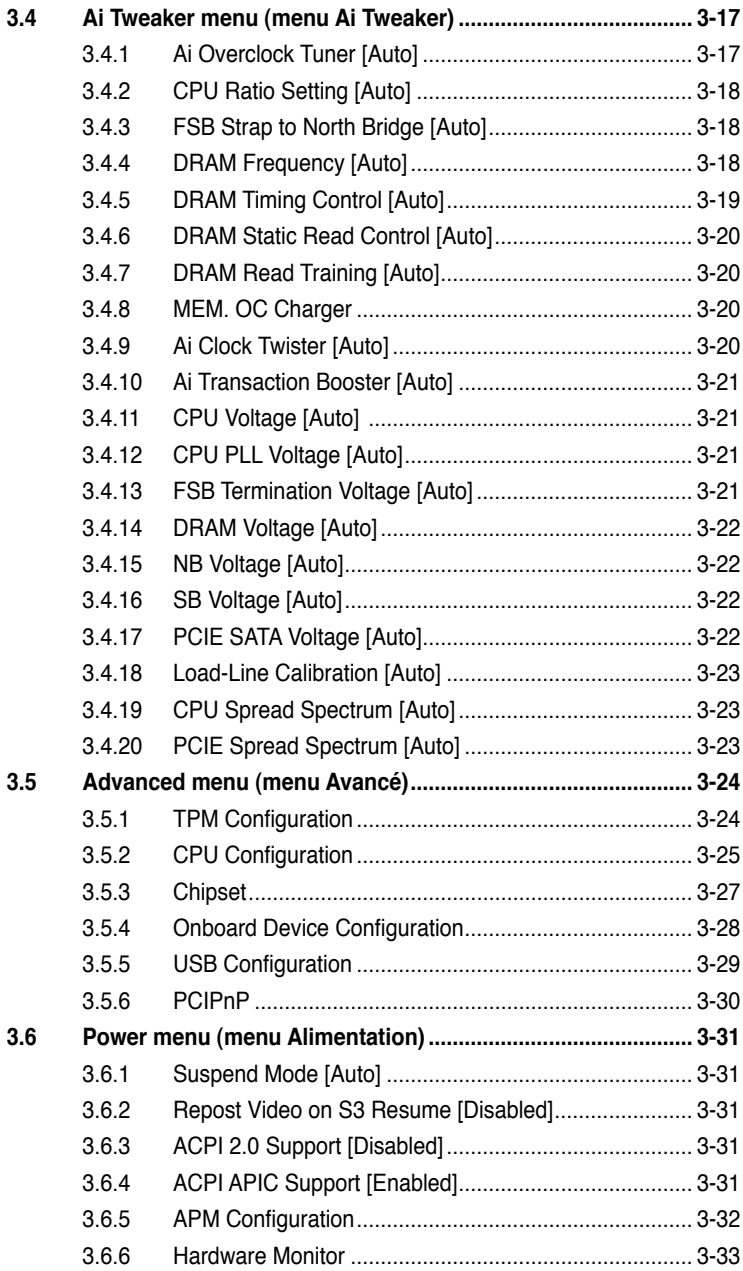

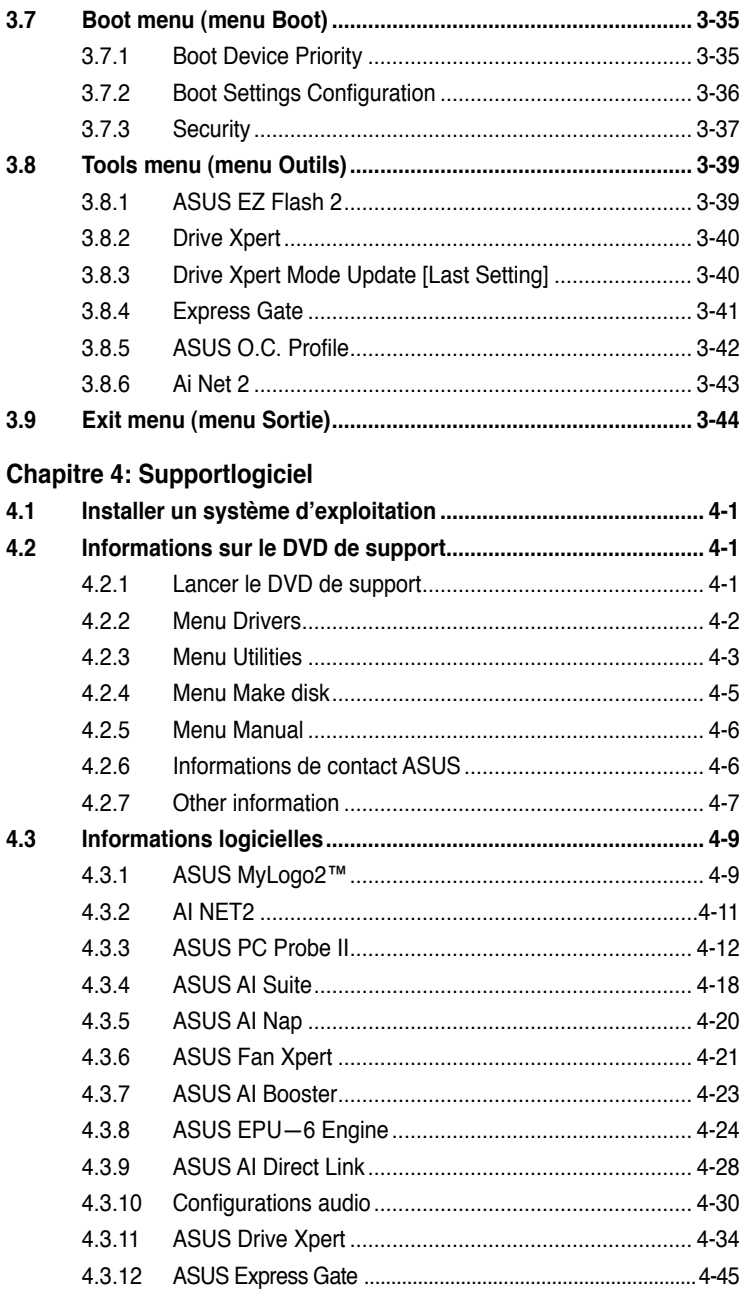

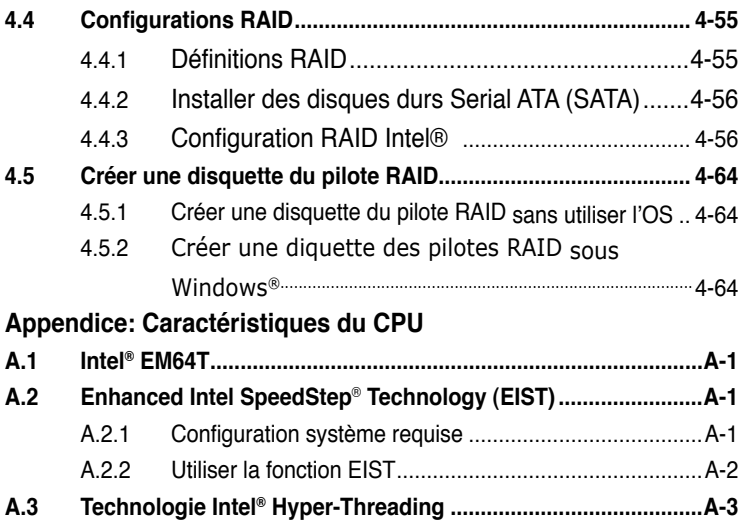

#### <span id="page-7-0"></span>**Notes**

#### **Rapport Fédéral de la Commission des Communications**

Ce dispositif est conforme à l'alinéa 15 des règles établies par la FCC. L'opération est sujette aux 2 conditions suivantes:

- Ce dispositif ne peut causer d'interférence nuisible, et
- Ce dispositif se doit d'accepter toute interférence reçue, incluant toute interférence pouvant causer des resultats indesirés.

Cet équipement a été testé et s'est avéré être conforme aux limites établies pour un dispositif numérique de classe B, conformément à l'alinéa 15 des règles de la FCC.Ces limites sont conçues pour assurer une protection raisonnable contre l'interférence nuisible à une installation réseau. Cet équipement génère, utilise et peut irradier de l'énergie à fréquence radio et, si non installé et utilisé selon les instructions du fabricant, peut causer une interférence nocive aux communications radio. Cependant, il n'est pas exclu qu'une interférence se produise lors d'une installation particulière.Si cet équipement cause une interférence nuisible au signal radio ou télévisé, ce qui peut-être déterminé par l'arrêt puis le réamorçage de celui-ci, l'utilisateur est encouragé à essayer de corriger l'interférence en s'aidant d'une ou plusieurs des mesures suivantes:

- Réorientez ou replacez l'antenne de réception.
- Augmentez l'espace de séparation entre l'équipement et le récepteur.
- Reliez l'équipement à une sortie sur un circuit différent de celui auquel le récepteur est relié.
- Consultez le revendeur ou un technicien expérimenté radio/TV pour de l'aide.

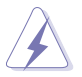

L'utilisation de câbles protégés pour le raccordement du moniteur à la carte de graphique est exigée pour assurer la conformité aux règlements de la FCC. Les changements ou les modifications apportés à cette unité n'étant pas expressément approuvés par la partie responsable de la conformité pourraient annuler l'autorité de l'utilisateur à manipuler cet équipement.

#### **Rapport du Département Canadien des communications**

Cet appareil numérique ne dépasse pas les limites de classe B en terme d'émissions de nuisances sonore, par radio, par des appareils numériques, et ce conformément aux régulations d'interférence par radio établies par le département canadien des communications.

(Cet appareil numérique de la classe B est conforme à la norme ICES-003 du Canada.)

#### <span id="page-8-0"></span>**Informations sur la sécurité**

#### **Sécurité électrique**

- Pour éviter tout risque de choc électrique, débranchez le câble d'alimentation de la prise de courant avant de toucher au système.
- Lorsque vous ajoutez ou enlevez des composants, vérifiez que les câbles d'alimentation sont débranchés avant de relier les câbles de signal. Si possible, déconnectez tous les câbles d'alimentation du système avant d'ajouter un périphérique.
- Avant de connecter ou de déconnecter les câbles de signal de la carte mère, vérifiez que tous les câbles d'alimentation soient bien débranchés.
- Demandez l'assistance d'un professionnel avant d'utiliser un adaptateur ou une rallonge. Ces appareils risquent d'interrompre le circuit de terre.
- Vérifiez que votre alimentation délivre la tension électrique adaptée à votre pays. Si vous n'en êtes pas certain, contactez votre fournisseur électrique local.
- Si l'alimentation est cassée, n'essayez pas de la réparer vous-même. Contactez votre revendeur.

#### **Sécurité en opération**

- Avant d'installer la carte mère et d'y ajouter des périphériques, prenez le temps de bien lire tous les manuels livrés dans la boîte.
- Avant d'utiliser le produit, vérifiez que tous les câbles soient bien branchés et que les câbles d'alimentation ne soient pas endommagés. Si vous relevez le moindre dommage, contactez votre revendeur immédiatement.
- Pour éviter les court-circuits, gardez les clips, les vis et les agraffes loin des connecteurs, des slots, des sockets et de la circuiterie.
- Evitez la poussière, l'humidité et les températures extrêmes. Ne placez pas le produit dans une zone susceptible de devenir humide.
- Placez le produit sur une surface stable.
- Si vous avez des problèmes techniques avec votre produit contactez un technicien qualifié ou appelez votre revendeur.

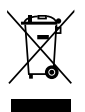

Le symbole de la benne à roue barrée indique que ce produit (équipement électrique ou électronique) ne doit pas être placé dans une décharge publique. Vérifiez auprès de votre municipalité les dispositions locales en matière de mise au rebut des déchets électroniques.

#### <span id="page-9-0"></span>**A propos de ce manuel**

Ce manuel contient toutes les informations nécessaires à l'installation et à la configuration de la carte mère.

#### **Comment ce guide est organisé**

Ce manuel contient les parties suivantes:

#### **• Chapitre 1: Introduction au produit**

Ce chapitre décrit les fonctions de la carte mère et les technologies qu'elle supporte.

#### **• Chapitre 2: Informations matérielles**

Ce chapitre décrit les procédures matérielles que vous aurez à accomplir lors de l'installation de composants système. Ceci inclut la description des interrupteurs et des connecteurs de la carte mère.

#### **• Chapitre 3: Le BIOS**

Ce chapitre explique comment changer les paramètres système via les menus du BIOS. Une description des paramètres du BIOS est aussi fournie.

#### **• Chapitre 4: Support logiciel**

Ce chapitre décrit le contenu du CD de support livré avec la boîte de la carte mère.

#### **• Appendice: Caractéristiques du CPU**

L'Appendice décrit les caractéristiques du CPU ainsi que les technologies supportées par la carte mère.

#### **Où trouver plus d'informations**

Reportez-vous aux sources suivantes pour plus d'informations sur les produits.

**1. Site web ASUS**

Le site web ASUS offre des informations à jour sur le matériel ASUS et sur les logiciels afférents. Reportez-vous aux informations de contact ASUS.

#### **2. Documentation optionnelle**

Le contenu livré avec votre produit peut inclure de la documentation optionnelle telle que des coupons de garantie, qui peuvent avoir été ajoutés par votre revendeur. Ces documents ne font pas partie du contenu standard.

#### **Conventions utilisées dans ce guide**

Pour être certains que vous effectuiez certaines tâches correctement, veuillez prendre notes des symboles suivants.

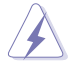

 **DANGER/AVERTISSEMENT**: Ces informations vous permettront d'éviter de vous blesser lors de la réalisation d'une tâche.

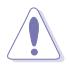

 **ATTENTION**: Ces informations vous permettront d'éviter d'endommager les composants lors de la réalisation d'une tâche.

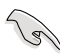

 **IMPORTANT**: Instructions que vous DEVEZ suivre pour mener à bien une tâche.

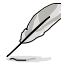

 **NOTE**: Trucs et informations additionnelles pour vous aider à mener une tâche à bien.

#### **Typographie**

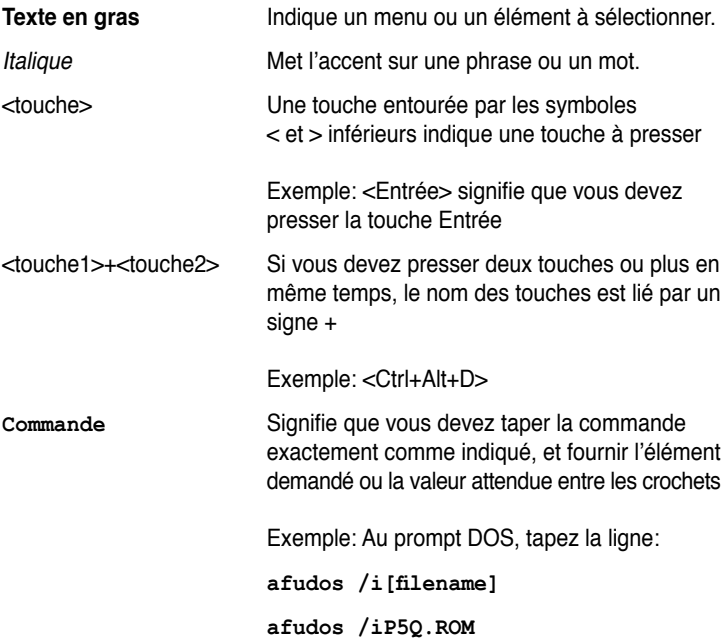

#### <span id="page-11-0"></span>**P5Q: les caractéristiques en bref**

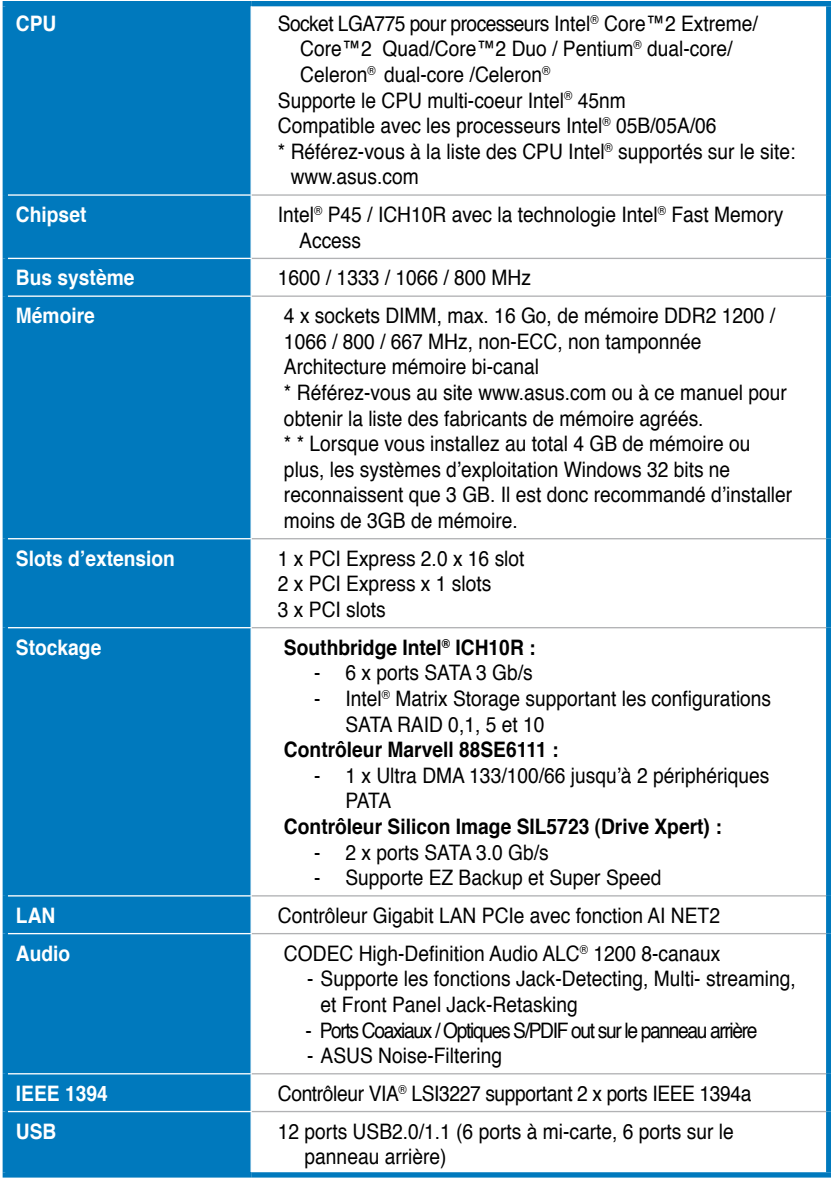

*(continue à la page suivante)*

## **P5Q: les caractéristiques en bref**

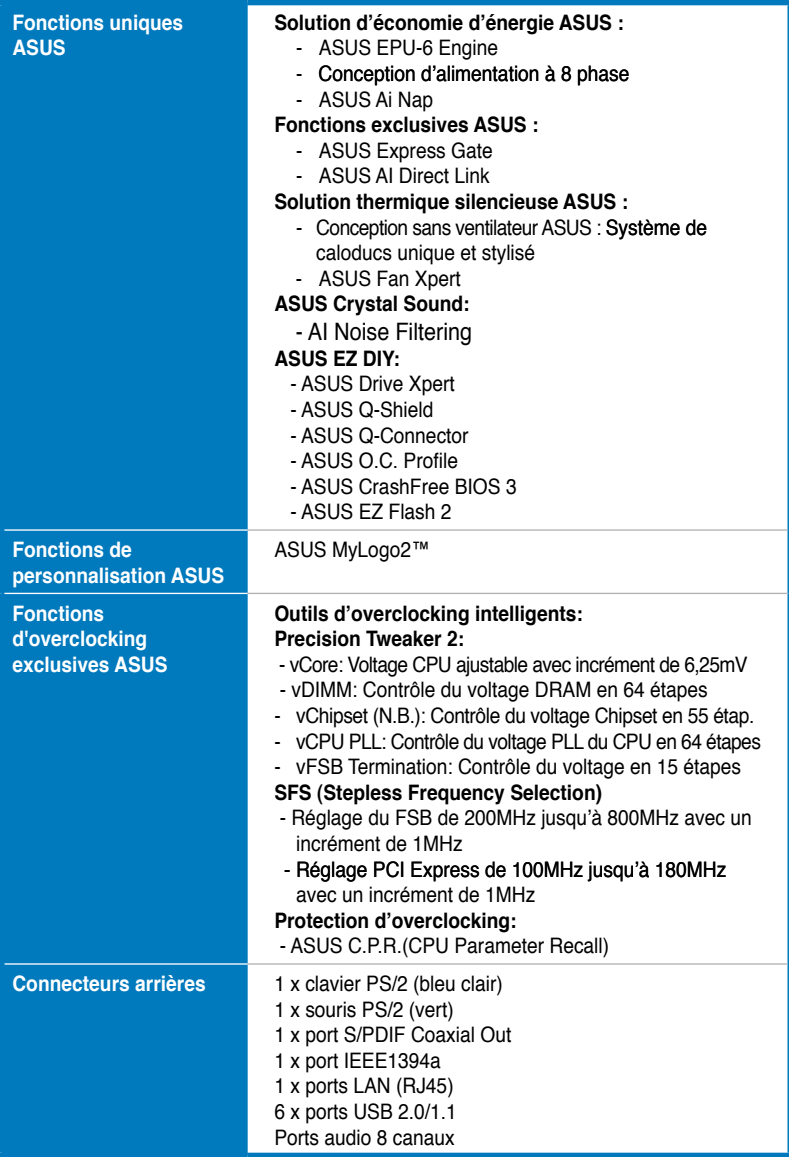

*(continue à la page suivante)*

## **P5Q: les caractéristiques en bref**

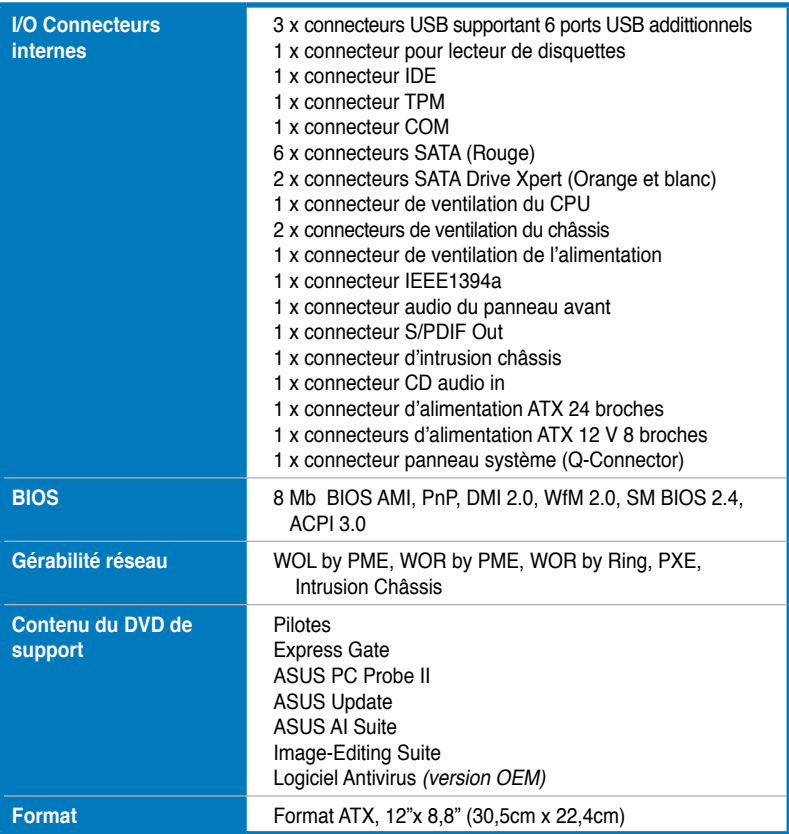

\*Les spécifications peuvent changer sans avertissement.

<span id="page-14-0"></span>mère et les technologies qu'elle incorpore.

# **Chapter 1: Introduction** Ce chapitre décrit les fonctions de la carte<br>
mère et les technologies qu'elle incorpore.<br> **Introduction**<br>
au produit

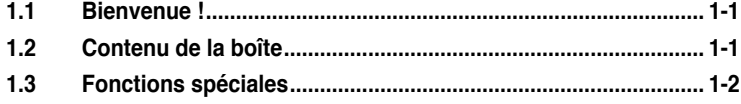

 $\mathbf{I}$ 

### <span id="page-16-0"></span>**1.1 Bienvenue !**

#### **Merci pour votre achat d'une carte mère ASUS® P5Q !**

La carte mère offre les technologies les plus récentes associées à des fonctionnalités nouvelles qui en font un nouveau digne représentant de la qualité des cartes mères ASUS !

Avant de commencer à installer la carte mère, vérifiez le contenu de la boîte grâce à la liste ci-dessous.

## **1.2 Contenu de la boîte**

Vérifiez que la boîte de la carte mère contienne bien les éléments suivants.

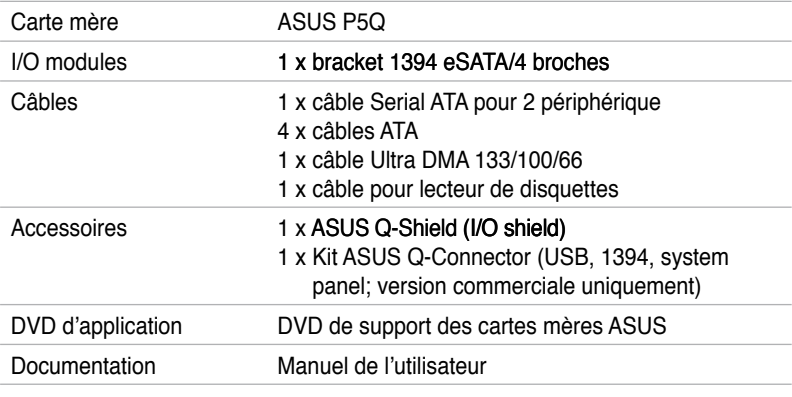

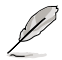

Si l'un des éléments ci-dessus était manquant ou endommagé, contactez votre revendeur.

## <span id="page-17-0"></span>**1.3 Fonctions spéciales**

#### **1.3.1 Points forts du produit**

#### **Compatible avec les processeurs Intel® Core™ 2 Quad /**

#### **Core™2 Duo**

Cette carte mère supporte les derniers processeurs quadri-coeur Intel® Core™ 2, spécialement conçus pour le multi-tâche, les applications multimédia et les joueurs enthousiastes avec un bus système de 1600/1333/1066/800 MHz. Le processeurs Intel® Core™ 2 Quad est l'un des CPU les plus puissants au monde. Voir page 2-5 pour plus de détails.

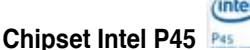

Le chipset Intel<sup>®</sup> P45 est la dernière puce conçue pour supporter une architecture mémoire bi-canal DDR2 800/667 MHz, un bus système de 1333/1066/800 MHz, les spécifications PCI Express 2.0 et les processeurs multi-coeurs. Il inclut spécialement la technologie Intel® Fast Memory Access qui optimise de façon significative l'utilisation de bande passante mémoire disponible tout en réduisant la latence lors des accès à la mémoire.

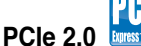

Cette carte mère supporte les derniers périphériques PCIe 2.0 permettant d'atteindre des vitessses deux fois plus rapides et d'obtenir une bande passante deux fois plus large. Ceci améliore les performances du système tout en offrant une rétro-compatibilité avec les périphériques PCIe 1.0. Voir page 2-19 pour plus de détails.

#### **Dual-channel Support mémoire DDR2 1200**

Cette carte mère supporte les modules mémoire DDR2 offrant de staux de transfert de 1200 / 1066 / 800 / 667 MHz pour satisfaire aux besoins en bande passante des derniers systèmes d'exploitation et des applications 3D , multimédia et Internet. L'architecture bi-canal DDR2 double la largeur de bande de votre mémoire système, boostant ainsi les performances de votre système, éliminant les goulots d'étranglement avec des bandes passantes atteignant jusqu'à 19,2 GB/s. Voir page 2‑11 pour plus de détails.

## Serial ATA 3 Gb/s technology **ATA**

La carte mère supporte les disques durs basés sur la spécification de stockage Serial ATA (SATA) 3Gb/s, offrant un extensibilité accrue et une bande passante double pour un accès rapide aux données et des sauvegardes instantanées.Voir page 2-27 pour plus de détails.

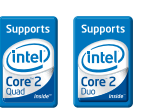

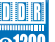

#### <span id="page-18-0"></span>**Support IEEE 1394a**

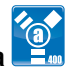

L'interface IEEE 1394a apporte une connectivité rapide et souple entre l'ordinateur et une large palette de périphériques et d'appareils conformes au standard IEEE 1394a. Voir pages 2-30 pour plus de détails.

#### **Prêt pour le son numérique S/PDIF <sup>48/PDIF</sup>**

La carte mère supporte la fonction S/PDIF Out via l'interface S/PDIF située à mi-carte mère. La technologie S/PDIF transforme votre ordinateur en un système multimédia haut de gamme, pourvu d'une connectivité numérique qui accroît les performances du système audio et des hauts-parleurs. Voir pages 2-32 pour plus de détails.

#### **High Definition Audio**

Profitez d'une qualité audio incomparable sur votre PC ! Le CODEC High Definition Audio 8 canaux (High Definition Audio, anciennement appellé Azalia) offre une sortie audio de haut qualité (192KHz/24-bits), ainsi qu'une fonction de détection et de ré-afféctation des jacks, et la technologie de multi-streaming capable d'envoyer simultanément différents flux audio sur différentes destinations. Vous pouvez maintenant parler avec vos amis tout en jouant à des jeux en ligne. Voir pages 2-23 et 2-24 pour plus de détails.

#### **Condensateurs en polymère conducteur de fabrication 100% japonaise**

Cette carte mère utilise des condensateurs en polymère conducteur de fabrication japonaise pour une durabilité et des capacités thermiques accrues.

#### **Green ASUS**

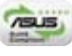

Cette carte mère et son emballage sont conformes à la norme Européenne RoHS (Restriction on the use of Hazardous Substances). Ceci est en accord avec la politique d'ASUS visant à créer des produits et des emballages recyclables et respectueux de l'environnement pour préserver la santé de ses clients tout en minimisant l'impact sur l'environnement.

#### **1.3.2 Fonctions ASUS uniques**

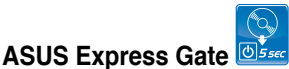

Permettant d'être en ligne seulement 5 secondes après le démarrage, Express Gate est le portail d'accès instantané aux loisirs idéal ! Un système d'exploitation unique intégré à la carte mère ! Vous pouvez accéder aux messageries instantanées les plus populaires comme MSN, Skype, Google talk, QQ et Yahoo! Messenger pour garder contact avec vos amis et consulter rapidement les prévisions météo ou ses mails avant de quitter la maison. En outre, un gestionnaire de photo convivial vous permet de visionner vos photos à tout moment sans avoir à accéder au système d'exploitation! Voir page 4-45 pour plus de détails.

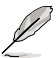

Le délai de démarrage du système varie selon les configurations.

## **ASUS AI Direct Link**

AI Direct Link permet de transférer facilement et efficacement de grandes quantités de données via le câble réseau - réduisant de 70% le temps de tranfert habituellement nécessaire. Grâce à AI Direct Link, sauvegardez facilement vos données ou partagez des fichiers larges tels que les fichiers vidéo.

#### **Solutions thermiques silencieuses ASUS**

Les solutions thermiques ASUS rendent le système plus stable tout en accroissant les capacités d'overclocking.

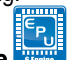

#### **ASUS EPU-6 Engine**

ASUS EPU utilise une technologie innovante pour surveiller et régler numériquement la consommation électrique du CPU et améliorer les temps de réponse des régulateurs de voltage en charge faible ou élevée. Il fournit automatiquement une puissance plus élevée pour de meilleures performances ou une alimentation plus faible si le PC exécute des applications nécessitant Avec un changement de phase automatique des composants (incluant CPU, carte VGA, mémoire, chipset, disques et ventilateur système), le moteur EPU fournit automatiquement l'alimentation la plus appropriée via une accélération intelligente et l'overclocking - vous faisant économiser de l'énergie et de l'argent. peu de ressources. Voir page 4-24 pour plus de détails.

#### **Conception d'alimentation à 8 phase Durée de vie allongée & plus grande efficacité !**

L'économie d'énergie étant si importante pour réduire les températures d'opération, la conception avec des modules de régulation des voltages d'alimentation à 8-phase d'ASUS est à la pointe de l'industrie grâce à sa capacité d'économie d'énergie allant jusqu'à 95%. Des composants électriques de haute qualité tel qu'un autostéréogramme à motifs aléatoires (RDS) faible sur les transistors à effet de champ à semi-conducteur à oxyde métallique (MOSFET) pour des pertes de commutation minimum & des températures plus basses, une bobine d'arrêt à coeur en ferrite pour moins de perte par hystérésis et des condensateurs en polymère conducteur haute qualité de fabrication Japonaise, le tout assurant une durée de vie plus longue des composants et moins de pertes d'énergie - offrant ainsi une meilleure efficacité énergétique.

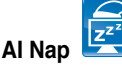

Avec AI Nap, le système continue de fonctionner avec une faible consommation électrique et une nuisance sonore réduite lorsque l'utilisateur est temporairement absent. Pour réveiller le système et retouner sous l'OS, cliquez simplement sur la souris ou sur une touche du clavier. Voir page 4-20 pour plus de détails.

#### **Solutions thermiques silencieuses ASUS**

Les solutions thermiques silencieuses ASUS rendent le système plus stable tout en accroissant les capacités d'overclocking.

#### **Conception sans ventilateur—Système de caloducs unique et stylisé**

Le système de caloducs en forme d'aile se caractérise par un signal rapport sur bruit de 0-dB pour un environnement de travail silencieux. Ce système est non seulement esthétiquement plaisant mais permet aussi de refroidir de manière effective les flux d'airs chaud générés par le Northbridge grâce à sa partie inférieure spécialement épaisse. Combinant utilité et esthétique, ce système de refroidissement en forme d'aile breveté par ASUS offre à ses utilisateurs une expérience de travail extrêmement silencieuse et rafraîchissante avec une touche d'élégance !

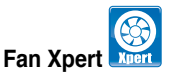

La fonction ASUS Fan Xpert permet aux utilisateurs d'ajuster intelligement la vitesse des ventilateurs du CPU et du châssis en fonction de la température ambiante résultant des conditions thermiques des différents composant et en fonction de la charge du système. Une variétés de profils pratiques apporte une grande flexibilité au contrôle de la vitese des ventilateurs dans le but d'obtenir un environnement silencieux et frais. Voir page 4-21 pour plus de détails.

#### **ASUS Crystal Sound**

Cette fonction permet d'améliorer les application voix comme Skype, les jeux en ligne, les visioconférences et les enregistrements.

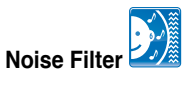

Cette fonction détecte les interférences sonores répétitives et fixes (signaux non vocaux) tels que les ventilateurs d'un ordinateur, les climatiseurs, et autres nuisances sonores de fond, puis les élimine du flux audio lors d'un enregistrement.

#### **ASUS EZ DIY**

ASUS EZ DIY vous permet d'installer en toute simplicité des composants de l'ordinateur, mettre à jour le BIOS ou sauvegarder vos paramètres favoris.

## **ASUS Drive Xpert**

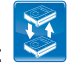

Sans pilote ni configuration du BIOS, la fonction exclusive ASUS Drive Xpert est idéale pour ceux qui ont besoin de sécuriser des données sur leur disques durs ou pour améliorer les performances des disques durs sans avoir à effectuer de configurtions compliquées. A l'aide de l'interface graphique convivial de Drive Xpert, les utilisateurs peuvent facilement effectuer des sauvegardes de disque dur ou améliorer les taux de transfert de leur disque en s'assurant que les données soient constamment protégées. Voir page 4-34 pour plus de détails.

#### **ASUS CrashFree BIOS 3**

Cette fonction vous permet de restaurer le BIOS original depuis une clé de mémoire USB au cas où le code du BIOS ou ses données seraient corrompus. Voir page 3-8 pour les détails.

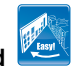

**ASUS Q-Shield** 

Le design spécial du ASUS Q-Shield offre un moyen efficace de protéger votre carte mère contre les dommages dus à l'électricité statique et les perturbations électromagnétiques. Grâce à l'absence des "doigts métalliques" habituels, ce nouveau design est pratique et rend l'installation sûre.

#### **ASUS Q-Connector**

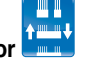

Vous pouvez utiliser ASUS Q-Connector pour connecter ou déconnecter les câbles de la façade avant du châssis en quelques étapes simples. Cet adaptateur unique vous évite d'avoir à connecter un câble à la fois, permettant une connexion simple et précise. Voir page 2-36 pour les détails.

#### BIOS **ASUS O.C. Profile**

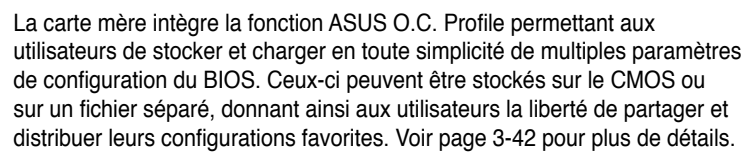

## **ASUS EZ Flash 2**

EZ Flash 2 est utilitaire de mise à jour du BIOS convivial. Pressez simplement les raccourcis claviers pré-définis pour lancer l'utilitaire et mettre à jour le BIOS sans avoir à charger le système d'exploitation. Grâce à ASUS EZ Flash 2, il n'est plus nécessaire d'utiliser un utilitaire sous DOS ou booter depuis une disquette pour mettre à jour le BIOS. Voir page 3-5 pour les détails.

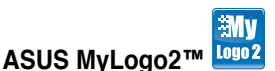

Cette fonction vous permet de convertir vos photos favorites en un logo de boot 256 couleurs pour un écran de démarrage plus animé et original. Voir page 4-9 et 4-10 pour plus de détails.

#### <span id="page-22-0"></span>**1.3.3 Fonction de personalisation ASUS**

#### **AI Booster**

ASUS AI Booster vous permet d'overclocker la vitesse du CPU pour une configuration Windows sans avoir à lancer le BIOS. Voir page 4-23 pour plus de détails.

#### **Precision Tweaker 2**

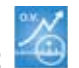

Cette fonction vous permet d'affiner le voltage de la mémoire/CPU/Northbridge, et d'augmenter graduellement les fréquences FSB (Front Side Bus) et PCI Express avec un incrément de 1M pour obtenir une performance maximale du système. Voir page 3-21-3-22 pour plus de détails.

#### **C.P.R. (CPU Parameter Recall)**

La fonction C.P.R. du BIOS de la carte mère permet une reconfiguration automatique du BIOS à ses valeurs par défaut lorsque le système plante à cause d'un overclocking trop agressif. Cette fonction permet de ne pas avoir à ouvrir le boîtier pour procéder à un Clear CMOS. Eteignez le système, rebootez et les anciens paramètres du système seront restaurés.

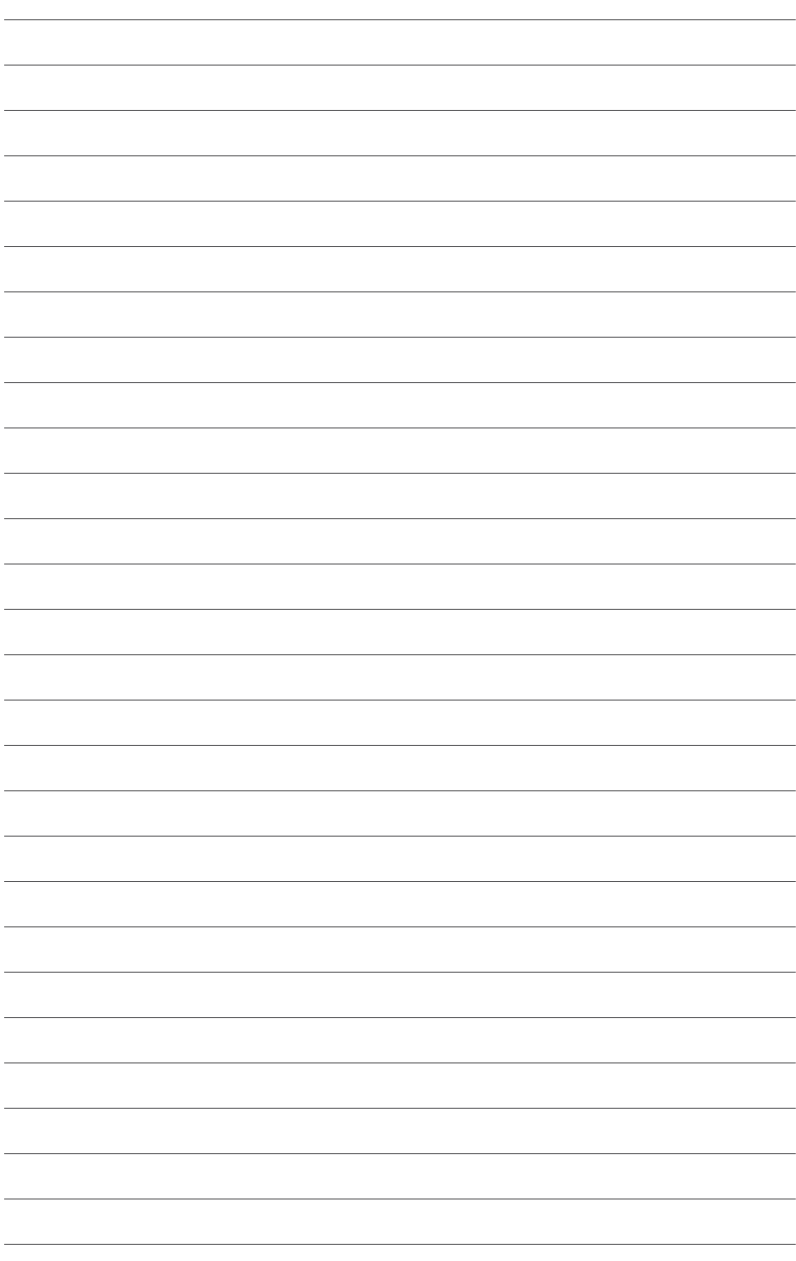

<span id="page-24-0"></span>Ce chapitre liste les procédures de paramétrage matériel que vous devrez accomplir en installant les composants du système. Vous y trouverez aussi une description des jumpers et des connecteurs de la carte mère.

# **sur le matériel Informations** *2*

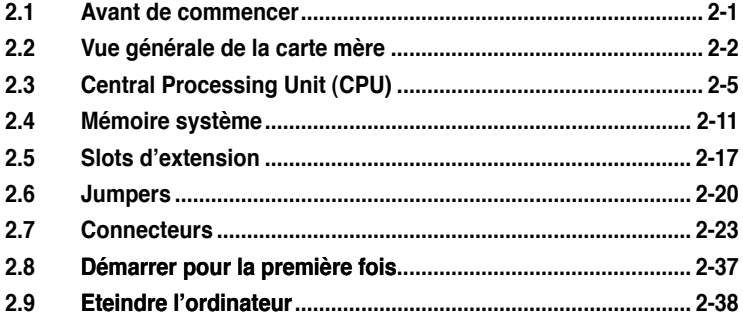

2

## <span id="page-26-0"></span>**2.1 Avant de commencer**

Prenez note des précautions suivantes avant d'installer la carte mère ou d'en modifier les paramètres.

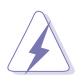

- Débranchez le câble d'alimentation de la prise murale avant de toucher aux composants.
- Utilisez un bracelet anti-statique ou touchez un objet métallique relié au sol (comme l'alimentation) pour vous décharger de toute électricité statique avant de toucher aux composants.
- Tenez les composants par les coins pour ne pas toucher les circuits imprimés.
- Lorsque vous désinstallez le moindre composant, placez-le sur une surface antistatique ou remettez-le dans son emballage d'origine.
- Avant d'installer ou de désinstaller un composant, assurez-vous que l'alimentation ATX soit éteinte et que le câble d'alimentation soit bien débranché. Ne pas le faire risque de provoquer des dégâts sur la carte mère, sur les périphériques et/ou sur les composants.

#### **LED embarquée**

La carte mère est livrée avec une LED qui s'allume lorsque le système est sous tension, en veille ou en mode "soft-off". Elle doit vous servir à vous rappeler de bien éteindre le système et de débrancher le câble d'alimentation avant de connecter ou de déconnecter le moindre composant sur la carte mère. L'illustration ci-dessous indique l'emplacement de cette LED.

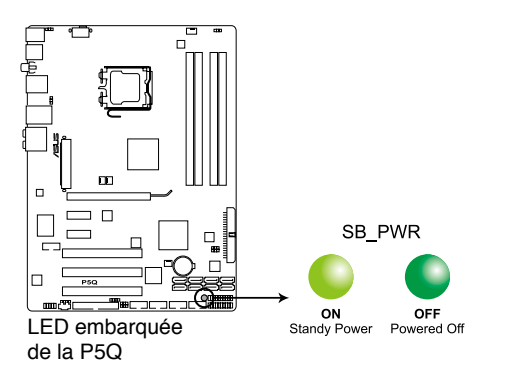

### <span id="page-27-0"></span>**2.2 Vue générale de la carte mère**

**2.2.1 Layout de la carte mère**

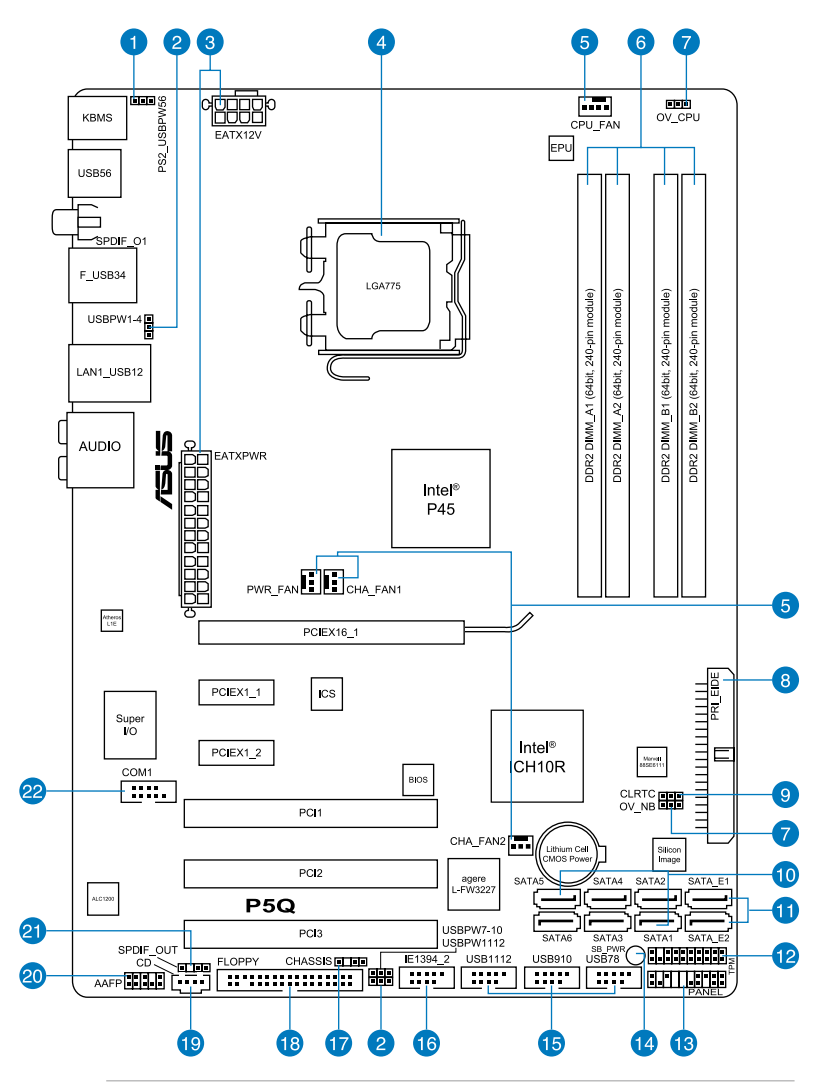

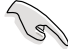

Référez-vous à la section **2.7 Connecteurs** pour plus d'informations sur les connecteurs arrières et internes.

#### <span id="page-28-0"></span>**2.2.2 Contenu du Layout**

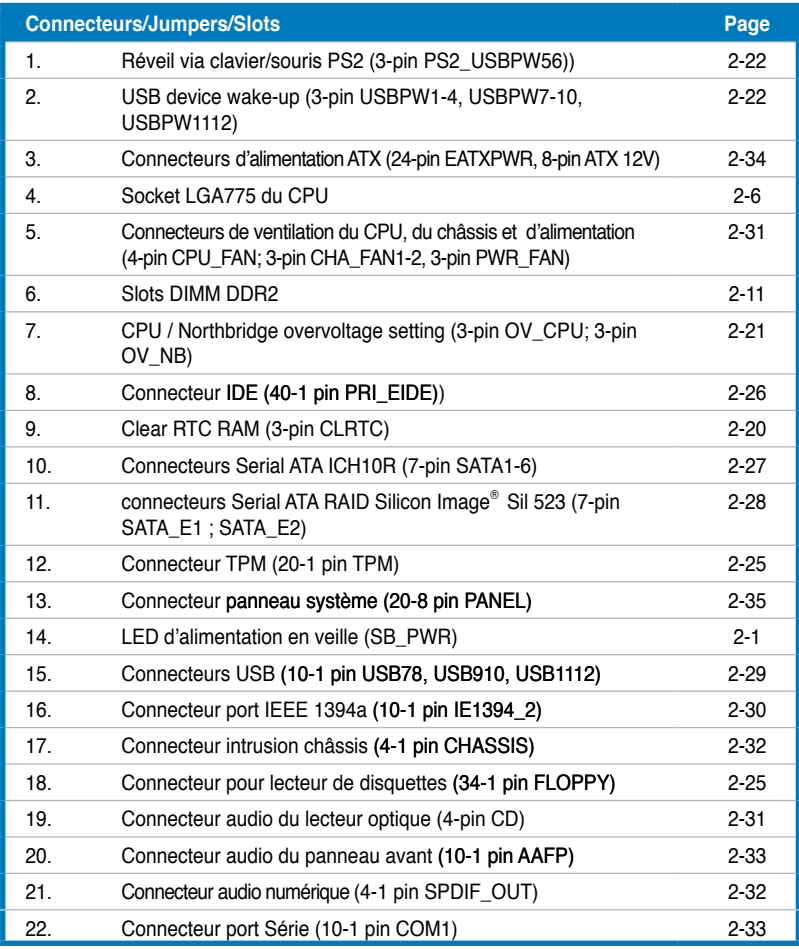

#### <span id="page-29-0"></span>**2.2.3 Orientation de montage**

Lorsque vous installez la carte mère, vérifiez que vous la montez dans le châssis dans le bon sens. Le côté qui porte les connecteurs externes doit être à l'arrière du chassis, comme indiqué sur l'image ci-dessous.

#### **2.2.4 Pas de vis**

Placez neuf (9) vis dans les trous indiqués par des cercles pour fixer la carte mère au châssis.

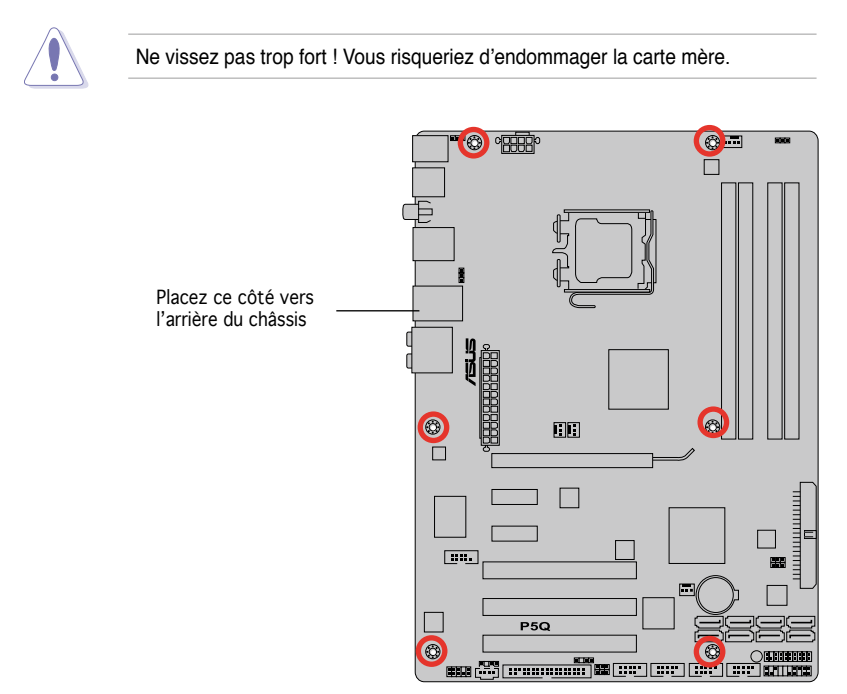

## <span id="page-30-0"></span>**2.3 Central Processing Unit (CPU)**

La carte mère est équipée d'un socket LGA775 conçu pour les processeurs Intel® Core™2 Extreme / Core™2 Quad / Core™2 Duo / Pentium® dual-core / Celeron® dual-core / Celeron® 4.

- Assurez-vous que tous les câbles soient débranchés lors de l'installation du CPU. • Si vous installez un CPU double- coeur, connectez le câble de ventilation
	- du châssis au connecteur CHA\_FAN1 de la carte mère pour assurer la stabilité du système.
	- En raison d'une limtation du chipset, nous vous recommandons d'utiliser un CPU avec un bus système d'au moins 800MHz.

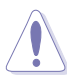

- Lors de l'achat de la carte mère, vérifiez que le couvercle PnP est sur le socket et que les broches de ce dernier ne sont pas pliées. Contactez votre revendeur immédiatement si le couvercle PnP est manquant ou si vous constatez des dommages sur le couvercle PnP, sur le socket, sur les broches ou sur les composants de la carte mère.
- Conservez-bien le couvercle après avoir installé un la carte mère. ASUS ne traitera les requêtes de RMA (Return Merchandise Authorization) que si la carte mère est renvoyée avec le couvercle sur le socket LGA775.
- La garantie du produit ne couvre pas les dommages infligés aux broches du socket s'ils résultent d'une mauvaise installation/retrait du CPU, ou s'ils ont été infligés par un mauvais positionnement, par une perte ou par une mauvaise manipulation au retrait du couvercle PnP de protection du socket.2.3.1 Installer le CPU.

#### <span id="page-31-0"></span>**2.3.1 Installer le CPU**

Pour installer un CPU:

1. Localisez le socket du CPU sur la carte mère.

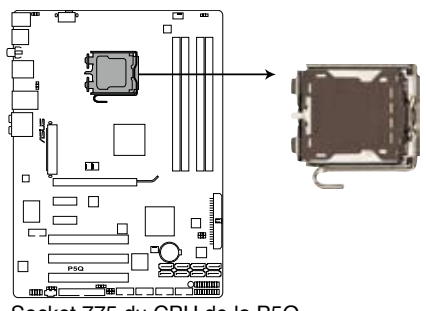

Socket 775 du CPU de la P5Q

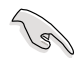

Avant d'installer le CPU, vérifiez que le socket soit face à vous et que le levier est à votre gauche.

2. Pressez le levier avec votre pouce (A) et déplacez-le vers la gauche (B) jusqu'à ce qu'il soit libéré de son onglet de rétention. **A**

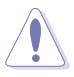

Pour éviter d'endommager les broches du socket, n'enlevez le couvercle PnP que pour installer un CPU.

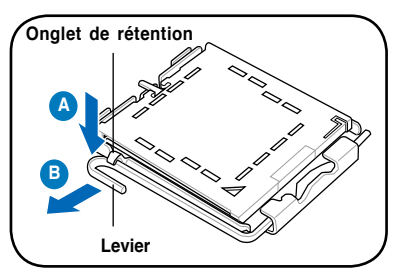

- 3. Soulevez le levier dans la direction de la flèche à un angle de 135º.
- 4. Soulevez la plaque avec votre pouce et votre index à un angle de 100º (A), puis enlevez le couvercle PnP de la plaque (B).

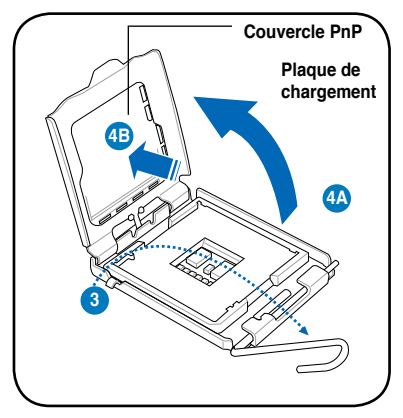

- 5. Placez le CPU sur le socket, en vous assurant que la marque en forme de triangle doré est placée en bas à gauche du socket. Les ergots d'alignement sur le socket doivent correspondre aux encoches du CPU.
	- Le CPU ne peut être placé que dans un seul sens. NE FORCEZ PAS sur le CPU pour le faire entrer dans le socket pour éviter de plier les broches du socket et/ou d'endommager le CPU !

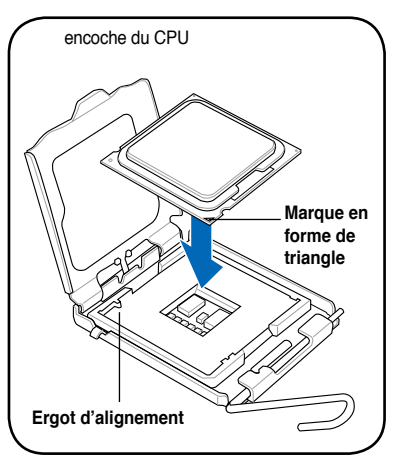

6. Appliquez plusieurs gouttes de pâte thermique sur la zone exposée du CPU qui sera en contact avec le dissipateur thermique, en vous assurant que la pâte soit étalée en une couche fine et homogène.

> Certains dissipateurs thermiques sont vendus avec de la pâte thermique pré-appliquée. Dans ce cas, ignorez cette étape.

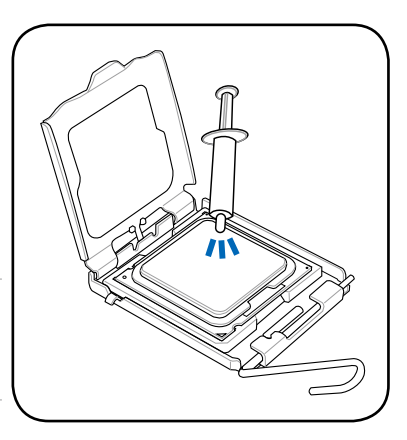

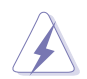

Le matériau d'interface thermique est toxique et non comestible. Si ce matériau entre en contact avec vos yeux ou votre peau, passez à l'eau immédiatement, et consultez un médecin.

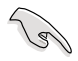

Afin d'éviter de contaminer la pâte thermique, EVITEZ de l'appliquer directement avec vos doigts.

7. Refermez la plaque (A), puis pressez le levier (B) jusqu'à ce qu'il se loge dans le loquet de rétention. **A** 

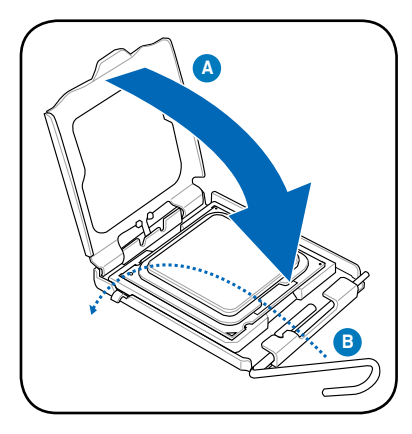

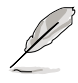

La carte mère supporte les processeurs Intel® LGA775 avec les technologies Intel® Enhanced Memory 64 Technology (EM64T), Enhanced Intel SpeedStep® Technology (EIST), et Hyper-Threading. Reportez-vous à l'Appendice pour plus d'informations sur ces caractéristiques du CPU.

#### <span id="page-34-0"></span>**2.3.2 Installer le dissipateur et le ventilateur du CPU**

Les processeurs Intel® au format LGA775 nécessitent un dissipateur thermique et un ventilateur d'une conception spécifique pour assurer des performances et des conditions thermiques optimales.

- Lorsque vous achetez un processeur Intel® en boîte, il est livré avec un ensemble dissipateur-ventilateur. Si vous achetez un CPU à part, assurezvous de bien utiliser un ensemble dissipateur-ventilateur multi-directionnel certifié par Intel® .
	- Votre ensemble dissipateur-ventilateur pour processeurs Intel® au format LGA775 est équipé de pins à pousser et ne nécessite aucun outil particulier pour être installé.

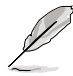

Installez d'abord la carte mère sur le châsss avant d'installer l'ensemble dissipateur-ventilateur.

Si vous achetez un ensemble dissipateur-ventilateur à part, assurez-vous de bien appliquer le matériau d'interface thermique sur le CPU ou sur le dissipateur avant de l'installer.

Pour installer l'ensemble dissipateur-ventilateur du CPU:

- 1. Positionnez le dissipateur sur le CPU installé, en vous assurant que les quatre pins correspondent aux trous sur la carte mère.
- 2. Enfoncez les attaches deux par deux selon une séquence diagonale, afin de fixer l'ensemble ventilateur-dissipateur.

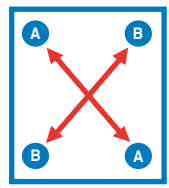

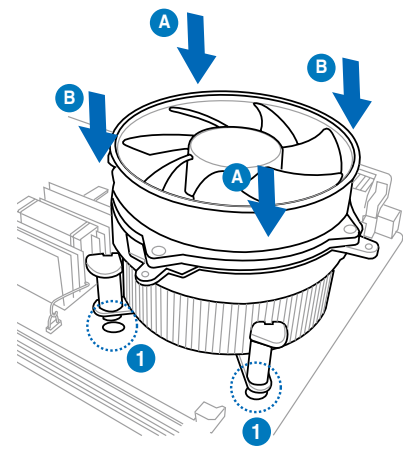

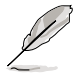

Orientez l'ensemble dissipateur/ventilateur de sorte que le câble du ventilateur du CPU soit plus près du connecteur du ventilateur du CPU.

<span id="page-35-0"></span>3. Connectez le câble du ventilateur CPU au connecteur de la carte mère étiqueté CPU\_FAN.

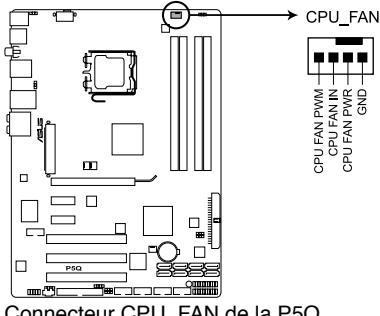

Connecteur CPU\_FAN de la P5Q

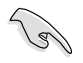

N'oubliez pas de connecter le câble du ventilateur au connecteur CPU fan ! Des erreurs du monitoring pourraient se produire si vous ne branchez pas ce connecteur.

#### **2.3.3 Désinstaller le dissipateur et le ventilateur du CPU**

Pour désinstaller l'ensemble dissipateurventilateur:

- 1. Déconnectez le câble du ventilateur du CPU de la carte mère.
- 2. Tournez les systèmes de serrage dans le sens inverse des aiguilles d'une montre.
- 3. Tirez vers le haut deux systèmes de serrage en même temps en séquence diagonale pour dégager l'ensemble dissipateur-ventilateur de la carte mère.

**A**

**A B**

**B**

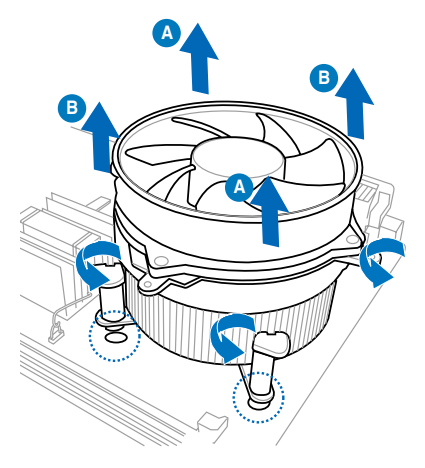

4. Otez avec précaution l'ensemble dissipateur-ventilateur de la carte mère.
# **2.4 Mémoire système**

# **2.4.1 Vue générale**

La carte mère est équipée de quatre sockets DIMM (Dual Inline Memory Modules) Double Data Rate 2 (DDR2).

Le schéma suivant illustre l'emplacement des sockets DDR2 :

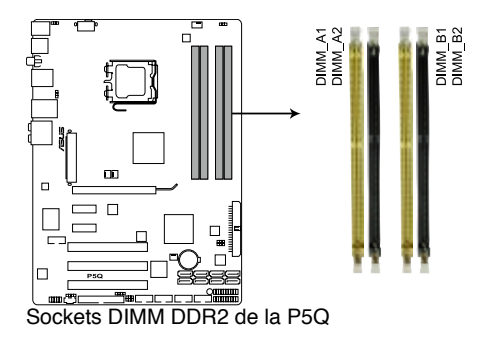

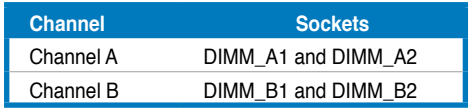

# **2.4.2 Configurations mémoire**

Vous pouvez installer des modules de mémoire DDR2 non-tamponnée EEC et non ECC de 512 Mo, 1 Go, 2 Go et 4 Go dans les sockets DIMM.

- Vous pouvez installer des DIMM de tailles variables dans le Canal A et B. Le système mappe la taille totale du canal de plus petite taille pour les configurations dual-channel. Tout excédent de mémoire du canal le plus grand est alors mappé pour fonctionner en single-channel.
	- Il est recommandé d'installer les modules mémoire sur les slots oranges pour obtenir de meilleures capacités d'overclocking.
	- Pour obtenir de meilleures performances des DIMM XMP ou des DIMM 1600MHz, installez un seul module mémoire sur chaque canal mémoire.
	- Installez toujours des DIMM dotés de la même valeur de latence CAS. Pour une compatibilité optimale, il est recommandé d'acheter des modules mémoire de même marque.
	- Si vous installez quatre modules de mémoire de 1 Go, le système reconnaîtra moins de 3 Go car un certain montant de mémoire est réservé pour d'autres fonctions critiques. Cette limitation est valable pour Windows® Vista 32-bits/XP 32-bits, cet OS ne suportant pas la fonction Physical Address Extension (PAE).
	- Si vous installez la version 32-bits de Windows® Vista/XP, il est recommandé d'installer moins de 3 Go de mémoire système.
	- Cette carte mère ne supporte pas les modules mémoires fabriqués à partir de puces de 128 Mo.

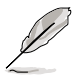

• En raison des limitations du chipset, cette carte mère ne peut supporter que jusqu'à 16 Go pour les systèmes d'exploitation listés ci-dessous. Vous pouvez installer un maximum de 4 Go sur chaque slot mémoire.

### **64-bit** Windows® XP Professional x64 Edition Windows® Vista x64 Edition

- La fréquence par défaut d'opération de la mémoire dépend de son SPD. Par défaut, certains modules mémoire peuvent fonctionner à une fréquence inférieure à la valeur indiquée par le fabricant.
- Les modules mémoire ont besoin d'un meilleur système de refroidissement pour fonctionner de manière stable en charge maximale (4 DIMMs) ou en overclocking.

## **Liste des fabricants de mémoire agréés pour la P5Q DDR2- 1066MHz**

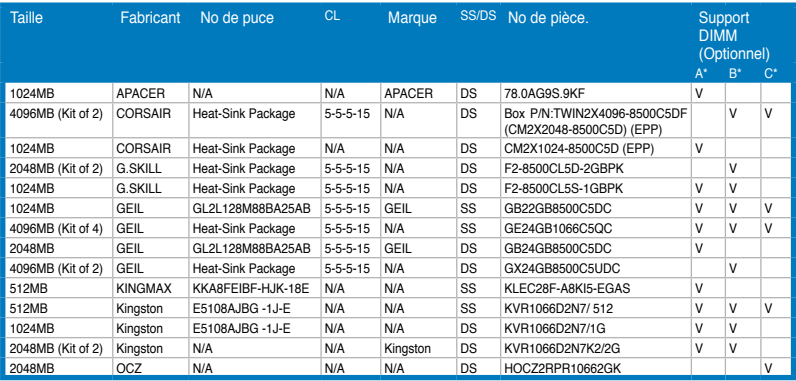

## **Liste des fabricants de mémoire agréés pour la P5Q DDR2- 800MHz**

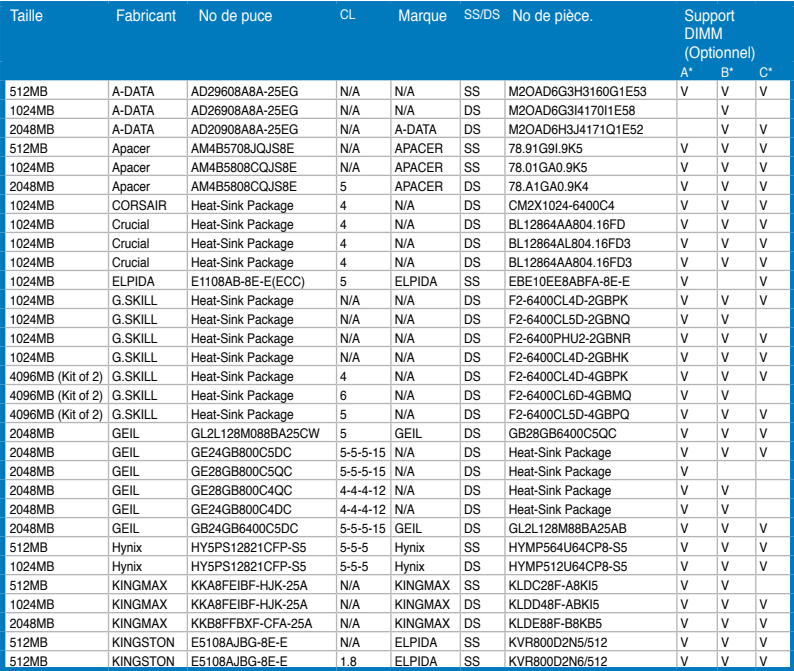

## **Liste des fabricants de mémoire agréés pour la P5Q DDR2-800MHz**

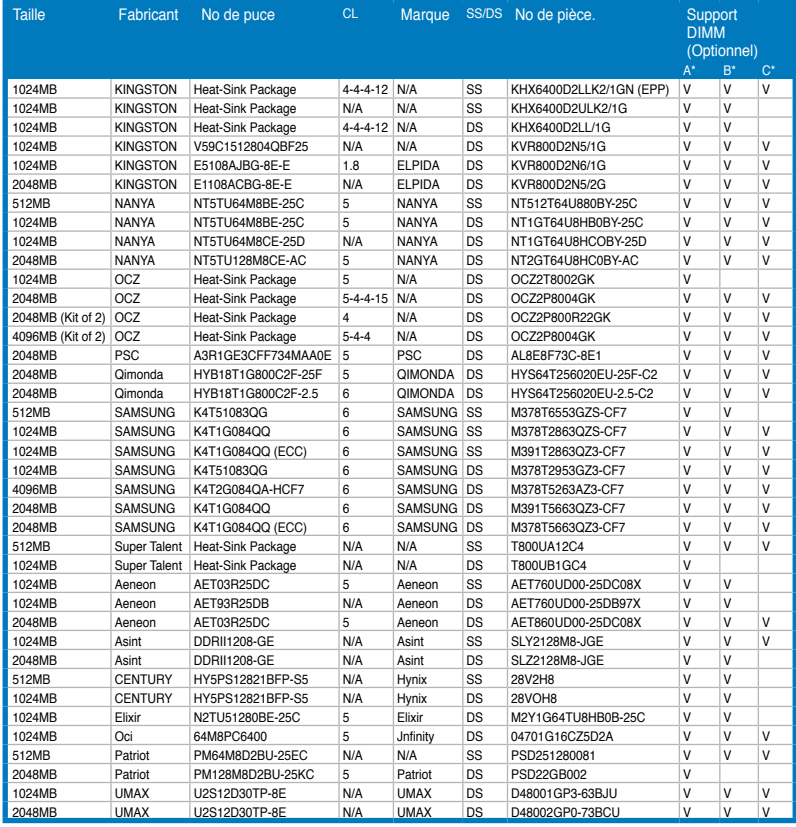

## **Liste des fabricants de mémoire agréés pour la P5Q DDR2- 667MHz**

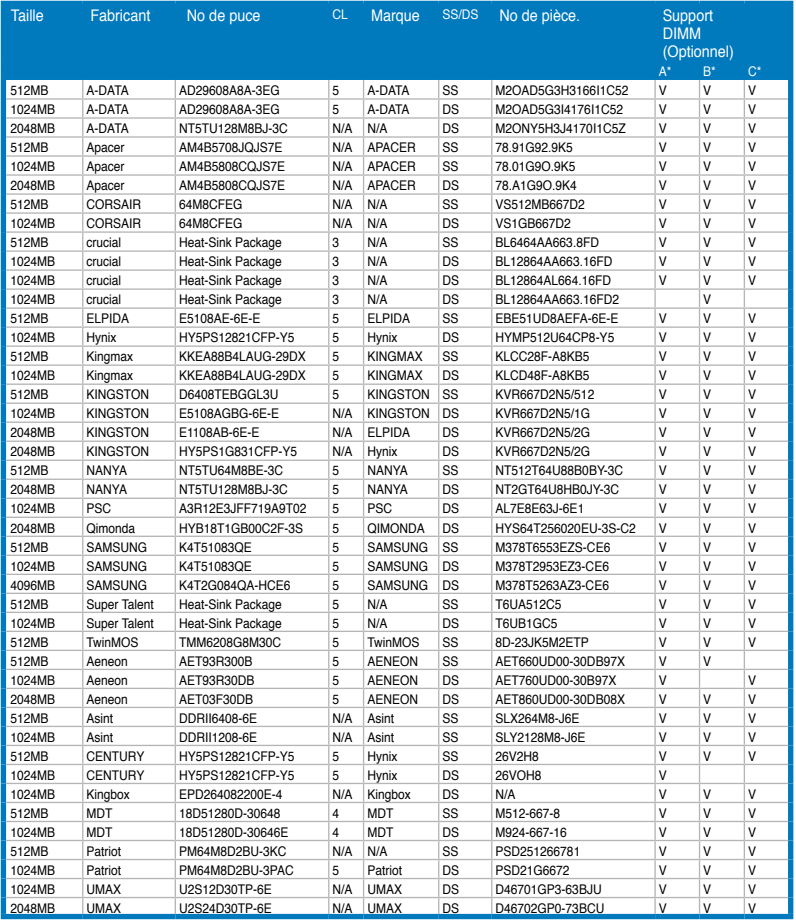

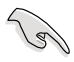

#### **SS - Single-sided DS - Double-face Support DIMM :**

- **• A\*:** Supporte un module inseré dans n'importe quel slot en tant que configuration mémoire Single-channel.
- B<sup>\*</sup>: Supporte une paire de modules insérée soit dans les slots oranges soit dans les slots noirs comme une paire de configuration mémoire bi-canal.
- C\*: Supporte 4 modules insértés dans les ports oranges et noirs comme deux paires de configuration mémoire bi-canal.

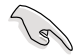

Visitez le site Web d'ASUS pour obtenir la liste mise à jour des fabricants d'agréés QVL.

## **2.4.3 Installer un module DIMM**

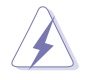

Débranchez l'alimentation avant d'ajouter ou de retirer des modules DIMM ou tout autre composant système. Ne pas le faire risquerait d'endommager la carte mère et les composants.

- 1. Déverrouillez un socket DIMM en pressant les clips de rétention vers l'extérieur.
- 2. Alignez un module DIMM sur le socket de sorte que l'encoche sur le module corresponde à l'ergot sur le socket.

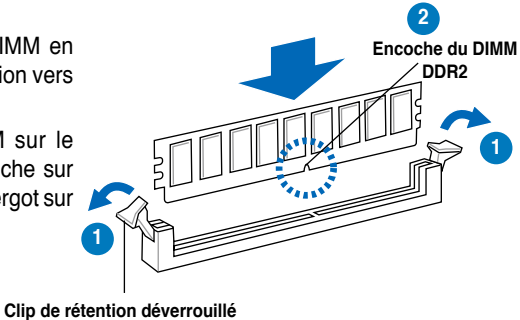

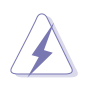

Un DIMM DDR2 est doté d'une encoche, ce qui lui permet de ne pouvoir être inséré dans le socket que dans un seul sens. Ne forcez pas sur le module pour éviter de l'endommager.

3. Insérez fermement le module DIMM dans le socket jusqu'à ce que les clips se remettent en place d'eux-mêmes et que le module soit bien en place.

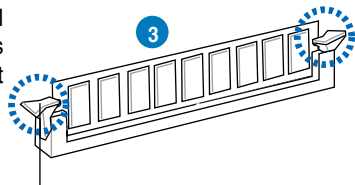

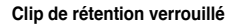

## **2.4.4 Enlever un module DIMM**

Pour enlever un module DIMM:

1. Pressez en même temps les clips de rétention vers l'extérieur pour déverrouiller le module DIMM.

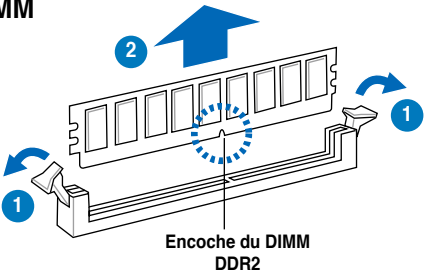

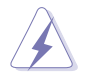

Soutenez le module avec vos doigts lorsque vous pressez sur les clips de rétention. Le module pourrait être endommagé s'il est éjecté avec trop de force.

2. Enlevez le module DIMM du socket.

# 2.5 Slots d'extension

Par la suite, vous pourriez avoir besoin d'installer des cartes d'extension. La section suivante décrit les slots et les cartes d'extension supportées.

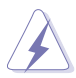

Assurez-vous d'avoir bien débranché le câble d'alimentation avant d'ajouter ou de retirer des cartes d'extension. Manquer à cette précaution peut vous blesser et endommager les composants de la carte mère.

## **2.5.1 Installer une carte d'extension**

Pour installer une carte d'extension:

- 1. Avant d'installer la carte d'extension, lisez bien la documentation livrée avec cette dernière et procédez aux réglages matériels nécessaires pour ajouter cette carte.
- 2. Ouvrez le boîtier (si votre carte mère est montée dans un châssis).
- 3. Retirez l'équerre correspondant au slot dans lequel vous désirez installer la carte. Conservez la vis pour une utilisation ultérieure.
- 4. Alignez le connecteur de la carte avec le slot et pressez fermement jusqu'à ce que la carte soit bien installée dans le slot.
- 5. Fixez la carte au châssis avec la vis que vous avez ôté auparavant.
- 6. Refermez le boîtier.

## **2.5.2 Configurer une carte d'extension**

Après avoir installé la carte d'extension, configurez-la en ajustant les paramètres logiciels.

- 1. Allumez le système et procédez, si besoin est, aux modifications du BIOS. Voir Chapitre 4 pour des informations sur la configuration du BIOS.
- 2. Assignez un IRQ à la carte. Reportez-vous aux tableaux de la page suivante.
- 3. Installez les pilotes de la carte d'extension.

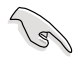

Quand vous utilisez des cartes PCI sur des slots partagés, assurez-vous que les pilotes supportent la fonction "Share IRQ" ou que les cartes ne nécessitent pas d'asssignation d'IRQs. Auquel cas, des conflits risquent de survenir entre deux groupes PCI, rendant le système instable et la carte PCI inutilisable. Référez-vous au tableau de la page suivante pour plus de détails.

# **2.5.3 Assignation des IRQ**

## **Assignation standard des IRQ**

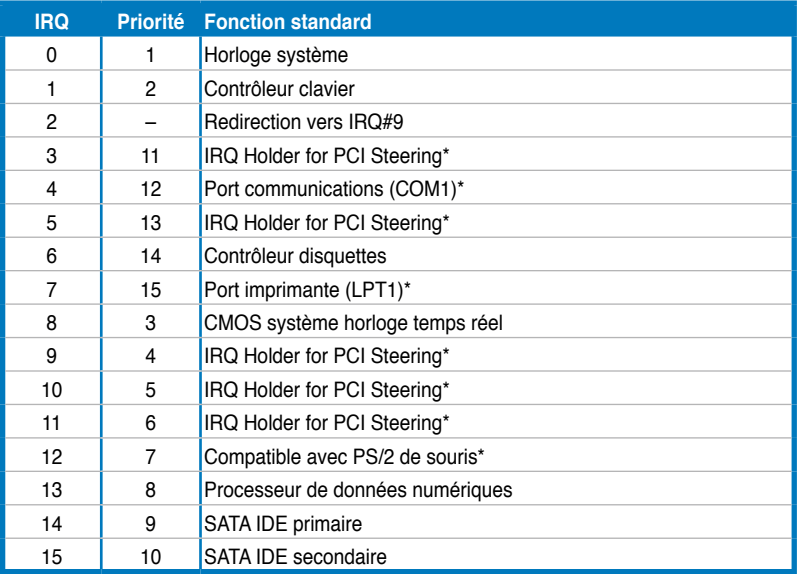

\* Ces IRQ sont habituellement disponibles pour les périphériques PCI.

### **Assignation des IRQ pour cette carte mère**

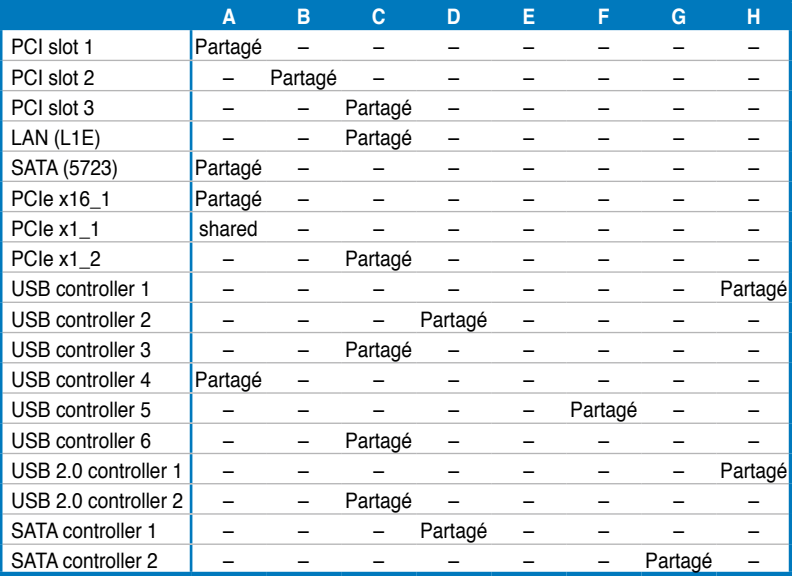

# **2.5.4 Slots PCI**

Les slots PCI supportent des cartes telles que les cartes réseau, SCSI, USB et toute autre carte conforme au standard PCI. L'illustration montre une carte réseau installée sur un slot PCI.

## **2.5.5 Slots PCI Express x1**

Cette carte mère supporte des cartes réseau PCI Express x1, des cartes SCSI et toute autre carte conforme aux spécifications PCI Express. L'illustration montre une carte réseau installée sur un port PCI Express x1.

## **2.5.6 Slots PCI Express 2.0 x16 (bleu)**

Cette carte mère intègre deux slots PCI Express 2.0 x16 supportant les cartes<br>graphiques PCI Express x16 conformes aux standards PCI Express. Référez-vous à l'illustration ci-dessous pour l'emplacement des slots.

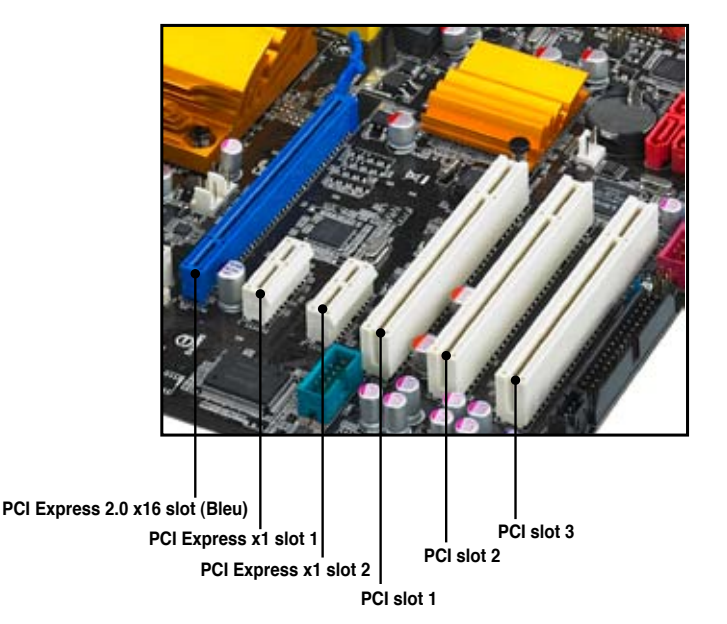

# **2.6 Jumpers**

### **1. Clear RTC RAM (CLRTC)**

Ce jumper vous permet d'effacer la Real Time Clock (RTC) RAM du CMOS. Vous pouvez effacer de la mémoire CMOS la date, l'heure et paramètres setup du système en effaçant les données de la CMOS RTC RAM . La pile bouton intégrée alimente les données de la RAM dans le CMOS, incluant les paramètres système tels que les mots de passe.

Pour effacer la RTC RAM:

- 1. Eteignez l'ordinateur et débranchez le cordon d'alimentation.
- 2. Passez le jumper des pins 1-2 (par défaut) aux pins 2-3. Maintenez le capuchon sur les pins 2-3 pendant 5~10 secondes, puis replacez-le sur les pins 1-2.
- 3. Branchez le cordon d'alimentation et démarrez l'ordinateur.
- 4. Maintenez la touche <Del> enfoncée lors du boot et entrez dans le BIOS pour saisir à nouveau les données.

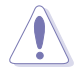

Sauf en cas d'effacement de la RTC RAM, ne bougez jamais le jumper des pins CLRTC de sa position par défaut. Enlever le jumper provoquerait une défaillance de boot !

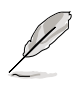

Si les étapes décrites plus haut ne vous aident pas, retirez la pile embarquée, déplacez à nouveau le jumper pour supprimer les données de la RAM RTC du CMOS. Une fois le CMOS effacé, réinstallez la pile.

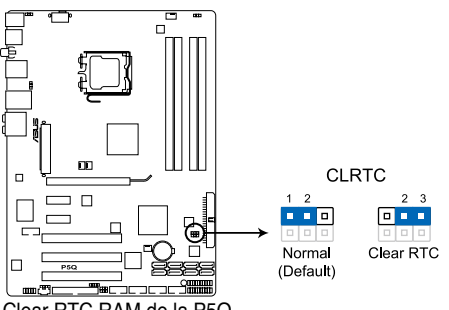

Clear RTC RAM de la P5Q

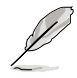

• Vous n'avez pas besoin d'effacer la RTC lorsque le système plante à cause d'un mauvais overclocking. Dans ce dernier cas, utilisez la fonction C.P.R. (CPU Parameter Recall). Eteignez et redémarrez le système afin que le BIOS puisse automatiquement récupérer ses valeurs par défaut

• En raison du comportement du chipset, la mise hors tension du système est nécessaire avant d'utiliser la fonction C.P.R. Vous devrez mettre hors tension puis sous tension l'alimentation avant de redémarrer le système.

#### **2. Paramètres de survoltage du CPU / Northbridge (3-pin OV\_CPU; 3-pin OV\_NB)**

Ces jumpers vous permettent d'activer ou désactiver les paramètres avancés de survoltage du CPU et du Northbridge dans le BIOS. Lisez les informations suivantes avant de changer la configuration de ces jumpers. Placez le couvercle sur les broches 1-2 pour activer la fonction avancée de survoltage du CPU / Northbridge.

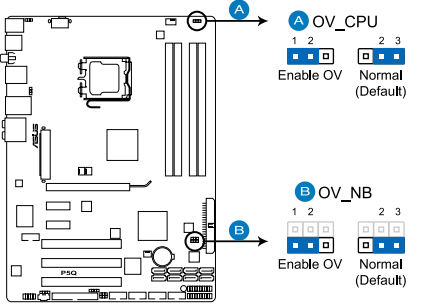

Paramètres de survoltage du CPU/Northbridge de la P5Q

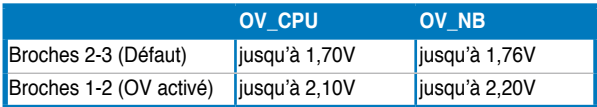

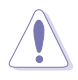

- Avant de changer l'emplacement pour activer le support des hauts voltages, utilisez tout d'abord l'élément du BIOS introduit dans la section **3.4 Ai Tweaker** pour sélectionner les performances du CPU et du Northbridge désirées. Assurez-vous que votre système fonctionne correctement sous de hauts voltages avant de modifier la configuration des jumpers.
- Référez-vous à la section **3.4 Ai Tweaker** pour plus d'informations sur les paramètres de survoltage du CPU et du Northbridge.
- NE PLACEZ pas le jumper OV\_CPU sur les broches 1-2 lorsque vous installez un nouveau CPU et que vous n'avez pas encore démarré. Cela pourrait stopper le système. En cas de panne du système causée par une mauvaise configuration du jumper OV\_CPU, éteignez le système puis déplacez le jumper sur les broches 2-3.
- Le système peut demander un système de refroidissement plus performant (comme par exemple un système de refroidissement à eau) pour fonctionner de maière stable sous de hauts voltages.

#### **3. Keyboard / mouse power (3-pin PS2\_USBPW56)**

Ce jumper vous permet d'activer ou désactiver la fonction de réveil du système via le clavier ou la souris et les ports USB 5-6. Lorsque vous réglez ce jumper sur les broches 2-3 (+5VSB), vous pouvez sortir l'ordinateur du mode veille en appuyant sur une des touches du clavier (par défaut la barre d'espace) ou de la souris ou via un périphérique connecté aux ports USB 5-6. Cette fonction nécessite une alimentation ATX pouvant délivrer au moins 1A sur le +5VSB, ainsi qu'une configuration spéciale du BIOS. Le jumper USBPW56 est réservé aux ports USB arrières.

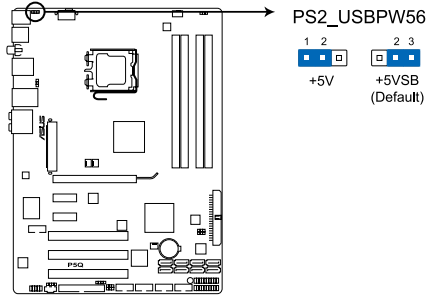

**Paramètres de réveil via clavier de la P5Q**

#### **4. USB device wake-up (3-pin USBPW1-4, USBPW7-10, USBPW1112)**

Passez ce jumper sur +5V pour sortir l'ordinateur du mode S1 (CPU stoppé, DRAM rafraîchie, système fonctionnant en mode basse consommation) en utilisant les périphériques USB connectés. Réglez le jumper sur +5VSB pour sortir le système des modes veille S3 et S4.

Les jumpers USBPW1-4 sont destinés aux ports USB arrières. Les jumpers USBPW7-10/USBPW1112 sont destinés aux connecteurs USB que vous pouvez connecter à des ports USB additionnels..

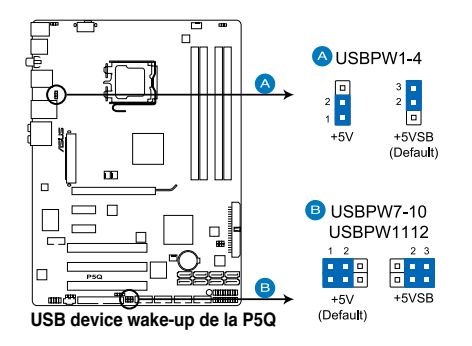

• La fonction USB device wake-up nécessite une alimentation capable de délivrer 500mA sur le +5VSB pour chaque port USB; sinon le système ne démarrerait pas.

Le courant total consommé ne doit pas excéder la capacité de l'alimentation (+5VSB) que ce soit en condition normale ou en veille.

# **2.7 Connecteurs**

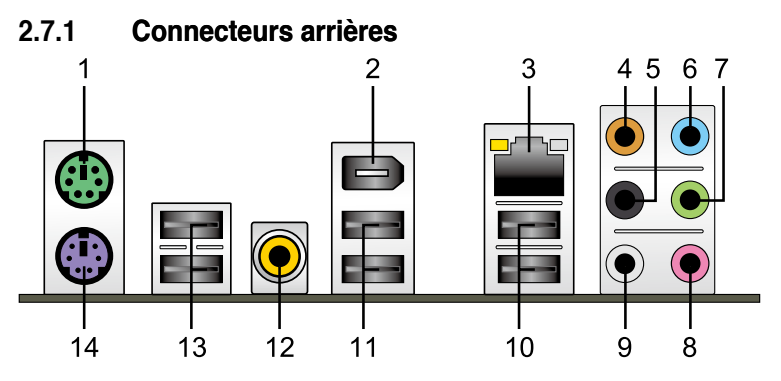

- **1. Port combo clavier/souris PS/2.** Ce port est dédié à un clavier ou une souris PS/2.
- **2. Port IEEE 1394a.** Ce port 6 broches IEEE 1394a offre une connectivité ultra rapide pour les périphériques audio/vidéo, les périphériques de stockage, PC, ou les périphériques portables.
- **3. Port LAN2 (RJ-45).** Supporté par le contrôleur Gigabit LAN Marvell® ,ce port permet une connexion Gigabit à un réseau LAN (Local Area Network) via un hub réseau. Se référer au tableau ci-dessous pour des indications sur la LED du port LAN.

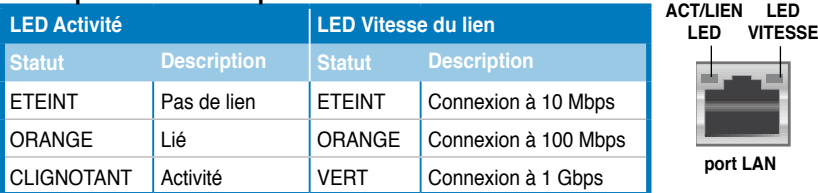

### **Descriptif des LED du port LAN**

- **4. Port Center/Subwoofer (orange)**. Ce port accueille la centrale et le subwoofer (center/subwoofer).
- **5. Port Rear Speaker Out (noir)**. Ce port est dédié à la connexion des haut-parleurs arrières en configuration audio 4, 6 ou 8 canaux.
- **6. Port Line In (bleu clair)**. Ce port est dédié à un lecteur de cassette, de CD, de DVD ou d'autres sources audio.
- **7. Port Line Out (vert)**. Ce port est dédié à un casque ou un haut parleur. En configuration 4, 6, ou 8 canaux, la fonction de ce port devient Front Speaker Out.
- **8. Port Microphone (rose)**. Ce port sert à accueillir un microphone.

**9. Port Side Speaker Out (gris)**. Ce port est dédié à la connexion d'hautparleurs latéraux en configuration audio 8 canaux.

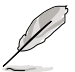

Référez-vous au tableau des configurations audioci-dessous pour les fonctions des ports en configuration 2, 4, 6, ou 8 canaux.

### **Configuration Audio 2, 4, 6 ou 8 canaux**

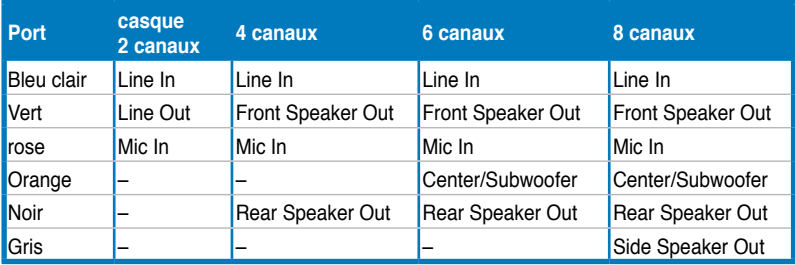

- **10. Ports USB 2.0 1 et 2.** Ces ports Universal Serial Bus (USB) 4 broches sont disponibles pour la connexion de périphériques USB 2.0.
- **11. Ports USB 2.0 3 et 4.** Ces ports Universal Serial Bus (USB) 4 broches sont disponibles pour la connexion de périphériques USB 2.0.
- **12. Port S/PDIF Out coaxial.** Ce port sert à être relié à un périphérique audio externe via un câble coaxial S/PDIF.
- **13. Ports USB 2.0 5 et 6.** Ces ports Universal Serial Bus (USB) 4 broches sont disponibles pour la connexion de périphériques USB 2.0.
- **14. Port clavier PS/2 (mauve)**. Ce port accueille un clavier PS/2.

# **2.7.2 Connecteurs internes**

#### **1. Connecteur pour lecteur de disquettes (34-1 pin FLOPPY)**

Ce connecteur accueille le câble pour lecteur de disquette (FDD). Insérez un bout du câble dans le connecteur sur la carte mère, puis l'autre extrémité à l'arrière du lecteur de disquette.

La Pin 5 du connecteur a été enlevée pour empêcher une mauvaise connexion

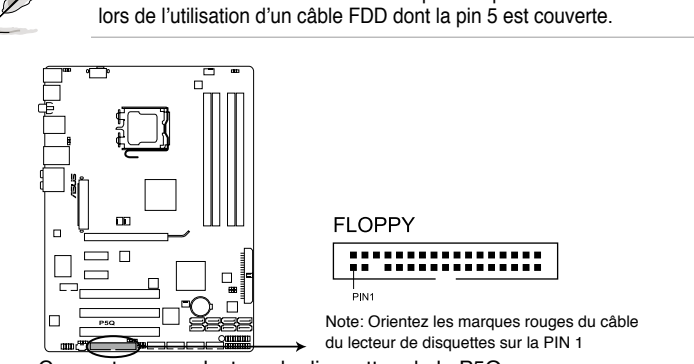

Connecteur pour lecteur de disquettes de la P5Q

### 2. Connecteur TPM (20-1 pin TPM) [Optionel]

Ce connecteur supporte un système Trusted Platform Module (TPM) qui vous permet de stocker en toute sécurité vos clés, certificats numériques, mots de passe et données. Un système TPM aide également à améliorer le niveau de sécurité réseau, à protéger les identités numériques et assure l'intégrité de la plate-forme. Voir la section "3.5.1 la sécurité" pour plus de détails.

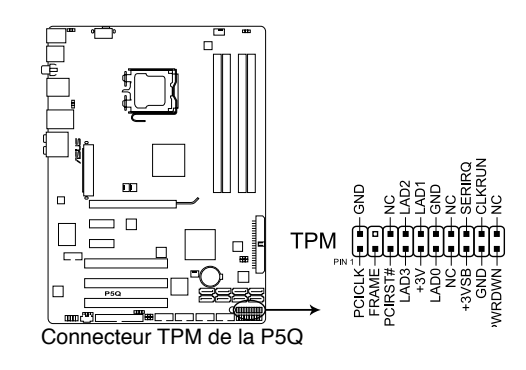

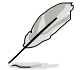

Le module TPM est vendu séparément.

#### **3. Connecteur IDE (40-1 pin PRI\_IDE)**

Ce connecteur est destiné à un câble Ultra DMA 133/100/66. Le câble Ultra DMA 133/100/66 possède trois connecteurs: un bleu, un noir, et un gris. Connectez l'interface bleue au connecteur IDE primaire de la carte mère, puis sélectionner un des modes ci-dessous pour configurer vos périphériques.

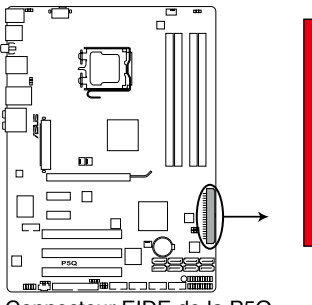

PRI\_EIDE Note: Orientez les marques rouges du câble du lecteur de disquettes sur la PIN 1

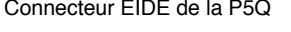

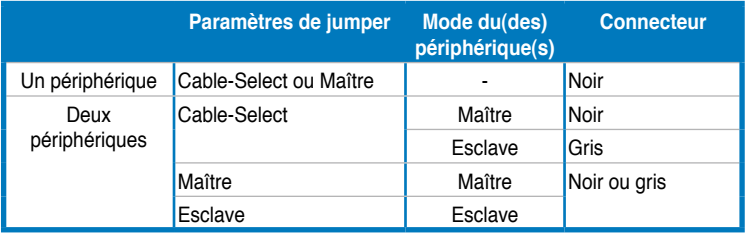

La broche 20 du connecteur IDE a été retirée pour correspondre à l'ouverture obturée du connecteur du câble Ultra DMA. Ceci vous évite une mauvaise insertion du câble IDE.

• Utilisez le câble 80-conducteurs pour les périphériques Ultra DMA 133/100/66 IDE.

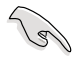

Si un périphérique quelconque est configuré sur "Cable-Select," assurez-vous que tous les autres jumpers des périphériques possèdent la même configuration.

#### **4. Connecteurs SATA ICH10R (7-pin SATA1-6 [rouge])**

Ces connecteurs sont destinés à des câbles Serial ATA pour la connexion de disques durs Serial ATA.

Si vous avez installé des disques durs Serial ATA, vous pouvez créer une configuration RAID 0, RAID1, RAID5 et RAID10 via le contrôleur.

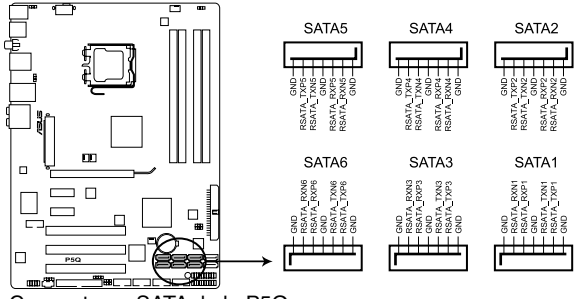

Connecteurs SATA de la P5Q

- Vous devez installez Windows® XP Service Pack 1 avant d'utiliser des disques durs SATA. La fonction SATA RAID (RAID 0 / RAID1 / RAID5 / RAID10) est disponible uniquement si vous utilisez Windows® XP ou une version ultérieure.
- Ces connecteurs sonr configurés par défaut en mode Standard IDE. En mode Standard IDE, vous pouvez connecter des disques durs Serial ATA de boot/ de données sur ces connecteurs. Si vous souhaitez créer un ensemble RAID Serial ATA en utilisant ces connecteurs, réglez l'élément "Configure SATA as" du BIOS sur [RAID]. Voir section 3.3.6 Storage Configuration pour plus de détails.
- Lorsque vous utilisez la fonction de branchement à chaud ou la technologie NCQ, réglez l'élément Configure SATA as du BIOS sur [AHCI]. Voir section 3.3.6 Storage Configuration pour plus de détails.
- Avant de créer une configuration RAID, reportez-vous à la section 4.4.3 Configuration RAID Intel ou au manuel de configuration RAID contenu dans le DVD de support livré avec la carte mère.

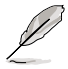

Connectez l'extrémité à angle droit du câble SATA au périphérique SATA. Vous pouvez aussi connecter cette extrémité du câble SATA au port SATA embarqué pour éviter les conflits mécaniques avec les cartes graphiques de grande taille.

côté à angle droit

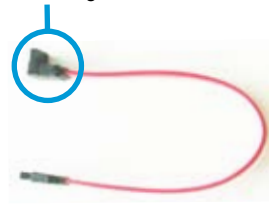

#### **5. Connecteurs de** Silicon Image **Serial ATA RAID (7-Pin SATA\_E1 [Orange, Port0], SATA\_E2 [Blanc, Port1])**

Ces connecteurs sont destinés aux câbles Serial ATA des disques durs Serial ATA. Si vous avez installé des disques durs Serial ATA, vous pouvez créer une configuration **EZ Backup** ou **Super Speed** avec la technologie Drive Xpert via le contrôleur embarqué Silicon Image® SIL5723.

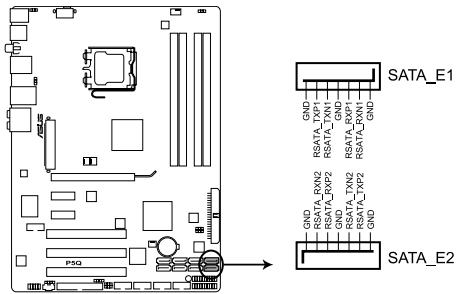

Connecteurs SATA (Silicon Image\*) de la P5Q

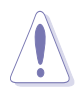

- Les ports SATA\_E1 (orange, port 0) et SATA\_E2 (blanc, port 1) sont destinés uniquement à des disques durs SATA. Les périphériques ATAPI ne sont pas supportés.
- Avant d'utiliser la fonction Drive Xpert, assurez-vous d'avoir fait une copie de sauvegarde des données contenues sur vos disques durs.

**EZ Backup** supprimera toutes les données contenues sur le disque dur connexté au connecteur SATA\_E2 (blanc, port 1) de la carte mère.

**Super Speed** supprimera toutes les données contenues sur les deux disques durs.

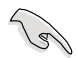

Avant d'utiliser la technologie Drive Xpert, assurez-vous d'avoir connecté les câbles SATA et installé les disques durs SATA.

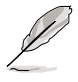

Référez-vous à la section **4.3.11 ASUS Drive Xpert** pour des instructions détaillées sur cette application.

#### **6. Connecteurs USB (10-1 pin USB78, USB910, USB1112)**

Ces connecteurs sont dédiés à des ports USB2.0. Connectez le câble du module USB à l'un de ces connecteurs, puis installez le module dans un slot à l'arrière du châssis. Ces connecteurs sont conformes au standard USB 2.0 qui peut supporter jusqu'à 480 Mbps de vitesse de connexion.

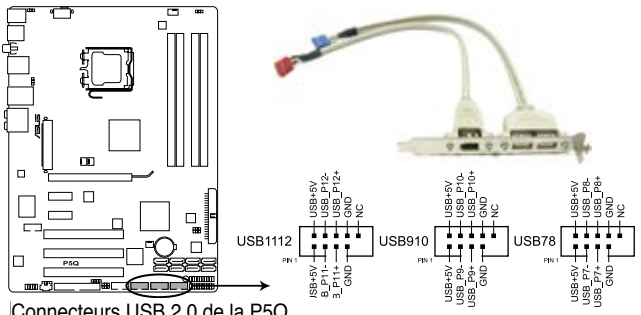

Connecteurs USB 2.0 de la P5Q

Ne connectez jamais un câble IEEE 1394 au connecteur USB. Vous endommageriez la carte mère !

Si votre châssis supporte les ports USB en façade, Vous pouvez raccorder un câble USB à ces connecteurs. Connectez le câble USB sur le ASUS Q-Connector (USB, bleu) en premier, puis installez le Q-Connector (USB) sur le connecteur USB de la carte mère.

#### **7. Connecteur port IEEE 1394a (10-1 pin IE1394\_2)**

Ce connecteur est dédié à un module IEEE 1394a. Connectez le câble du module IEEE 1394 à ce connecteur, puis installez le module dans un slot à l'arrière du châssis.

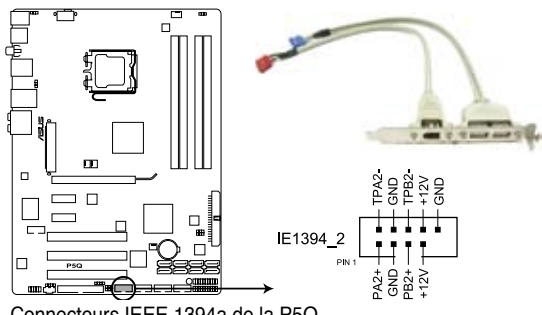

Connecteurs IEEE 1394a de la P5Q

Ne connectez jamais un câble USB au connecteur 1394a. Vous risqueriez d'endommager la carte mère !

Vous pouvez raccorder un câble FireWire/1394 à ce connecteur si votre châssis supporte les ports IEEE1394 en façade. Connectez le câble 1394 sur le ASUS Q-Connector (1394, rouge) en premier,puis installer le Q-Connector (1394) sur le connecteur 1394 de la carte mère.

#### **8. Connecteurs de ventilation CPU, châssis, et alimentation (4-pin CPU\_FAN, 3-pin CHA\_FAN1-2, 3-pin PWR\_FAN)**

Les connecteurs de ventilatation supportent des ventilateurs de 350mA~2000mA (24 W max.) ou un total de 1A~7A (84 W max.) à +12V. Connectez les câbles des ventilateurs à ces connecteurs sur la carte mère, en vous assurant que le fil noir de chaque câble corresponde à la broche de terre de chaque connecteur.

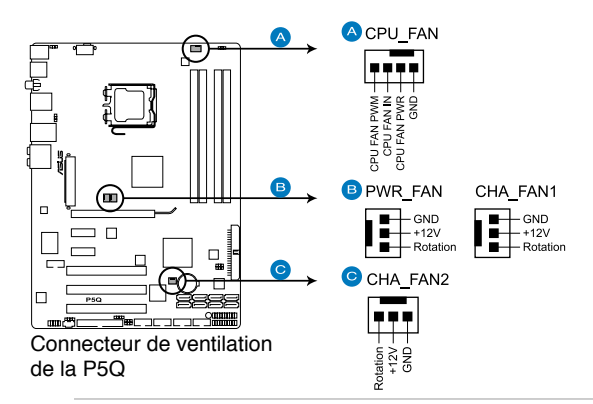

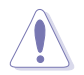

N'oubliez pas de connecter les câbles des ventilateurs aux connecteurs de ventilation de la carte mère. Une trop faible circulation d'air dans le système pourrait endommager les composants de la carte mère. Ces connecteurs ne sont pas des jumpers ! N'Y PLACEZ PAS de capuchons de jumpers !

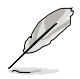

Seuls les connecteurs CHA\_FAN et CHA\_FAN 1-2 supportent la fonction ASUS Fan Xpert.

### **9. Connecteur audio du lecteur optique (4-pin CD)**

 Ces connecteurs vous permettent de recevoir une entrée audio stéréo depuis un CD-ROM, une carte tuner TV ou MPEG.

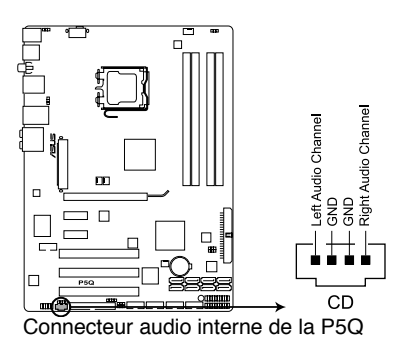

#### **10. Connecteur chassis intrusion (4-1 pin CHASSIS)**

Ce connecteur est dédié à un détecteur d'intrusion intégré au châssis. Connectez le câble du détecteur d'intrusion ou du switch à ce connecteur. Le détecteur enverra un signal de haute intensité à ce connecteur si un composant du boîtier est enlevé ou déplacé. Le signal est ensuite généré comme évènement d'intrusion châssis.

Par défaut, les broches nommées "Chassis Signal" et "Ground" sont couvertes d'un capuchon à jumper. N'enlevez ces capuchons que si vous voulez utiliser la fonction de détection des intrusions.

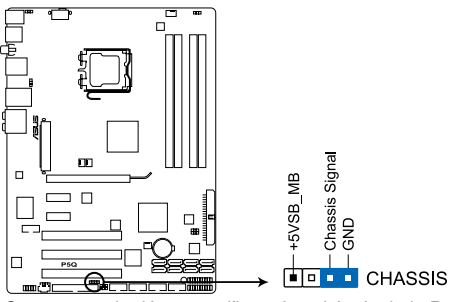

Connecteur du détecteur d'intrusion châssis de la P5Q

#### **11. Connecteur audio numérique (4-1 pin SPDIF\_OUT)**

Ce connecteur est dédié au(x) port(s) Sony/Philips Digital Interface (S/PDIF).

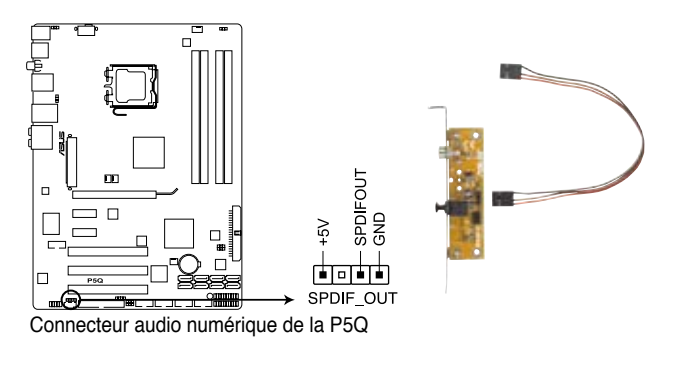

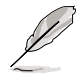

Le câble S/PDIF out est vendu séparément.

#### **12. Connecteur port Série (10-1 pin COM1)**

Ce connecteur est dédié à un port (COM). Connectez le module du port série sur ce connecteur, puis installez le module sur une des fentes situées sur l'arrière du châssis.

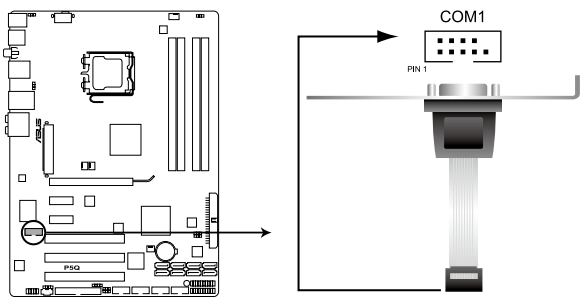

Connecteur du port série (COM1) de la P5Q

#### **13. Connecteur audio en fa�ade (10-1 pin AAFP)**

Ce connecteur sert à un module d'E/S audio en façade supportant soit le standard HD Audio soit l'AC '97. Connectez le câble du module d'E/S à ce connecteur.

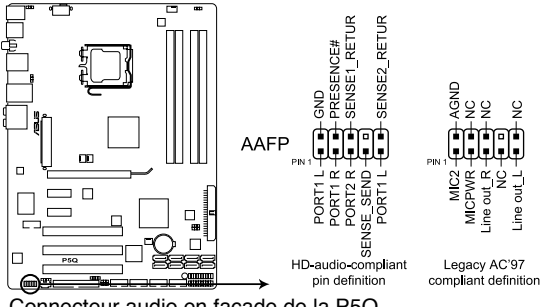

Connecteur audio en façade de la P5Q

- Utilisez un châssis doté d'un module d'E/S audio haute définition en façade si vous souhaitez utiliser les fonctions HD audio.
- Si vous souhaitez connecter un module audio haute définition sur ce connecteur, réglez l'élément **Front Panel Type** du BIOS sur [HD Audio]. Si vous souhaitez connecter un module audio AC' 97 sur ce connecteur, réglez l'élément sur [AC97]. Référez-vous au page 3-28 pour plus de détails.

#### **14. Connecteurs d'alimentation ATX (24-pin EATXPWR, 8-pin EATX12V)**

Ces connecteurs sont destinés aux prises d'alimentation ATX. Les prises d'alimentation sont conçues pour n'être insérées que dans un seul sens dans ces connecteurs. Trouvez le bon sens et appuyez fermement jusqu'à ce que la prise soit bien en place.

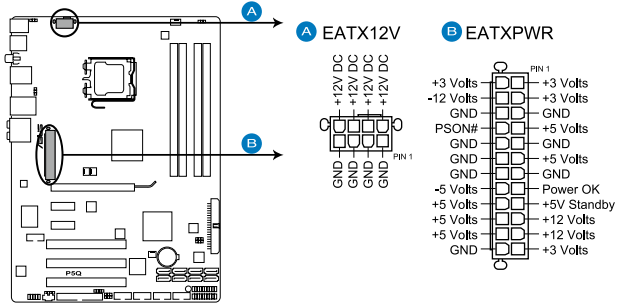

Connecteurs d'alimentation ATX de la P5Q

- Assurez-vous de retirer les capuchons du connecteur ATX12V avant d'y connecter un prise d'alimentation EPS +12V 8 broches.
- Utilisez uniquement un cordon d'alimentation 8 broches EPS +12V for the connecteur EATX12V.

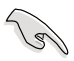

- Pour un système totalement configuré, nous vous recommandons d'utiliser une alimentation conforme à la Specification 2.0 (ou version ultérieure) ATX 12 V, et qui fournit au minimum 400 W.
- N'oubliez pas de connecter la prise EATX12V 8 broches sinon le système ne bootera pas.
- Une alimentation plus puissante est recommandée lors de l'utilisation d'un système équipé de plusieurs périphériques. Le système pourrait devenir instable, voire ne plus démarrer du tout, si l'alimentation est inadéquate.
- Si vous n'êtes pas certains de l'alimentation minimum requise pour votre système, référez-vous à la section **Recommended Power Supply Wattage Calculator** sur le site http://support.asus.com/PowerSupplyCalculator/ PSCalculator.aspx?SLanguage=fr.fr pour plus de détails.

#### **15. Connecteur panneau système (20-8 pin PANEL)**

Ce connecteur supporte plusieurs fonctions présentes sur les châssis.

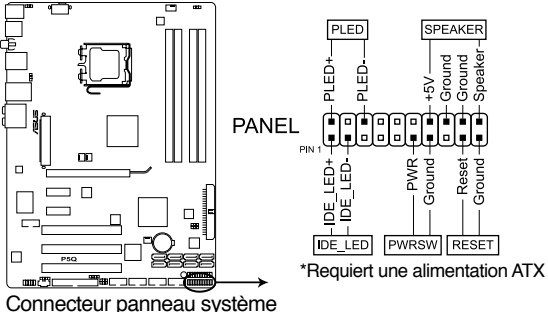

de la P5Q

#### **• LED d'alimentation système (2-pin PLED)**

Ce connecteur 2 broches est dédié à la LED d'alimentation système. Connectez le câble "power LED" du boîtier à ce connecteur. La LED d'alimentation système s'allume lorsque vous démarrez le système et clignote lorsque ce dernier est en veille.

#### **• LED d'activité HDD (2-pin IDE\_LED)**

Ce connecteur 2 broches est dédié à la LED HDD Activity (activité du disque dur). Reliez le câble HDD Activity LED à ce connecteur. La LED IDE s'allume ou clignote lorsque des données sont lues ou écrites sur le disque dur.

#### **• Haut-parleur d'alerte système (4-pin SPEAKER)**

Ce connecteur 4 broches est dédié au petit haut-parleur d'alerte du boîtier. Ce petit haut-parleur vous permet d'entendre les bips d'alerte système.

#### **• Bouton d'alimentation ATX/Soft-off (2-pin PWRSW)**

Ce connecteur est dédié au bouton d'alimentation du système. Appuyer sur le bouton d'alimentation (power) allume le système ou passe le système en mode VEILLE ou SOFT-OFF en fonction des réglages du BIOS. Presser le bouton d'alimentation pendant plus de quatre secondes lorsque le système est allumé éteint le système.

#### **• Bouton Reset (2-pin RESET)**

Ce connecteur 2 broches est destiné au bouton "reset" du châssis. Il sert à redémarrer le système sans l'éteindre.

#### **ASUS Q-Connector (panneau système)**

ASUS Q-Connector vous permet de connecter en toute simplicité les câble du panneau avant du châssis à la carte mère. Suivez les étapes suivantes pour installer ASUS Q-Connector.

1. Connectez les câbles du panneau avant à leur connecteur respectif sur le ASUS Q-Connector.

> Référez-vous aux indications sur le Q-Connector pour connaître la définition de chaque pin, puis branchez les câbles correspondants du panneau avant comme indiqué ci-contre.

2. Insérez délicatement ASUS Q-Connector sur le connecteur System panel de la carte mère en vous assurant de l'avoir bien orienté.

3. Les fonctions du panneau frontal sont maintenant activées.

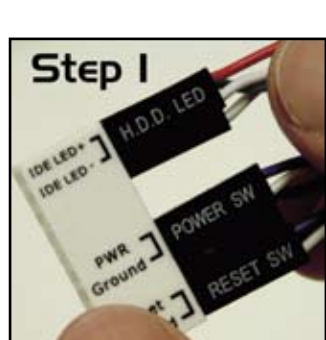

**Step** 

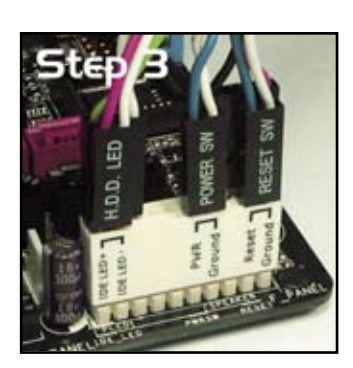

# **2.8� � Démarrer pour la première fois**

- 1. Après avoir effectué tous les branchements, refermez le boîtier.
- 2. Assurez-vous que tous les interrupteurs soient éteints.
- 3. Connectez le câble d'alimentation au connecteur d'alimentation à l'arrière du boîtier
- 4. Connectez l'autre extrémité du câble d'alimentation à une prise de courant équipée d'une protection contre les surtensions.
- 5. Allumez l'ordinateur en suivant cet ordre:
	- a. Moniteur
	- b. Périphériques SCSI externes (en commençant par le dernier sur la chaîne)
	- c. Alimentation système
- 6. Après avoir démarré, La LED d'alimentation sur la face avant du boîtier s'allume. Pour les alimentations ATX, La LED Système s'allume lorsque vous pressez l'interrupteur d'alimentation ATX. Si votre moniteur est compatible avec les standards "non polluants" ou s'il possède une fonction d'économie d'énergie, la LED du moniteur peut s'allumer ou passer de la couleur orange à la couleur verte après l'allumage.

Le système exécute alors les tests de démarrage (POST). Pendant ces tests, le BIOS envoie des bips ; ou bien envoie des messages additionnels sur l'écran. Si rien ne se produit dans les 30 secondes qui suivent l'allumage du système, le système peut avoir échoué un des tests de démarrage. Vérifiez le paramétrage des cavaliers et les connexions ou appelez l'assistance technique de votre revendeur.

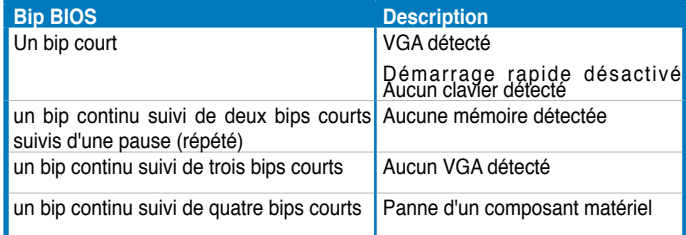

7. Au démarrage, maintenez la touche <Suppr> enfoncée pour avoir accès au menu de configuration du BIOS. Suivez les instructions du chapitre 4.

# 2.9 **Eteindre l'ordinateur**

# **2.9.1 Utiliser la fonction d'arrêt de l'OS**

Si vous utilisez Windows® Vista:

- 1. Cliquez sur le bouton Démarrer puis sur Arrêter.
- 2. L'alimentation doit s'éteindre après que Windows® soit fermé.

Si vous utilisez Windows® XP

- 1. Cliquez sur la touche Start (Démarrer) puis sélectionnez Turn Off Computer.
- 2. Cliquez sur la touche the Turn Off (Arrêter)pour éteindre l'ordinateur.
- 3. La source d'alimentation doit être coupée après l'arrêt de Windows® .

# **2.9.2 Utiliser la double fonction de l'interrupteur**

Lorsque le système fonctionne, presser l'interrupteur d'alimentation pendant moins de 4 secondes passe le système en mode "sleep" ou en mode "soft off" en fonction du paramétrage du BIOS. Presser le bouton pendant plus de 4 secondes passe le système en mode "soft off" quel que soit le réglage du BIOS et de l'OS. Voir la section "3.6 Power Menu (menu Alimentation)" du chapitre 3 pour plus de détails.

Ce chapitre vous explique comment<br>changer les paramètres du système via les menus du Setup du BIOS et décrit les paramètres du BIOS.

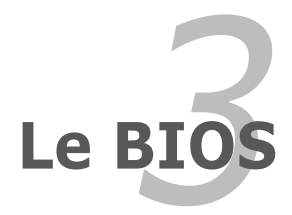

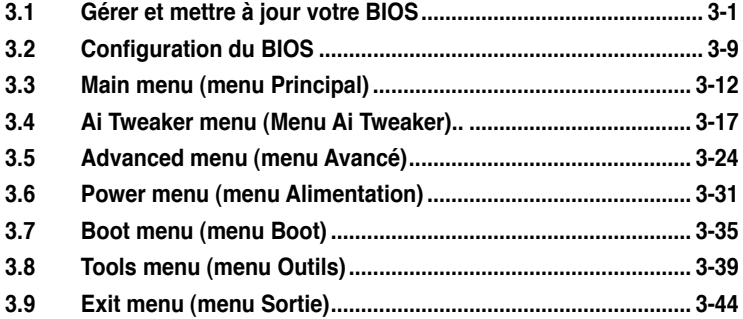

# **3.1 �érer et mettre �� � à jour votre BIOS**

Les utilitaires suivants vous permettent de gérer et mettre à jour le Basic Input/ Output System (BIOS).

- 1. **ASUS Update** (Mise à jour du BIOS en environnement Windows®.)
- 2. **ASUS EZ Flash 2** (Mise à jour BIOS sous DOS via une disquette bootable, un disque flash USB.)
- 3. **ASUS AFUDOS** (Mise à jour du BIOS en mode DOS via une disquette de boot.)
- 4. **ASUS CrashFree BIOS 3** (Mise à jour BIOS sous DOS via une disquette bootable / un disque flash USB, ou le DVD de support de la carte mère lorsque le BIOS est corrompu.)

Référez-vous aux sections correspondantes pour plus de détails sur ces utilitaires.

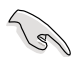

Sauvegardez une copie du BIOS original de la carte mère sur une disquette bootable au cas où vous deviez restaurer le BIOS. Copiez le BIOS original en utilisant ASUS Update ou AFUDOS.

## **3.1.1 Utilitaire ASUS Update**

ASUS Update est un utilitaire qui vous permet de gérer, sauvegarder et mettre à jour le BIOS de la carte mère sous un environnement Windows®. ASUS Update permet de:

- Sauvegarder le BIOS actuel
- Télécharger le dernier BIOS depuis Internet
- Mettre à jour le BIOS depuis un fichier BIOS à jour
- Mettre à jour le BIOS depuis Internet, et
- Voir les informations de version du BIOS.

Cet utilitaire est disponible sur le DVD de support livré avec la carte mère.

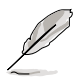

ASUS Update nécessite une connexion Internet via un réseau local ou via un fournisseur d'accès.

## **Installer ASUS Update**

Pour installer ASUS Update:

- 1. Insérez le DVD de support dans le lecteur DVD. Le menu **Drivers** apparaît.
- 2. Cliquez sur l'onglet Utilities, puis cliquez sur Install ASUS Update VX.XX.XX.
- 3. ASUS Update est installé sur votre système.

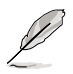

Quittez toutes les applications Windows® avant de mettre à jour le BIOS en utilisant cet utilitaire.

### **Mise à jour du BIOS depuis Internet**

Pour mettre à jour le BIOS depuis Internet:

1. Lancez l'utilitaire depuis Windows® en cliquant sur **Démarrer**> **Tous les programmes** > **ASUS** > **ASUSUpdate** > **ASUSUpdate**. La fenêtre principale apparaît.

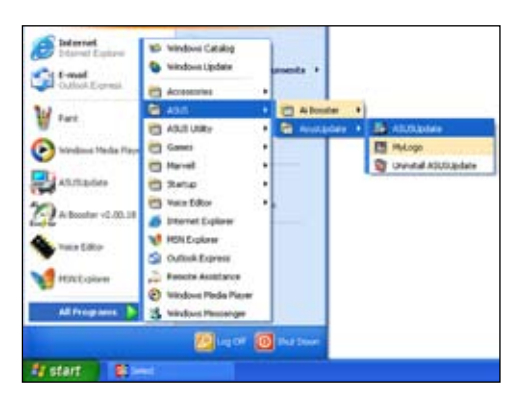

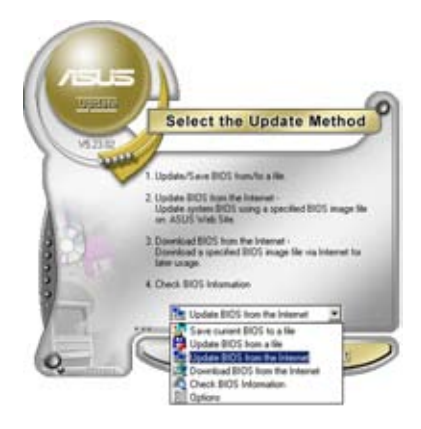

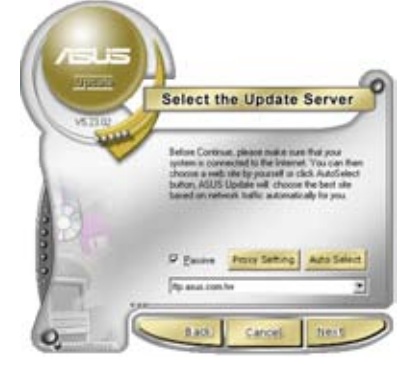

- 2. Choisissez **Update BIOS from the Internet** dans le menu puis cliquez sur **Next**.
- 3. Choisissez le site FTP ASUS le plus proche de chez vous ou cliquez sur **Auto Select**. Cliquez sur **Next**.
- 4. Depuis le site FTP choisissez la version du BIOS à télécharger puis cliquez sur **Next**.
- 5. Suivez les instructions à l'écran pour terminer la mise à jour.

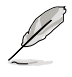

ASUS Update est capable de se mettre à jour depuis Internet. Mettez toujours à jour l'utilitaire pour bénéficier de toutes ses fonctions.

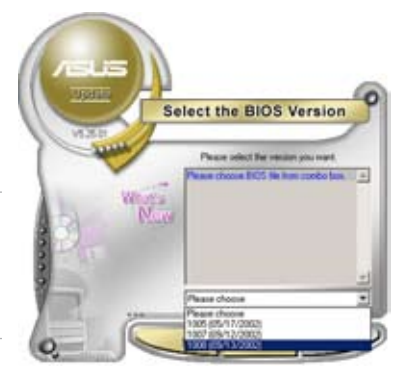

## **Mise à jour du BIOS grâce à un fichier BIOS**

Pour mettre à jour le BIOS via un fichier BIOS:

Pour effectuer cette mise à jour:

- 1. Lancez ASUS Update depuis le bureau de Windows® en cliquant sur **Démarrer** > **Tous les programmes** > **ASUS** > **ASUSUpdate** > **ASUSUpdate**.
- 2. Choisissez **Update BIOS from a file** dans le menu déroulant puis cliquez sur **Next**.

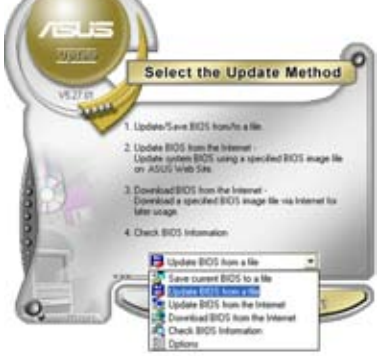

- 3. Localisez le fichier BIOS puis clique sur **Sauvegarder**.
- 4. Suivez les instructions à l'écran pour terminer le processus de mise à jou

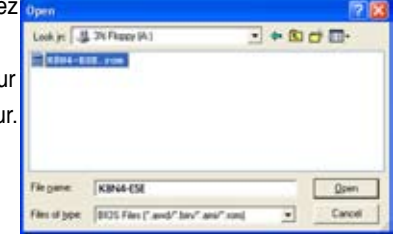

## **3.1.2 Créer une disquette bootable**

1. Procédez selon l'une des méthodes suivantes pour créer une disquette bootable.

#### Sous DOS

- a. Insérez une disquette de 1.44 Mo dans le lecteur.
- b. Au prompt tapez format **A:**/**S** puis pressez <Entrée>.

#### Sous Windows® XP

- a. Insérez une disquette de 1.44 Mo dans le lecteur.
- b. Cliquez sur **Démarrer** puis **Poste de travail**.
- c. Sélectionnez l'icône du lecteur de disquette.
- d. Cliquez sur **Fichier** puis choisissez **Formater**. Une fenêtre de formatage, **Formater disquette 3.5"**, apparaît.
- e. Sous Windows™ XP, choisissez **Créer une disquette de démarrage MS-DOS** dans les options de formatage puis cliquez sur Formater.
- 2. Copiez le fichier d'origine (ou le plus récent) du BIOS de la carte mère sur la disquette bootable.

## **3.1.3 Utilitaire ASUS EZ Flash 2**

ASUS EZ Flash 2 vous permet de mettre à jour votre BIOS sans avoir besoin de booter sur une disquette bootable et d'utiliser à un utilitaire sous DOS. EZ Flash est intégré à la puce du BIOS et est accessible en pressant <Alt> + <F2> lors du Power-On Self Tests (POST).

Pour mettre à jour le BIOS en utilisant EZ Flash 2:

- 1. Visitez le site web ASUS (www.asus.com) pour télécharger le dernier BIOS pour cette carte mère.
- 2. Enregistrez ce BIOS sur une disquette ou un disque flash USB, puis redémarrez le système.
- 3. Vous pouvez lancer EZ Flash 2 de deux façons différentes.
	- (1) Insérez la disquette ou le disque flash USB qui contient le fichier BIOS dans le lecteur de disquette ou sur un port USB.

Appuyez sur <Alt> + <F2> lors du POST pour afficher l'écran suivant.

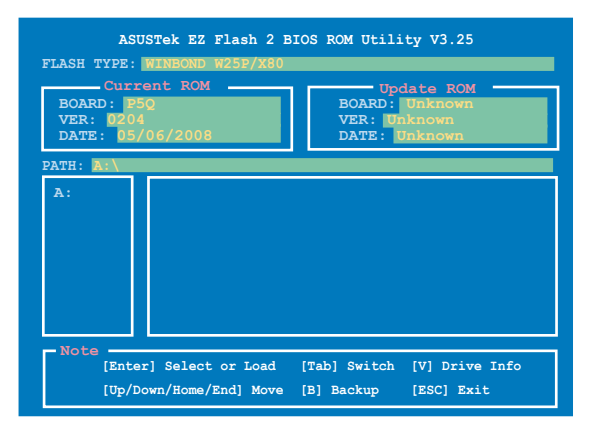

(2) Accédez au menu de configuration du BIOS. Allez sur le menu **Tools** pour sélectionner **EZ Flash2** et appuyez sur <Entrée> pour l'activer.

Vous pouvez basculer d'un lecteur à l'autre en pressant sur <Tab> avant de localiser le bon fichier. Puis, appuyez sur <Entrée>.

4. Lorsque le fichier BIOS correct est trouvé, EZ Flash 2 effectue la mise à jour du BIOS et redémarre automatiquement le système une fois terminé.

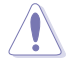

- Cette fonction peut supporter les périphériques tels qu'un disque flash USB, un disque dur, ou une disquette au format FAT 32/16.
- N'ETEIGNEZ PAS le système et ne le redémarrez pas lors de la mise à jour du BIOS ! Vous provoqueriez une défaillance de démarrage.

# **3.1.4 Utilitaire AFUDOS**

AFUDOS vous permet de mettre à jour le BIOS sous DOS en utilisant une disquette bootable contenant le BIOS à jour. Cet utilitaire vous permet aussi de copier le BIOS actuel afin d'en faire une sauvagarde si le BIOS est corrompu.

#### **Copier le BIOS actuel**

Pour copier le BIOS actuel en utilisant AFUDOS:

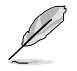

- Vérifiez que la disquette ne soit pas protégée en écriture et contienne au moins 1024 Ko d'espace libre pour sauvegarder le fichier.
	- Les écrans de BIOS suivants sont présentés à titre d'exemple. Il se peut que vous n'ayez pas exactement les mêmes informations à l'écran.
- 1. Copiez AFUDOS (afudos.exe) du DVD de support sur la disquette bootable créée plus tôt.
- 2. Démarrez en mode DOS puis au prompt tapez:

#### **afudos /o[filename]**

Où [filename] est un nom de fichier assigné par l'utilisateur de longueur inférieure à 8 caractères alpha-numériques pour le nom principal, et trois caractères pour l'extension.

```
A:\>afudos /oOLDBIOS1.rom
Nom du fichier Extension
```
3. Pressez <Entrée>. L'utilitaire copie le BIOS actuel vers la disquette.

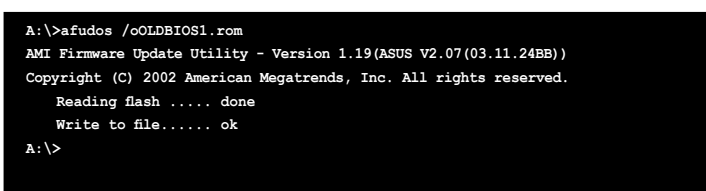

L'utilitaire revient au prompt DOS après avoir copié le fichier BIOS.

#### **Mise à jour du BIOS**

Pour mettre à jour le BIOS avec AFUDOS:

1. Visitez le site web ASUS (www.asus.com) et téléchargez le fichier BIOS le plus récent pour votre carte mère. Enregistrez le BIOS sur une disquette bootable.
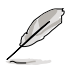

Ecrivez le nom du BIOS sur une feuille de papier. Vous devrez saisir le nom exact du BIOS au prompt DOS.

- 2. Copiez AFUDOS (afudos.exe) du DVD de support sur la disquette bootable.
- 3. Bootez en mode DOS, puis au prompt tapez:

```
afudos /i[filename]
```
où [filename] est le nom du BIOS original ou du BIOs le plus récent présent sur la disquette.

**A:\>afudos /iP5Q.ROM**

4. L'utilitaire lit le fichier et commence à mettre le BIOS à jour.

```
A:\>afudos /iP5Q.ROM
AMI Firmware Update Utility - Version 1.19(ASUS V2.07(03.11.24BB))
Copyright (C) 2002 American Megatrends, Inc. All rights reserved.
   WARNING!! Do not turn off power during flash BIOS
    Reading file ....... done
   Reading flash ...... done
   Advance Check ......
    Erasing flash ...... done
Writing flash ...... 0x0008CC00 (9%)
```
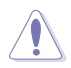

N'éteignez pas le système et ne le réinitialisez pas lors de la mise à jour du BIOS pour éviter toute erreur de boot !

5. L'utilitaire revient au prompt DOS une fois la mise à jour du BIOS finie. Rebootez le système depuis le disque dur.

```
A:\>afudos /iP5Q.ROM
AMI Firmware Update Utility - Version 1.19(ASUS V2.07(03.11.24BB))
Copyright (C) 2002 American Megatrends, Inc. All rights reserved.
   WARNING!! Do not turn off power during flash BIOS
   Reading file ....... done
   Reading flash ...... done
   Advance Check ......
   Erasing flash ...... done
   Writing flash ...... done
   Verifying flash .... done
   Please restart your computer
A:\>
```
# **3.1.5 Utilitaire ASUS CrashFree BIOS 3**

ASUS CrashFree BIOS 3 est un outil de récupération automatique qui permet de récupérer le fichier du BIOS lorsqu'il est défectueux ou qu'il est corrompu lors d'une mise à jour. Vous pouvez mettre à jour un BIOS corrompu en utilisant le DVD de support de la carte mère ou la disquette qui contient le BIOS à jour.

> • Préparez le DVD de support de la carte mère ou le disque flash USB contenant le BIOS mis à jour avant d'utiliser cet utilitaire.

 $\mathscr{S}$ 

Si vous utilisez un disque optique SATA, connectez toujours la câble SATA au connecteur SATA1/SATA2/SATA3/SATA4; sinon, l'utilitaire ne fonctionnera pas.

### **Récupérer le BIOS depuis le DVD de suppor**

Pour récupérer le BIOS depuis le DVD de support:

- 1. Démarrez le système.
- 2. Insérez le DVD de support dans le lecteur de DVD.
- 3. L'utilitaire affiche le message suivant et vérifie la présence du fichier BIOS sur le DVD.

```
Bad BIOS checksum. Starting BIOS recovery...
Checking for floppy...
```
Le fichier trouvé, l'utilitaire commence alors à mettre à jour le fichier BIOS corrompu.

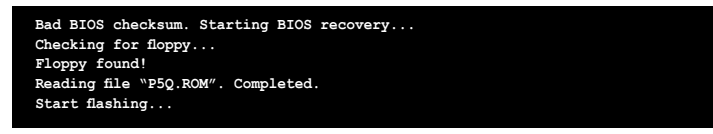

4. Redémarrez le système une fois que l'utilitaire a fini la mise à jour.

### **Récupérer le BIOS depuis un disque flash USB**

Pour récupérer le BIOS depuis le disque flash USB:

- 1. Insérez le disque flash USB contenant le fichier BIOS sur un port USB.
- 2. Démarrez le système.
- 3. L'utilitaire vérifiera automatiquement les périphériques à la recherche du fichier BIOS Une fois trouvé, l'utilitaire effectue la mise à jour du BIOS.
- 4. Rédemarrez le système une fois la mise à jour terminée.

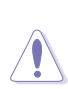

- Seuls les disques flash USB au format FAT 32/16 et avec une partition unique supportent ASUS CrashFree BIOS 3. La taille du périphérique doit être inférieure à 8Go.
- N'ETEIGNEZ PAS le système et ne le redémarrez pas lors de la mise à jour du BIOS ! Vous provoqueriez une défaillance de démarrage.

# **3.2 ������������ Configuration du BIOS � ����**

Cette carte mère dispose d'une puce SPI (Serial Peripheral Interface) programmable que vous pouvez mettre à jour en utilisant l'utilitaire fourni décrit au chapitre "3.1 Gérer et mettre à jour votre BIOS."

Utilisez le Setup du BIOS lorsque vous installez la carte mère, lorsque vous voulez reconfigurer le système, où lorsque vous y êtes invité par le message "Run Setup". Cette section vous explique comment configurer votre système avec cet utilitaire.

Même si vous n'êtes pas invité à entrer dans le BIOS, vous pouvez vouloir changer la configuration de votre ordinateur. Par exemple, il se peut que vous vouliez activer la fonction Mot de passe ou modifier les paramètres de la gestion de l'alimentation. Vous devez pour cela reconfigurer votre système en utilisant le Setup du BIOS de telle sorte que votre ordinateur prenne en compte ces modifications et les enregistre dans la mémoire CMOS RAM de la puce SPI.

La puce SPI de la carte mère stocke l'utilitaire Setup. Lorsque vous démarrez l'ordinateur, le système vous offre la possibilité d'exécuter ce programme. Pressez <Suppr> durant le POST (Power-On Self Test) pour entrer dans le BIOS, sinon, le POST continue ses tests.

Si vous voulez entrer dans le BIOS après le POST, redémarrez le système.

Le Setup du BIOS a été conçu pour être le plus simple possible à utiliser. Il s'agit d'un programme composé de menus, ce qui signifie que vous pouvez vous déplacer dans les différents sous-menus et faire vos choix parmi les options prédéterminées.

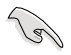

- Les paramètres par défaut du BIOS de cette carte mère conviennent à la plupart des utilisations pour assurer des performances optimales. Si le système devient instable après avoir modifié un paramètre du BIOS, rechargez les paramètres par défaut pour retrouver compatibilité et stabilité. Choisissez **Load Default Settings** dans le menu Exit. Voir section "3.9 Exit Menu"
- Les écrans de BIOS montrés dans cette section sont des exemples et peuvent ne pas être exactement les mêmes que ceux que vous aurez à l'écran.
- Visitez le site web ASUS (www.asus.com) pour télécharger le BIOS le plus récent pour cette carte mère.

# **3.2.1 Ecran de menu du BIOS**

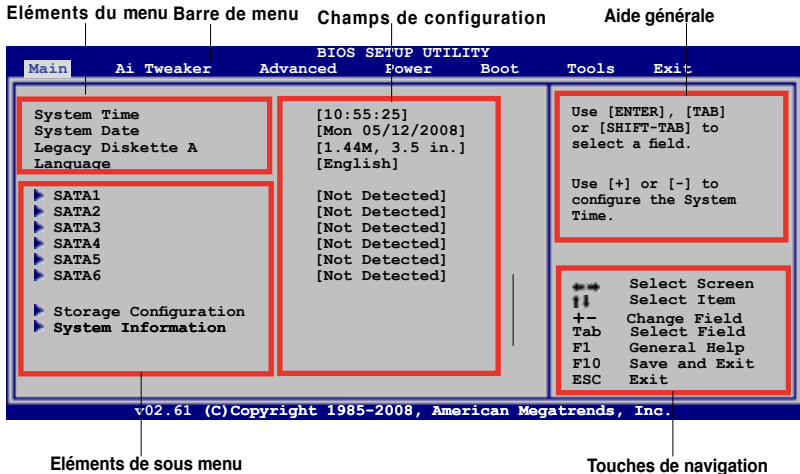

# **3.2.2 Barre de menu**

En haut de l'écran se trouve une barre de menu avec les choix suivants:

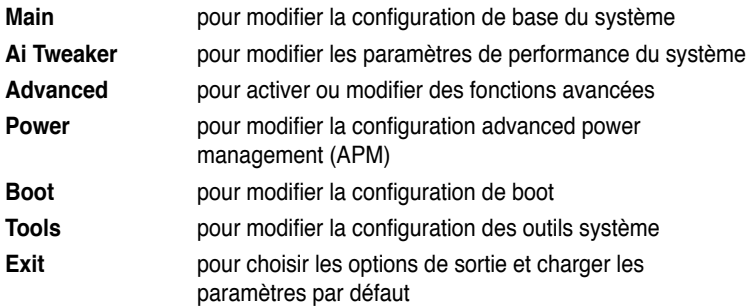

Pour accéder aux éléments de la barre de menu, pressez les flèches droite ou gauche sur le clavier jusqu'à ce que l'élément désiré soit surligné.

### **3.2.3 Touches de navigation**

En bas à droite d'un écran de menu se trouvent les touches de navigation. Utilisezles pour naviguer dans ce menu.

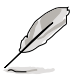

Ces touches peuvent varier d'un menu à l'autre.

# **3.2.4 Eléments de menu**

L'élément surligné dans la barre de menu affiche les éléments spécifiques à ce menu. Par exemple, sélectionner **Main** affiche les éléments du menu principal.

**System Time [06:22:54] System Date [Mon 05/12/2008] Floppy Diskette A [1.44M, 3.5 in.] Language [English] SATA1 [Not Detected] SATA2 [Not Detected] SATA3 [Not Detected] SATA4 [Not Detected] SATA5 [Not Detected] SATA6 [Not Detected] Storage Configuration System Information Use [ENTER], [TAB], or [SHIFT-TAB] to select a field. Use [+] or [-] to configure System Time.**

Les autres éléments (Advanced, Power, Boot, Tool et Exit) de la barre

de menu ont leurs propres menus respectifs.

#### **Eléments du menu principal**

# **3.2.5 Eléments de sous-menu**

Un élément avec un sous-menu est distingué par un triangle précédant l'élément. Pour afficher le sous-menu, choisissez l'élément et pressez Entrée.

# **3.2.6 Champs de configuration**

Ces champs montrent les valeurs des éléments de menu. Si un élément est configurable par l'utilisateur, vous pourrez changer la valeur de cet élément. Vous ne pourrez pas sélectionner un élément qui n'est pas configurable par l'utilisateur.

Les champs configurables sont mis entre crochets et sont surlignés lorsque sélectionnés. Pour modifier la valeur d'un champs, sélectionnez-le et pressez sur Entrée pour afficher une liste d'options.

# **3.2.7 Fenêtre contextuelle**

Choisissez un élément de menu puis pressez Entrée pour afficher une fenêtre portant les options de configuration pour cet élément.

# **3.2.8 Barre de défilement**

Une barre de défilement apparaît à droite de l'écran de menu lorsque tous les éléments ne peuvent être affichés en une fois à l'écran. Utilisez les flèches pour faire défiler.

# **3.2.9 Aide générale**

En haut à droite de l'écran de menu se trouve une brève description de l'élément sélectionné.

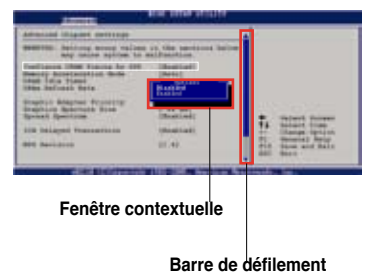

# **3.3 Main menu (menu principal)**

Lorsque vous entrez dans le Setup, l'écran du menu principal apparaît, vous donnant une vue d'ensemble sur les informations de base du système.

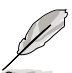

Référez-vous à la section "3.2.1 "Ecran de menu du BIOS" pour plus d'informations sur l'écran de menus et sur la façon d'y naviguer.

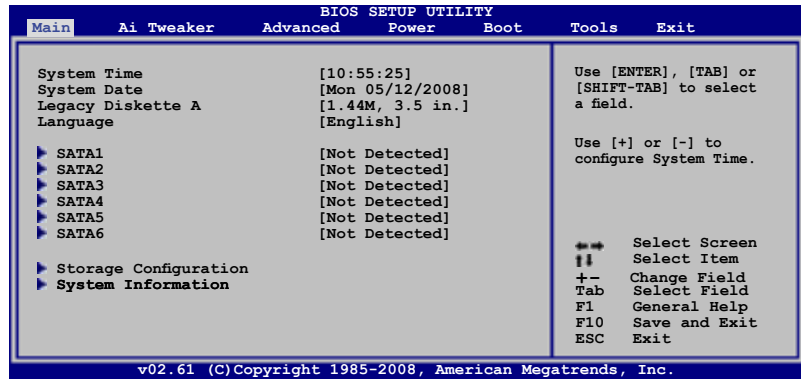

# **3.3.1 System Time [xx:xx:xx]**

Réglez l'heure du système.

# **3.3.2 System Date [Day xx/xx/xxxx]**

Réglez la date du système.

# **3.3.3 Legacy Diskette A [1.44M, 3.5 in.]**

Détermine le type de lecteur de disquette installé. Les options de configuration sont: [Disabled] [720K , 3.5 in.] [1.44M, 3.5 in.]

# **3.3.4 Language [English]**

Permet de sélectionner la langue du BIOS. Options de configuration: [Chinese(BIG5)] [Chinese(GB)] [English]

# **3.3.5 SATA 1-6**

En entrant dans le Setup, le BIOS détecte la présence des périphériques IDE. Il y a un sous menu distinct pour chaque périphérique IDE. Choisissez un élément et pressez sur entrée pour en afficher les informations.

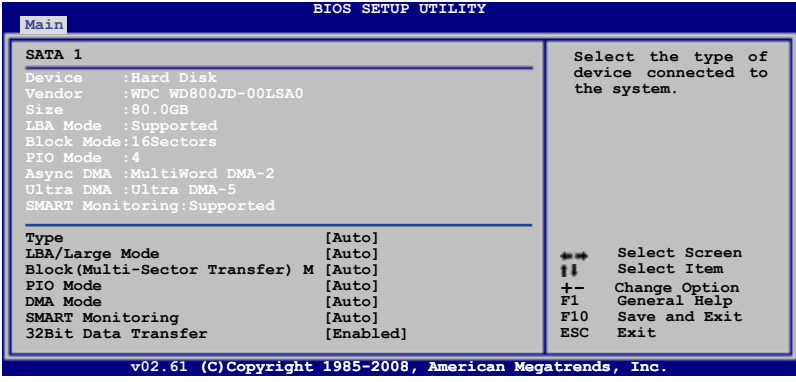

Les valeurs sises aux éléments grisés (Device, Vendor, Size, LBA Mode, Block Mode, PIO Mode, Async DMA, Ultra DMA, et SMART monitoring) sont autodétectées par le BIOS et ne sont pas configurables. Ces éléments apparaissent N/A si aucun périphérique IDE n'est installé sur le système.

# **Type [Auto]**

Sélectionne le type de disque IDE. [Auto] permet une sélection automatique du périphérique IDE approprié. Choisissez [CDROM] si vous configurez spécifiquement un lecteur CD-ROM. Choisissez [ARMD] (ATAPI Removable Media Device) si votre périphérique est un ZIP, LS-120, ou MO. Options de configuration: [Not Installed] [Auto] [CDROM] [ARMD]

### **LBA/Large Mode [Auto]**

Active ou désactive le mode LBA. Passer sur Auto autorise le mode LBA si le périphérique supporte ce mode, et si le périphérique n'était pas précédemment formaté avec le mode LBA désactivé. Options de configuration: [Disabled] [Auto]

### **Block (Multi-sector Transfer) [Auto]**

Active ou désactive les transferts multi-secteurs. Configuré sur Auto, les transferts de données vers et depuis le périphérique se feront plusieurs secteurs à la fois, si le périphérique supporte la fonction de transfert multi-secteurs. Sur [Disabled], les transferts de données vers et depuis le périphérique se feront secteur par secteur. Options de configuration: [Disabled] [Auto]

# **PIO Mode [Auto]**

Détermine le mode PIO. Options de configuration: [Auto] [0] [1] [2] [3] [4]

## **DMA Mode [Auto]**

Détermine le mode DMA. Options de configuration: [Auto] [SWDMA0] [SWDMA1] [SWDMA2] [MWDMA0] [MWDMA1] [MWDMA2] [UDMA0] [UDMA1] [UDMA2] [UDMA3] [UDMA4] [UDMA5]

### **SMART Monitoring [Auto]**

Règle le Smart Monitoring, l'Analysis, et la technologie Reporting. Options de configuration: [Auto] [Disabled] [Enabled]

### **32Bit Data Transfer [Enabled]**

Active ou désactive les transferts de données 32 bits. Options de configuration: [Disabled] [Enabled]

# **3.3.6 Storage Configuration**

Lors de l'accès au BIOS, ce dernier détecte automatiquement la présence de périphériques Serial ATA. Il existe un sous menu distinct pour chaque périphérique SATA. Sélectionnez un périphérique puis appuyez sur <Entrée> pour le configurer.

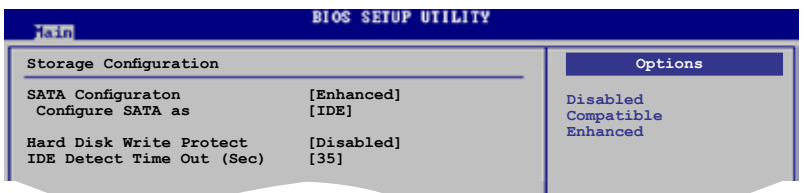

# **SATA Configuration [Enhanced]**

Options de configuration: [Disabled] [Compatible] [Enhanced]

#### Configure SATA as [IDE]

Permet de configurer les connecteurs Serial ATA supportés par le Southbridge. Options de configuration: [IDE] [RAID] [AHCI]

La fonction AHCI permet au pilote de stockage embarqué d'activer les fonctions Serial ATA avancées pour accroître les performances de stockage sur les charges aléatoires en permettant au lecteur d'optimiser en interne les ordres de commande.

Si vous souhaitez créer une configuration RAID, réglez cette option sur [RAID].

Si vous souhaitez utiliser les disques durs Serial ATA comme périphériques de stockage physiques Parallel ATA, gardez le réglage par défaut [IDE].

Si vous souhaitez que vos disques durs Serial ATA utilisent la fonction Advanced Host Controller Interface (AHCI), réglez cette option sur [AHCI].

### **Hard Disk Write Protect [Disabled]**

Active ou désactive la protection en écriture des disques durs. Ceci ne sera effectif que si vous accédez au périphérique via le BIOS. Options de configuration: [Disabled] [Enabled]

### **IDE Detect Time Out (Sec) [35]**

Sélectionne le délai de détection des périphériques ATA/ATAPI. Options de configuration: [0] [5] [10] [15] [20] [25] [30] [35]

# **3.3.7 AHCI Configuration**

Ce menu sert à configurer le AHCI. Il apparaît lorsque l'élément "Configure SATA as" du sous-menu "SATA Configuration" est réglé sur [AHCI].

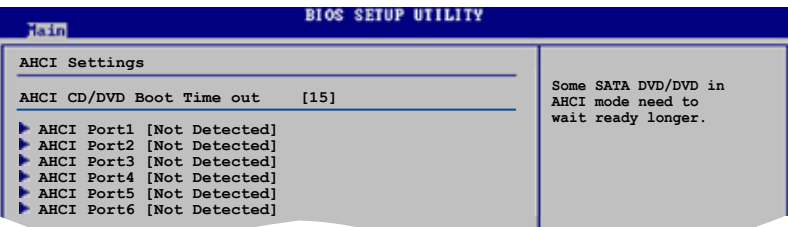

### **AHCI CD/DVD Boot Time out [15]**

Sélectionne le délai d'attente de démarrage des périphériques AHCI CD/DVD. Options de configuration : [0] [5] [10] [15] [20] [25] [30] [35]

# **AHCI Port1~6 [XXXX]**

Displays the status of auto-detection of SATA devices.

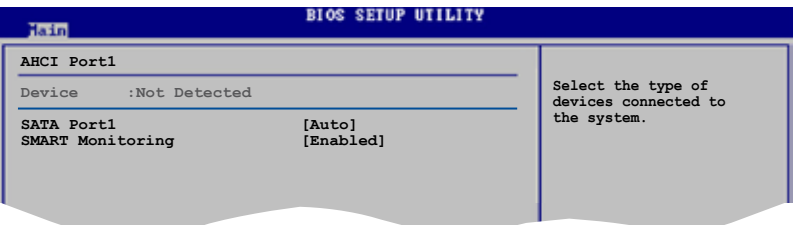

### SATA Port1 [Auto]

Vous permet de sélectionner le type de périphériques connectés au système. Options de configuration: [Auto] [Not Installed]

#### SMART Monitoring [Enabled]

Règle le Smart Monitoring, l'Analysis, et la technologie Reporting. Options de configuration: [Disabled] [Enabled]

# **3.3.8 System Information**

Ce menu vous donne un apperçu des spécifications générales du système. Le BIOS détecte automatiquement les éléments de ce menu.

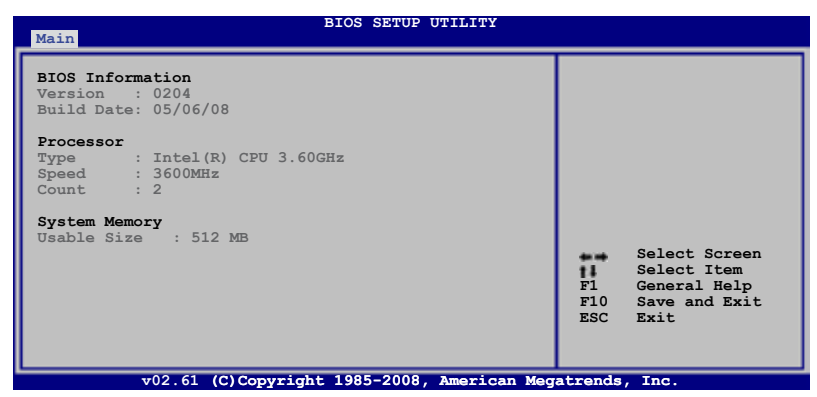

### **Bios Information**

Affiche les informations auto-détectées du BIOS.

### **Processor**

Affiche les spécifications auto-détectées du CPU.

### **System Memory**

Affiche la mémoire système auto-détectée.

# **3.4 Ai T�wea�ker menu (menu Ai Twea�ker)**

Le menu Ai Tweaker vous permet de modifier les performances du système.

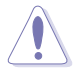

Prenez garde lorsque vous modifiez les éléments du menu Ai Tweaker. Une valeur incorrecte peut entraîner un dysfonctionnement du système.

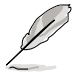

Les valeurs par défaut des éléments suivants varient en fonction du type de CPU et de modules mémoire installés sur la carte mère.

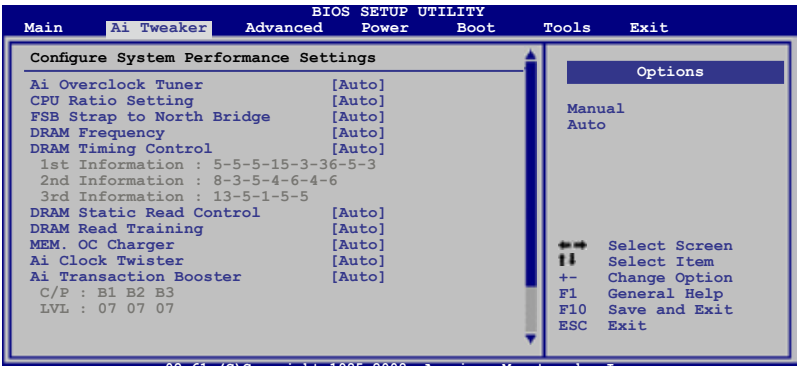

**v02.61 (C)Copyright 1985-2008, American Megatrends, Inc. v02.61 (C)Copyright 1985-2008, American Megatrends, Inc.**

Défilez vers le bas pour afficher les éléments suivants :

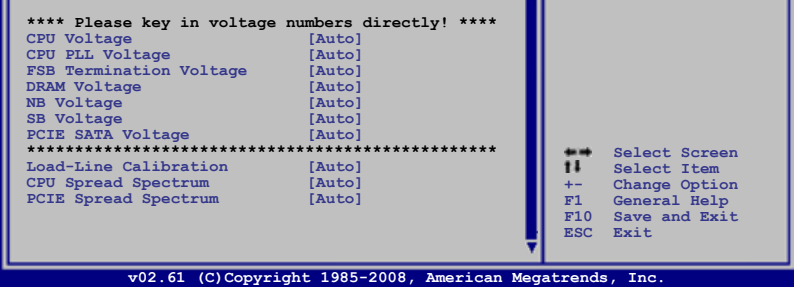

# **3.4.1 Ai Overclock Tuner [Auto]**

Permet la sélection des options d'overclocking du CPU pour atteindre les les fréquences internes du CPU désirées. Sélectionnez une des configurations d'overclocking :

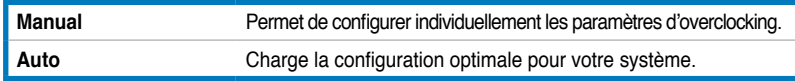

# **3.4.2 CPU Ratio Setting [Auto]**

Vous permet d'ajuster le ratio entre l'horloge du coeur du CPU et la fréquence du FSB. Utilisez les touches <+> et <-> pour ajuster la valeur. Options de configuration: [Auto] [06.0] [07.0] [08.0] [09.0]

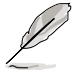

Les deux éléments suivants apparaissent uniquement lorsque vous réglez l'élément **Ai Overclock Tuner** sur [Manual].

# **FSB Frequency [XXX]**

Indique la fréquence envoyée par le générateur d'horloge au bus système et au bus PCI. La valeur de cet élément est auto-détectée par le BIOS. Utilisez les touches <+> et <-> pour modifier la fréquence du CPU. Vous pouvez également taper la valeur de fréquence du CPU désirée. Les valeurs vont de 200 à 800. Référez-vous au tableau ci-dessous pour les.

#### **Synchronisation des fréquences externes du FSB/CPU**

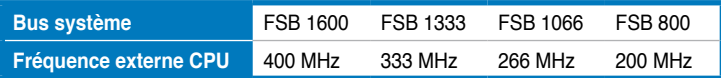

### **PCIE Frequency [Auto]**

Vous permet de paramétrer la fréquence PCI Express. Utilisez les touches <+> et <->pour ajuster la fréquence PCIE. La fourchette de valeur va de 100 à 180.

# **3.4.3 FSB Strap to North Bridge [Auto]**

Lorsque cet élément est réglé sur [Auto], le FSB sera automatiquement ajusté sur fréquence FSB et la fréquence DRAM. Options de configuration: [Auto] [200 MHz] [266 MHz] [333 MHz] [400 MHz]

# **3.4.4 DRAM Frequency [Auto]**

Détermine la fréquence de fonctionnement de la mémoire DDR2. Les options de configuration varient en fonctions des paramètres **FSB Frequency**.

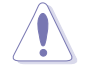

Le réglage d'une fréquence DRAM trop élevée peut rendre le système instable ! Si cela se produit repassez en configuration par défaut.

# **3.4.5 DRAM Timing Control [Auto]**

Options de configuration : [Auto] [Manual]

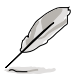

- Les éléments suivants n'apparaissent que si l'option DRAM Timing Control est réglée sur [Manual].
- Les options de configuration de certains des éléments suivants varient en fonctions des modules mémoire installés sur la carte mère.

### **1ère Information : 5-5-5-15-3-36-5-3**

Les valeurs varient en fonction des paramètres des sous-éléments suivants :

CAS# Latency [5 DRAM Clocks] Configuration options: [3 DRAM Clocks] [4 DRAM Clocks] – [11 DRAM Clocks] DRAM RAS# to CAS# Delay [5 DRAM Clocks] Configuration options: [3 DRAM Clocks] [4 DRAM Clocks] – [18 DRAM Clocks]

DRAM RAS# Precharge [5 DRAM Clocks] Configuration options: [3 DRAM Clocks] [4 DRAM Clocks] – [18 DRAM Clocks]

DRAM RAS# Activate to Precharge Time [15 DRAM Clocks] Configuration options: [3 DRAM Clocks] [4 DRAM Clocks] – [34 DRAM Clocks]

RAS# to RAS# Delay [Auto] Configuration options: [Auto] [1 DRAM Clocks] – [15 DRAM Clocks]

Row Refresh Cycle Time [Auto]

Configuration options: [Auto] [20 DRAM Clocks] [25 DRAM Clocks] [30 DRAM Clocks] [35 DRAM Clocks] [42 DRAM Clocks]

Write Recovery Time [Auto] Configuration options: [Auto] [1 DRAM Clocks] – [15 DRAM Clocks]

Read to Precharge Time [Auto] Configuration options: [Auto] [1 DRAM Clocks] – [15 DRAM Clocks]

Read to Precharge Time [Auto] Options de configuration : [Auto] [1 DRAM Clocks] – [15 DRAM Clocks]

### **2ème Information: 8-3-5-4-6-4-6**

Les valeurs varient en fonction des paramètres des sous-éléments suivants :

READ to WRITE Delay(S/D) [Auto] Configuration options: [Auto] [1 DRAM Clocks] – [15 DRAM Clocks]

WRITE to READ Delay(S) [Auto]

Configuration options: [Auto] [1 DRAM Clocks] – [15 DRAM Clocks]

WRITE to READ Delay(D) [Auto]

Configuration options: [Auto] [1 DRAM Clocks] – [15 DRAM Clocks]

READ To READ Delay(S) [Auto] Configuration options: [Auto] [1 DRAM Clocks] – [15 DRAM Clocks]

READ To READ Delay(D) [Auto] Configuration options: [Auto] [1 DRAM Clocks] – [15 DRAM Clocks]

WRITE To WRITE Delay(S) [Auto] Configuration options: [Auto] [1 DRAM Clocks] – [15 DRAM Clocks]

WRITE To WRITE Delay(D) [Auto] Configuration options: [Auto] [1 DRAM Clocks] – [15 DRAM Clocks]

## **3ème Information: 15-5-1-5-5**

Les valeurs varient en fonction des paramètres des sous-éléments suivants :

WRITE to PRE Delay [Auto] Configuration options: [Auto] [1 DRAM Clocks] – [31 DRAM Clocks]

READ to PRE Delay [Auto] Configuration options: [Auto] [1 DRAM Clocks] – [15 DRAM Clocks]

PRE to PRE Delay [Auto] Configuration options: [Auto] [1 DRAM Clocks] [2 DRAM Clocks] [ 3 DRAM Clocks]

ALL PRE to ACT Delay [Auto] Configuration options: [Auto] [1 DRAM Clocks] – [15 DRAM Clocks]

ALL PRE to REF Delay [Auto] Configuration options: [Auto] [1 DRAM Clocks] – [15 DRAM Clocks]

# **3.4.6 DRAM Static Read Control [Auto]**

Options de configuration: [ Auto] [Disabled] [Enabled]

# **3.4.7 DRAM Read Training [Auto]**

Options de configuration: [ Auto] [Disabled] [Enabled]

# **3.4.8 MEM. OC Charger**

Options de configuration: [ Auto] [Disabled] [Enabled]

# **3.4.9 Ai Clock Twister [Auto]**

Vous permet de régler les performances DRAM. Réglez cet élément sur [Light] ou [Lighter] pour améliorer la compatibilité DRAM, ou sur [Strong] ou [Stronger] pour accélérer les performances DRAM.

Options de configuration : [Auto] [Lighter] [Light] [Moderate] [Strong] [Stronger]

# **3.4.10 Ai Transaction Booster [Auto]**

Vous permet de régler les performances du système. Options de configuration : [Auto] [Manual]

> Les deux sous-éléments suivants apparaissent uniquement lorsque l'élément **Ai Transaction Booster** est réglé sur [Manual].

#### Common Performance Level [05]

Réglez cet élément sur un niveau supérieur pour une meilleure compatibilité ou sur un niveau inférieur pour obtenir de meilleures performances. Utilisez les touches <+> et <-> pour ajuster la valeur. Les valeurs vont de 1 à 31.

Pull-In of CHA/B PH1/2/3 [Disabled]

réglez cet élément sur [Enabled] pour appliquer l'amélioration aux phases 1 à 3 des canaux DRAM A et B. Le nombre de phases est déterminée par la fréquence DRAM et l'élément FSB strap.

Configuration options: [Disabled] [Enabled]

# **3.4.11 CPU Voltage [Auto]**

Vous permet de paramétrer le voltage VCore du CPU. La fourchette de valeur va de 0.85000V à 2.10000V\* à un intervalle de 0.00625V.

- Reportez-vous à la documentation de votre CPU avant de tenter d'ajuster la tension VCore. Régler une tension VCore trop élevée peut endommager votre CPU de même que régler une tension VCore trop basse peut rendre le système instable.
- La valeur [2.2V] du voltage du **NB est supportée uniquement lorsque le jumper OV\_NB** est activé, sans quoi le voltage maximum supporté est de is [1.76V]. Voir **2. paramètres de survoltage du CPU / Northbridge à la** page 2-21.

# **3.4.12 CPU PLL Voltage [Auto]**

Vous permet de sélectionner le voltage PLL de votre CPU. La fourchette de valeur va de 1.50V à 2.78V à un intervalle de 0.02V.

# **3.4.13 FSB Termination Voltage [Auto]**

Vous permet de sélectionner le voltage de terminaison du FSB. La fourchette de valeur va de 1.20V\* à 1.90V à un intervalle de 0.02V.

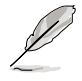

La valeur minimum de cet élément devient 1.10V lorsqu'un CPU 45nm est installé.

# **3.4.14 DRAM Voltage [Auto]**

Vous permet de sélectionner le voltage DRAM. La fourchette de valeur va de 1,80V à 3,08V à un intervalle de 0,02V.

# **3.4.15 NB Voltage [Auto]**

Vous permet de sélectionner le voltage du North Bridge. La fourchette de valeur va de 1,10V à 2,2V\* à un intervalle de 2,20V.

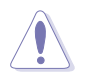

- La valeur [2.26V] du voltage du **NB est supportée uniquement lorsque le**  jumper OV\_NB<sup>-</sup>est activé, sans quoi le voltage maximum supporté est de [1.9V]. Voir **2. paramètres de survoltage du CPU / Northbridge à la** page  $5.21.$
- Régler un voltage PLL du CPU, un voltage de terminaison du bus système, un voltage DRAM et un voltage du North Bridge à un niveau élevé peut endommager le chipset, les modules mémoire et le CPU de manière permanente.
- Certaines valeurs du voltage PLL du CPU, du voltage de terminaison du bus système, du voltage DRAM et du voltage du North Bridge sont indiquées par des couleurs différentes, indiquant les niveaux de risques des voltages élevés. Référez-vous au tableau ci-dessous pour plus de détails.
- Le système peut avoir besoin d'un meilleur système de refroidissement pour fonctionner de manière stable sous des voltages élevés.

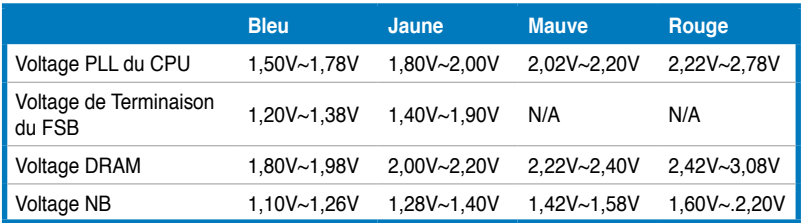

# **3.4.16 SB Voltage [Auto]**

Vous permet de régler le voltage du South Bridge. Les valeurs vont de 1.10V à 1.40V à un intervalle de 0.10V.

# **3.4.17 PCIE SATA Voltage [Auto]**

Vous permet de régler le voltage SATA PCI Express. Les valeurs vont de 1.50V à 1.80V à un intervalle de 0.10V.

# **3.4.18 Load-Line Calibration [Auto]**

Vous permet de sélectionner le mode CPU Load-Line. Réglez cet élément sur [Disabled] pour suivre les spécifications Intel ou sur [Enabled] pour améliorer directement le CPU VDroop.

Options de configuration : [Auto] [Disabled] [Enabled]

# **3.4.19 CPU Spread Spectrum [Auto]**

Réglez cet élément sur [Disabled] pour améliorer les capacités d'overclocking du SB ou sur [Auto] pour le contrôle EMI. Options de configuration : [Auto] [Disabled]

# **3.4.20 PCIE Spread Spectrum [Auto]**

Réglez cet élément sur [Disabled] pour améliorer les capacités d'overclocking PCIE ou sur [Auto] pour le contrôle EMI.Options de configuration : [Auto] [Disabled]

# **3.5 Advanced menu (menu Avancé)**

Les éléments du menu Advanced vous permettent de modifier les paramètres du CPU et d'autres composants système.

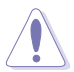

Prenez garde en changeant les paramètres du menu Advanced. Des valeurs incorrectes risquent d'entraîner un mauvais fonctionnement du système.

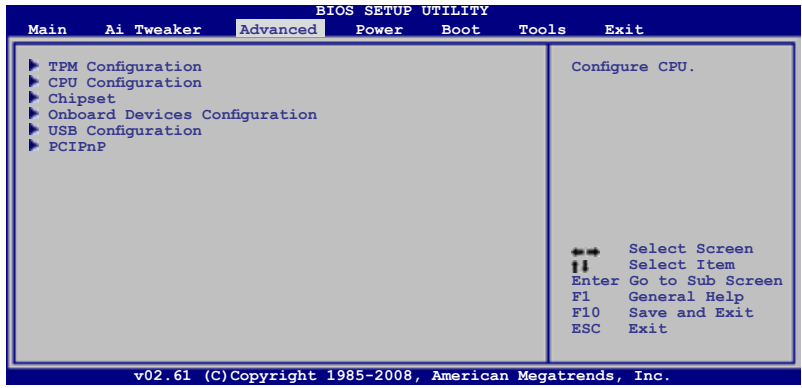

# **3.5.1 TPM Configuration**

Les éléments de ce menu vous permettent de configurer la fonction TPM (Trusted Platform Module). Sélectionnez un élément puis appuyez sur <Enter> pour afficher les options de configuration.

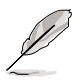

L'élément **TPM Configuration** apparaît uniquement lorsqu'un module TPM est installé sur la carte mère.

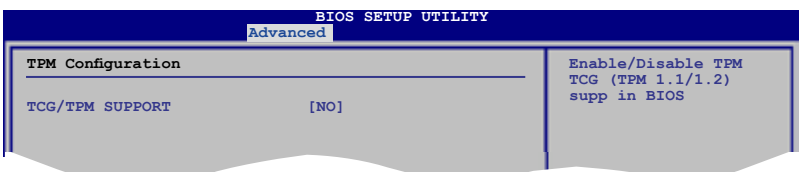

### **TCG/TPM SUPPORT [YES]**

Active/désactive la configuration TCG/TPM. Options de configuration : [YES] [NO]

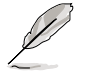

L'élément suivant apparaît uniquement lorsque vous réglez l'élément **TCG/TPM SUPPORT** sur [YES].

### **Execute TPM COMMAND [Last setting]**

Permet d'activer/désactiver la puce de sécurité TPM. Options de configuration : [Last setting] [Disabled] [Enabled]

### TPM Enable / Disable Status [No State]

Cet élément n'est pas configurable.

# TPM Owner Status [No State]

Cet élément n'est pas configurable.

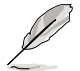

Pour activer la fonction TPM, réglez **Execute TPM Command** sur [Enabled] puis sauvegarder les modifications (voir **3.9 Exit menu**). Après le redémarrage du système, le menu de configuration TPM devient le suivant.

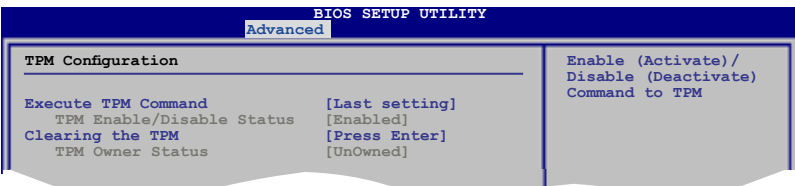

#### Clearing the TPM [Press Enter]

Vous permet de supprimer les informations utilisateur contenues dans la puce de sécurité TPM. Lorsque vous appuyez sur <Entrée>, un message d'avertissement apparaît, vous demandant si vous souhaitez effacer les données de la puce de sécurité. Utilisez les flèches pour sélectionner [OK], ou [Cancel], puis appuyez sur <Entrée> pour confirmer votre choix.

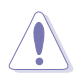

Une fois que vous avez cliqué sur [OK] pour supprimer la fonction TPM, les données de la puce de sécurité TPM seront supprimées et ne pourront pas être restaurées.

# **3.5.2 CPU Configuration**

Les éléments de ce menu affichent les informations CPU auto-détectées par le BIOS..

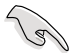

Les éléments de cet écran varient en fonction du type de CPU installé.

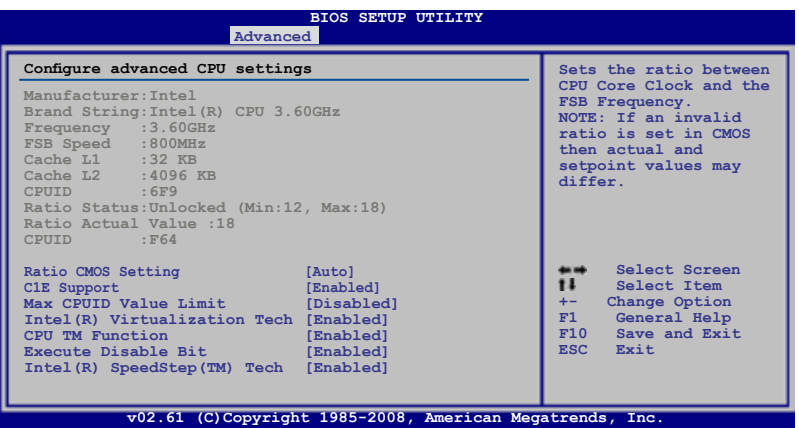

# **CPU Ratio Setting [Auto]**

Permet d'ajuster le ratio entre l'horloge du coeur du CPU et la fréquence du FSB. Utilisez les touches <+> et <-> pour ajuster la valeur. Options de configuration: [Auto] [12.0] [13.0] [14.0] [15.0] [16.0] [17.0] [18.0]

### **C1E Support [Enabled]**

Vous permet de désactiver le suport C1E. Options de configuration: [Disabled] [Enabled]

### **Max CPUID Value Limit [Disabled]**

Régler cet élément sur [Enabled] permet aux OS legacy de booter même sans support de CPUs avec fonctions CPUID étendues. Options de configuration: [Disabled] [Enabled]

### **Intel(R) Virtualization Tech [Enabled]**

La technologie Intel® Virtualization permet à une plate-forme matérielle d'exécuter plusieurs systèmes d'exploitation séparément et simultanément, permettant au système de fonctionner virtuellement comme plusieurs systèmes. Options de configuration: [Disabled] [Enabled]

## **CPU TM function [Enabled]**

Cette fonction permet au CPU en cas de surchauffe de ralentir l'horloge afin de pouvoir refroidir. Options de configuration: [Disabled] [Enabled]

### **Execute Disable Bit [Enabled]**

Permet d'activer ou de désactiver la technologie de sécurité "No-Execution Page". Régler cet item sur [Activé] force le témoin de la fonction XD à revenir sur zéro (0). Options de configuration: [Disabled] [Enabled]

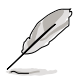

L'élément suivant apparaît lorsque l'élément **CPU Ratio Control** est réglé sur [Auto]

# **Intel(R) SpeedStep (TM) Tech [Enabled]**

Désactivé [Disabled], le CPU tourne à sa vitesse par défaut. Lorsque cette option est activée [Enabled], la vitesse du CPU est contrôlée par le système d'exploitation. Options de configuration: [Disabled] [Enabled]

# **3.5.3 Chipset**

Le menu chipset vous permet de modifier les paramètres avancés du chipset. Choisissez un élément et pressez <Entrée> pour afficher le sous-menu.

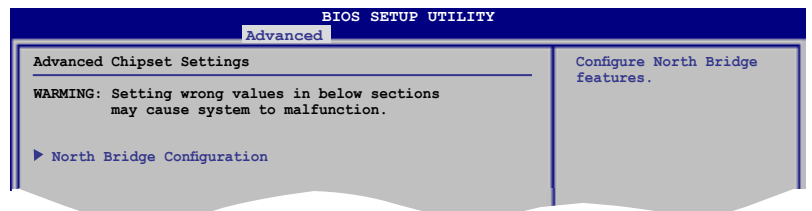

## **North Bridge Chipset Configuration**

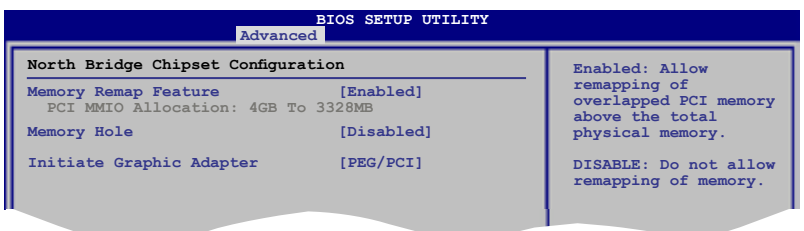

#### Memory Remap Feature [Enabled]

Active ou désactive le remappage de la mémoire PCI qui excède la mémoire physique totale.Activez cette option uniquement si vous utilisez un système d'exploitation 64 bits. Options de configuration : [Disabled] [Enabled]

#### Memory Hole [Disabled]

Vous permet de configurer le mode Memory hole. Options de configuration : [Disabled] [15MB-16MB]

#### Initiate Graphic Adapter [PEG/PCI]

Permet la sélection du contrôleur graphique à utiliser en périphérique de boot primaire. Options de configuration: [PCI/PEG] [PEG/PCI]

# **3.5.4 Onboard Device Configuration**

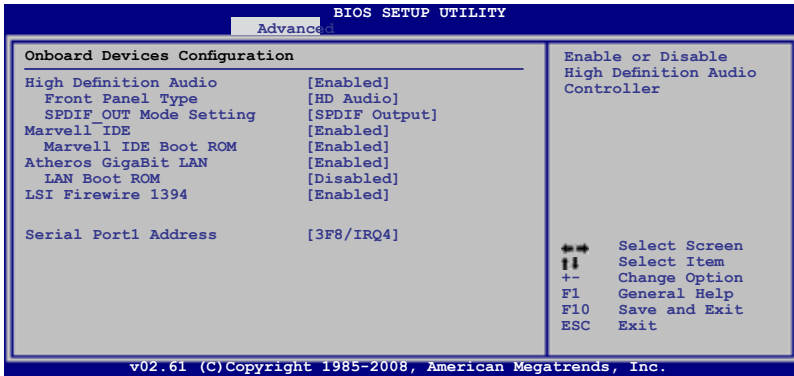

### **High Definition Audio [Enabled]**

Permet d'activer ou de désactiver le contrôleur High Definition Audio. Options de configuration: [Enabled] [Disabled]

#### Front Panel Type [HD Audio]

Vous permet de régler le mode du connecteur audio en façade sur legacy AC'97 ou high–definition audio en fonction du standard audio que le module audio de façade peut supporter. Options de configuration: [AC97] [HD Audio]

#### SPDIF OUT MODE Setting [SPDIF Output]

À régler sur [HDMI Output] si votre carte graphique possède une sortie HDMI et nécessite d'utiliser le signal SPDIF de l'en-tête SPDIF\_OUT. Options de configuration : [SPDIF Output] [HDMI Output]

### **Marvell IDE [Enabled]**

Vous permet d'activer/désactiver le contrôleur IDE Marvell. Options de configuration: [Enabled] [Disabled]

#### Marvell IDE Boot ROM [Enabled]

Cet élément apparaît uniquement lorsque vous réglez l'élément précédent sur [Enabled].

Options de configuration: [Disabled] [Enabled]

### **Atheros Gigabit LAN [Enabled]**

Vous permet d'activer/désactiver le port LAN Atheros Gigabit embarqué. Options de configuration: [Enabled] [Disabled]

#### LAN Boot ROM [Disabled]

Cet élément apparaît uniquement lorsque vous activez l'élément précédent. Options de configuration: [Disabled] [Enabled]

## **LSI Firewire 1394 [Enabled]**

Options de configuration: [Enabled] [Disabled]

### **Serial Port1 Address [3F8/IRQ4]**

Permet au BIOS de sélectionner l'adresse de base du port série 1. Options de configuration: [Disabled] [3F8/IRQ4] [2F8/IRQ3] [3E8/IRQ4] [2E8/ IRQ3]L'élément L'élément **USB Devices Enabled** affiche les valeurs auto-détectées. Si aucun périphérique USB n'est détecté, l'élément affiche None.

# **3.5.5 USB Configuration**

Les éléments de ce menu vous permettent de modifier les fonctions liées à l'USB. Choisissez un élément puis pressez <Entrée>pour afficher les options de configuration.

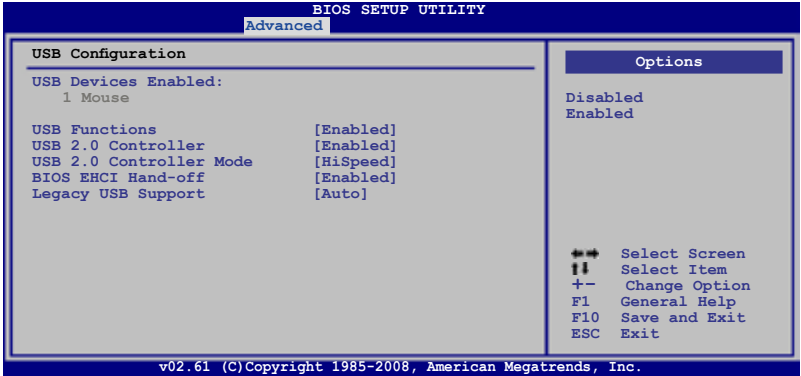

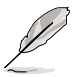

L'élément **USB Devices Enabled** affiche les valeurs auto-détectées. Si aucun périphérique USB n'est détecté, l'élément affiche None.

### **USB Functions [Enabled]**

Active ou désactive les contrôleurs d'hôte USB. Options de configuration: [Disabled] [Enabled]

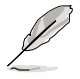

les éléments suivants apparaissent uniquement lorsque l'élément **USB Functions** est réglé sur [Enabled].

### **USB 2.0 Controller [Enabled]**

Active ou désactive le contrôleur USB 2.0. Options de configuration: [Enabled] [Disabled]

### **USB 2.0 Controller Mode [HiSpeed]**

Permet de régler le mode du contrôleur USB 2.0 sur HiSpeed (480 Mbps) ou FullSpeed (12 Mbps). Options de configuration: [FullSpeed ] [HiSpeed ]

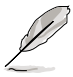

L'élément **USB 2.0 Controller Mode** apparaît uniquement si l'élément **USB 2.0 Controller** est activé.

### **BIOS EHCI Hand-off [Enabled]**

Permet d'activer le support des systèmes d'exploitation sans fonction EHCI hand-off. Options de configuration: [Disabled] [Enabled]

### **Legacy USB Support [Auto]**

Vous permet d'activer ou de désactiver le support des périphériques USB pour les OS legacy. Passer sur [Auto] permet au système de détecter la présence de périphériques USB au démarrage. Si détecté, le mode contrôleur USB legacy est activé. Si aucun périphérique USB n'est détecté, le support USB legacy est désactivé. Options de configuration: [Disabled] [Enabled] [Auto]

### **3.5.6 PCIPnP**

L'élément PCI PnP vous permet de changer les paramètres avancés des périphériques PCI/PnP.

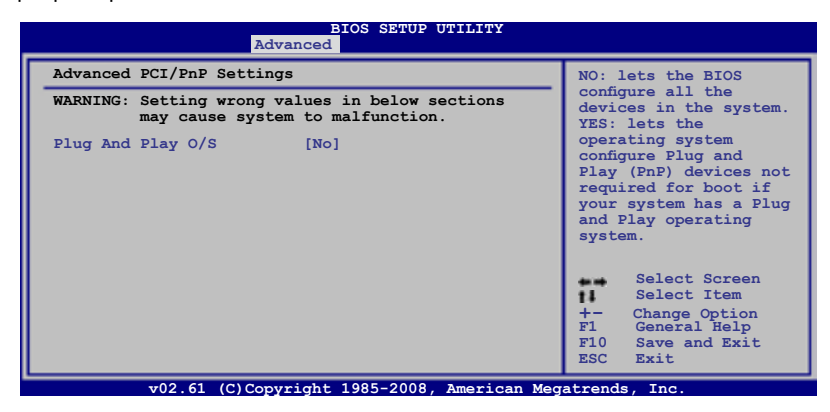

### **Plug And Play O/S [NO]**

Sur [No], le BIOS configure tous les périphériques du système. Sur [Yes] et si vous installez un OS Plug and Play, le système d'exploitation configure les périphériques Plug and Play non requis par le boot.

Options de configuration: [No] [Yes]

# **3.6 Po�er menu (menu Alimentation)**

l'élément Power menu vous permet de changer les paramètres du "Advanced Power Management" (APM). Sélectionnez un élément puis appuyez sur <Entrée> pour afficher les options de configuration.

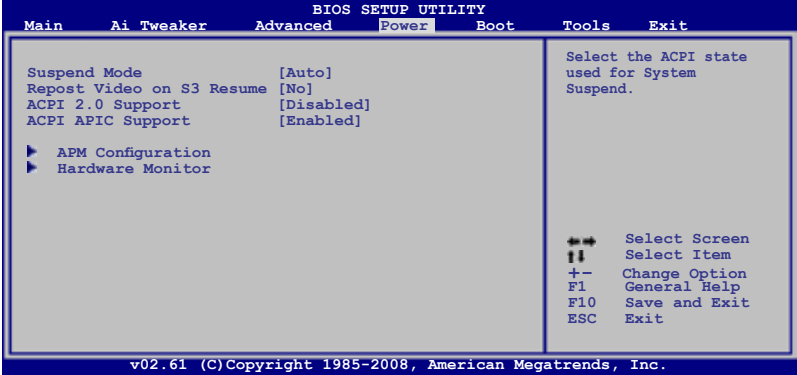

# **3.6.1 Suspend Mode [Auto]**

Vous permet de sélectionner l'état de l'Advanced Configuration and Power Interface (ACPI) à utiliser.

Options de configuration: [S1 (POS) Only] [S3 Only] [Auto]

# **3.6.2 Repost Video on S3 Resume [Disabled]**

Sert à invoquer le VGA BIOS POST à la reprise S3/STR. Options de configuration: [Disabled] [Enabled]

# **3.6.3 ACPI 2.0 Support [Disabled]**

Vous permet de sélectionner les versions "Advanced Configuration" et "Power Interface" (ACPI)2.0 supportées. Options de configuration: [Disabled] [Enabled]

# **3.6.4 ACPI APIC Support [Enabled]**

Vous permet d'activer ou de désactiver le support de l'Advanced Configuration et Power Interface (ACPI) dans l'Application-Specific Integrated Circuit (ASIC). Lorsque réglé sur set Enabled, le pointeur de tableau APIC ACPI est inclut dans la liste RSDT. Options de configuration: [Disabled] [Enabled]

# **3.6.5 APM Configuration**

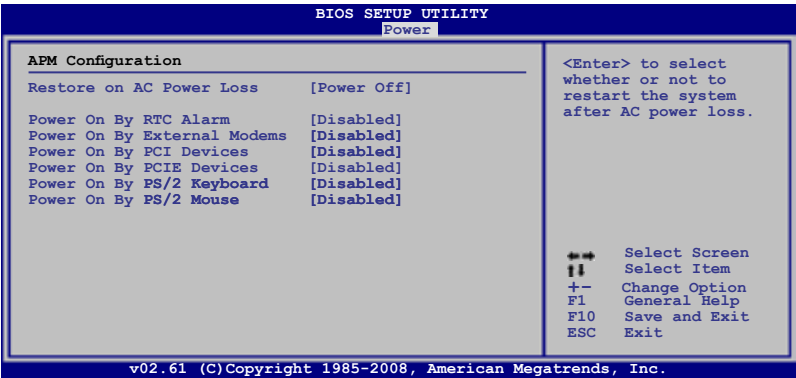

### **Restore On AC Power Loss [Power Off]**

Réglé sur Power Off, le système passera en mode "off" après une perte de courant alternatif. Sur Power On, le système passe sur "on" après une perte de courant alternatif. Sur Last State, le système passera soit en mode "off" soit en mode "on" , en fonction du dernier état avant la perte de courant alternatif. Options de configuration: [Power Off] [Power On] [Last State]

### **Power On By RTC Alarm [Disabled]**

Vous permet d'activer ou de désactiver le RTC pour générer un évènement de réveil. Lorsque cet élément est réglé sur Enabled, les éléments RTC Alarm Date/ RTC Alarm Hour/ RTC Alarm Minute/ RTC Alarm Second sera configurable par l'utilisateur avec des valeurs définies.

Options de configuration: [Disabled] [Enabled]

### **Power On By External Modems [Disabled]**

Ceci permet un réglage sur [Enabled] ou [Disabled] pour allumer l'ordinateur lorsque le modem externe reçoit un appel lorsque l'ordinateur est en mode "Soft-off". Options de configuration: [Disabled] [Enabled]

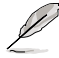

L'ordinateur ne peut recevoir ou transmettre des données tant que l'ordinateur et les applications ne sont pas pleinement fonctionnels. Ainsi, une connexion ne peut être réalisée au premier essai. Eteindre puis rallumer un modem externe lorsque l'ordinateur est éteint lance une procédure d'initialisation qui allume le système.

### **Power On By PCI Devices [Disabled]**

Active ou désactive la fonction PME permettant de sortir l'ordinateur du mode veille S5 via un périphérique PCI. Options de configuration: [Disabled] [Enabled]

### **Power On By PCIE Devices [Disabled]**

Active ou désactive la fonction PME permettant de sortir l'ordinateur du mode veille S5 via un périphérique PCI. Options de configuration: [Disabled] [Enabled]

## **Power On By PS/2 Keyboard [Disabled]**

Vous permet d'utiliser des touches spécifiques du clavier pour allumer le système. Cette fonction nécessite une alimentation ATX délivrant au moins 1A sur le +5VSB. Options de configuration: [Disabled] [Space Bar] [Ctrl-Esc] [Power Key]

### **Power On By PS/2 Mouse [Disabled]**

Permet d'activer ou désactiver la fonction de réveil via une souris PS/2. Cette fonction nécessite une alimentation ATX délivrant au moins 1A sur le +5VSB. Options de configuration: [Disabled] [Enabled]

# **3.6.6 Hardware Monitor**

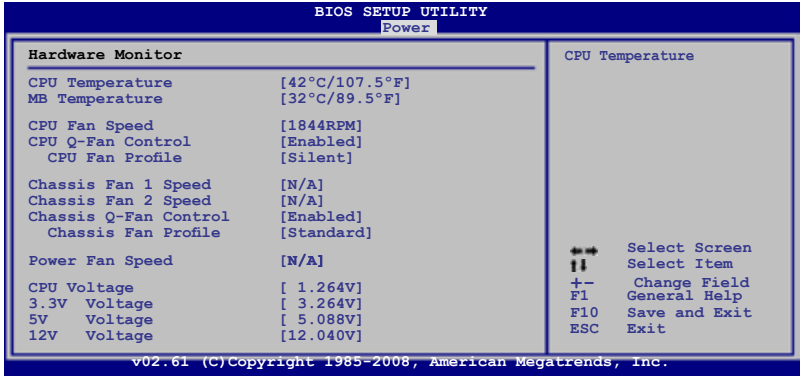

### **CPU Temperature [xxxºC/xxxºF] MB Temperature [xxxºC/xxxºF]**

Le monitoring matériel intégré détecte et affiche automatiquement les températures de la carte mère et du CPU. Sélectionnez [Ignored] si vous ne souhaitez pas afficher les températures détectées.

# **CPU Fan Speed [xxxxRPM] or [Ignored] / [N/A]**

Le monitoring matériel embarqué détecte automatiquement les vitesses de rotation du ventilateur du CPU et en affiche la vitesse en "rotations per minute" (RPM). Si le ventilateur n'est pas connecté à la carte mère, la valeur affichée est N/A.

### **CPU Q-Fan Control [Disabled]**

Active ou désactive le contrôleur Q-Fan du CPU. Options de configuration: [Disabled] [Enabled]

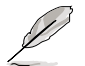

L'élément **CPU Fan Profile** n'apparaît que lorsque l'élément **CPU Q-Fan Control** est activé.

### CPU Fan Profile [Standard]

Permet de régler le niveau de performance approprié du ventilateur CPU. Lorsqu'il est réglé sur [Standard], le ventilateur du CPU règle la vitesse automatiquement en fonction de la température du CPU. Réglez cet item sur [Silent] pour minimiser la vitesse du ventilateur pour un fonctionnement silencieux des ventilateurs ou sur [Turbo] pour obtenir la vitesse maximum du ventilateur du CPU. Options de configuration: [Standard] [Silent] [Turbo]

# **Chassis Fan 1/2 Speed [xxxxRPM] or [Ignored] / [N/A]**

Le monitoring matériel embarqué détecte et affche automatiquement la vitesse du ventilateur du châssis et en affiche la vitesse en "rotations per minute" (RPM). Si le ventilateur n'est pas connecté à la carte mère, la valeur affichée est N/A.

## **Chassis Q-Fan Control [Disabled]**

Active/désactive la fonction de contrôle du Q-fan du châssis. Options de configuration: [Disabled] [Enabled]

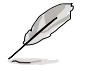

L'élément **Chassis Fan Ratio** apparaît lorsque vous activez la fonction **Chassis Q-Fan Control**.

### Chassis Fan Profile [Standard]

Permet de régler les performances appropriées du ventilateur ASUS Q-Fan. Lorsqu'il est réglé sur [Standard], le ventilateur du Châssis règle la vitesse automatiquement en fonction de la température du châssis. Réglez cet item sur [Silent] pour minimiser la vitesse du ventilateur pour un fonctionnement silencieux des ventilateurs ou sur [Turbo] pour obtenir la vitesse maximum du ventilateur du châssis. Options de configuration: [Standard] [Silent] [Turbo]

### **Power Fan Speed [xxxxRPM] or [Ignored] / [N/A]**

Le monitoring matériel embarqué détecte automatiquement les vitesses de rotation du ventilateur de l'alimentation et en affiche la vitesse en "rotations per minute" (RPM). Si le ventilateur n'est pas connecté à la carte mère, la valeur affichée est N/A.

### **CPU Voltage, 3.3V Voltage, 5V Voltage, 12V Voltage**

Le monitoring matériel intégré détecte automatiquement la tension de sortie via les régulateurs de tension embarqués. Sélectionnez [Ignored] si vous ne souhaitez pas surveiller la vitesse de rotation de l'unité d'alimentation.

# **3.7 Boot menu (menu Boot)**

L'élément Boot menu vous permet de modifier les options de boot du système. Choisissez un élément et pressez <Entrée> pour afficher le sous-menu.

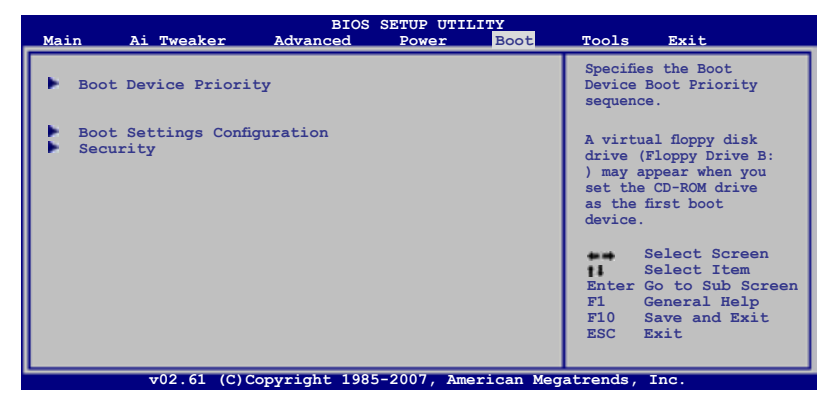

# **3.7.1 Boot Device Priority**

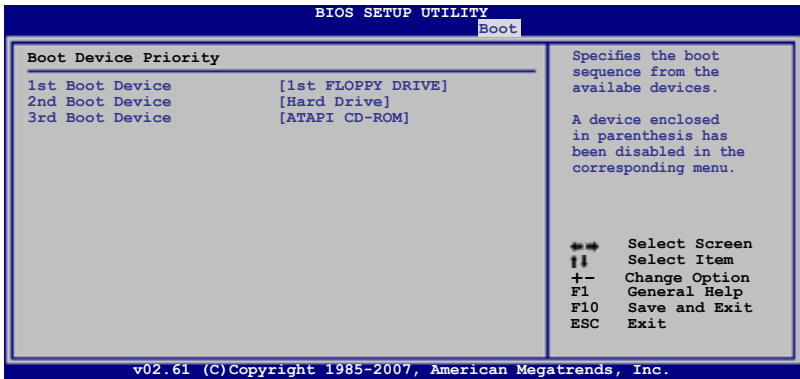

### **1st ~ xxth Boot Device [xxx Drive]**

Ces éléments spécifient la priorité des périphériques de boot parmi les périphériques disponibles. Le nombre d'éléments apparaissant à l'écran dépend du nombre de périphériques installés dans le système.

Options de configuration: [1st FLOPPY DRIVE] [Hard Drive] [ATAPI CD-ROM] [Disabled]

# **3.7.2 Boot Settings Configuration**

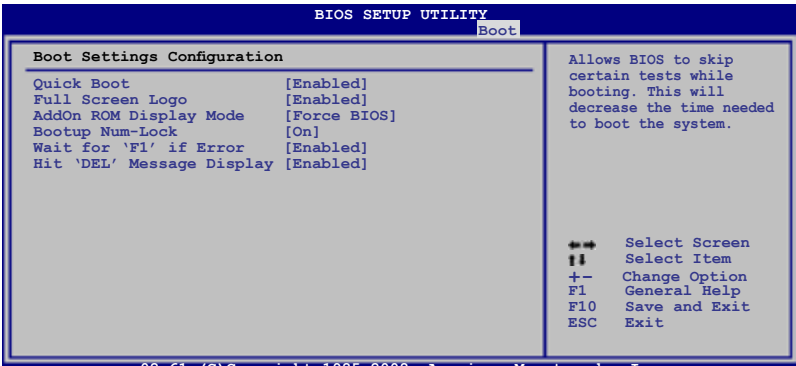

#### **v02.61 (C)Copyright 1985-2008, American Megatrends, Inc.**

### **Quick Boot [Enabled]**

Activer cet élément permet au BIOS de sauter certains tests du power on self tests (POST) lors du démarrage pour diminuer la durée du démarrage. Sur [Disabled], le BIOS accomplira tous les tests du POST.

Options de configuration: [Disabled] [Enabled]

### **Full Screen Logo [Enabled]**

Active ou désactive la fonction d'affichage du logo en plein écran. Options de configuration: [Disabled] [Enabled]

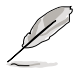

Réglez cet élément sur [Enabled] pour utiliser la fonction ASUS MyLogo2™.

### **AddOn ROM Display Mode [Force BIOS]**

Règle le mode d'affichage de l'option ROM. Options de configuration: [Force BIOS] [Keep Current]

### **Bootup Num-Lock [On]**

Détermine si le pavé numérique est activé ou non au démarrage du PC. Options de configuration: [Off] [On]

### **Wait for 'F1' If Error [Enabled]**

Réglé sur Enabled, le système attendra que la touche F1 soit pressée lorsque des erreurs surviennent. Options de configuration: [Disabled] [Enabled]

### **Hit 'DEL' Message Display [Enabled]**

Passé sur Enabled, le système affiche le message "Press DEL to run Setup" lors du POST. Options de configuration: [Disabled] [Enabled]

# **3.7.3 Security**

Le menu Security vous permet de modifier les paramètres de sécurité du système. Sélectionnez un élément puis pressez <Entrée> pour afficher les options de configuration.

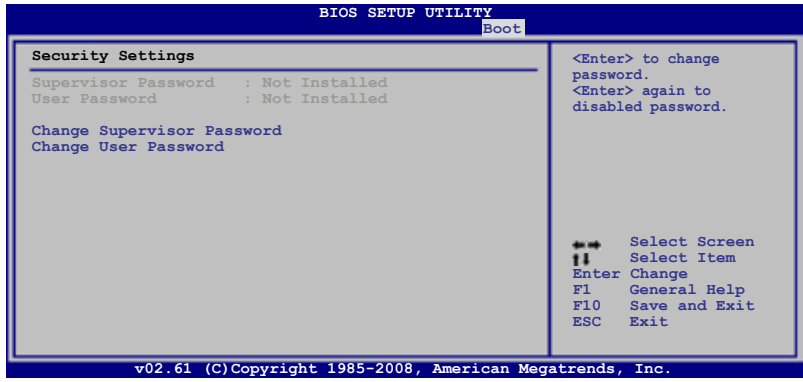

### **Change Supervisor Password**

Sélectionnez cet élément pour définir ou modifier le mot de passe superviseur. L'élément Supervisor Password en haut de l'écran affiche Not Installed par défaut.

Après avoir fixé un mot de passe, cet élément affiche Installed.

Pour définir un mot de passe superviseur:

- 1. Choisissez Change Supervisor Password et pressez <Entrée>.
- 2. Dans la boîte du mot de passe, tapez un mot de passe composé d'au moins six lettres ou nombres puis pressez <Entrée>.
- 3. Confirmez le mot de passe lorsque cela vous est demandé.

Le message "Password Installed" apparaît une fois le mot de passe correctement configuré.

Pour changer le mot de passe superviseur; suivez les mêmes étapes que lors de la définition du mot de passe.

Pour effacer le mot de passe superviseur, choisissez Change Supervisor Password puis pressez <Entrée>. Le message "Password Uninstalled" apparaît.

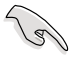

Si vous avez oublié votre mot de passe BIOS, vous pouvez l'effacer en effaçant la CMOS Real Time Clock (RTC) RAM. Voir section 2.6 pour plus d'informations concernant la procédure d'effacement de la RTC RAM.

Après avoir changé le mot de passe superviseur; les autres éléments apparaissent. Ils vous permettent de changer les autres paramètres de sécurité.

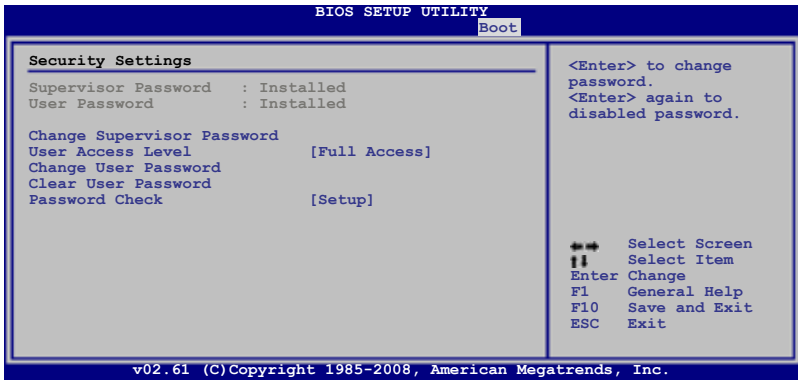

### **User Access Level [Full Access]**

Cet élément vous permet de sélectionner les restrictions pour les éléments du Setup. options de configuration: [No Access] [View Only] [Limited] [Full Access]

**No Access** empêche l'utilisateur d'accéder au Setup.

**View Only** permet l'accès, mais pas la modification des champs.

**Limited** permet la modification de certains champs comme la date et l'heure.

**Full Access** permet l'accès et la modification de tous les champs du Setup.

### **Change User Password**

Choisissez cet élément pour régler ou changer le mot de passe utilisateur. L'élément User Password en haut de l'écran affiche **Not Installed** par défaut. Après avoir choisi un mot de passe, il affichera **Installed**.

Pour fixer un mot de passe utilisateur:

- 1. Choisissez Change User Password et pressez <Entrée>.
- 2. Dans la boîte de mot de passe qui apparaît tapez un mot de passe composé d'au moins six lettres et/ou chiffres, puis pressez <Entrée>.
- 3. Confirmez le mot de passe lorsqu'on vous le demande.

Le message "Password Installed" apparaît une fois votre mot de passe réglé avec succès.

Pour modifier le mot de passe utilisateur; suivez ces mêmes étapes.

### **Clear User Password**

Choisissez cet élément pour effacer le mot de passe utilisateur.

### **Password Check [Setup]**

Réglé sur [Setup], le BIOS vérifiera le mot de passe utilisateur à chaque accèe au Setup. Réglé sur [Always], le BIOS vérifiera le mot de passe pour l'accès au Setup et lors du boot. Options de configuration: [Setup] [Always]

# **3.8 Tools menu (menu Outils)**

Les éléments du menu Tools vous permettent de configurer les options de fonctions spéciales. Sélectionnez un élément puis appuyez sur <Entrée> pour afficher son sous menu.

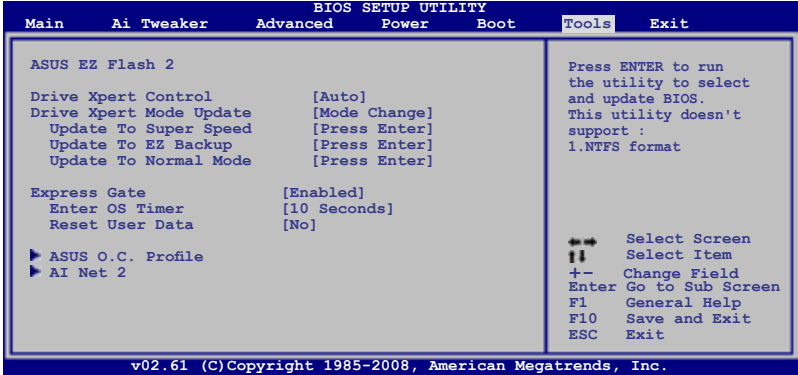

# **3.8.1 ASUS EZ Flash 2**

Permet d'activer la fonction ASUS EZ Flash 2. Lorsque vous pressez sur <Entrée>, un message de confirmation apparaît. Utilisez les touches haut/bas pour sélectionner entre [Yes] ou [No], puis appuyez sur <Entrée> pour confirmer votre choix. Voir page 3-5, section 3.1.3 pour plus de détails.

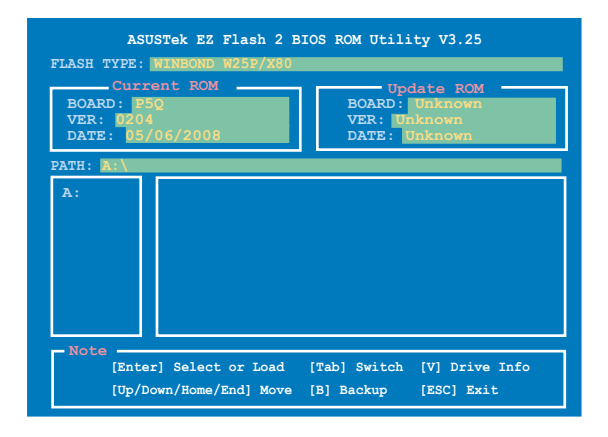

# **3.8.2 Drive Xpert**

Vous permet d'activer ou désactiver la fonction Drive Xpert Options de configuration: [Last setting] [Mode change]

# **3.8.3 Drive Xpert Mode Update [Last Setting]**

Cet élément n'apparaît que si l'option **Drive Xpert Control** est réglée sur [Auto] ou [Enabled].Réglez cet élément sur [Mode change] pour affic her plus d'options pour la fonction Drive Xpert. Options de configuration : [Last setting] [Mode change]

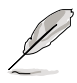

Les éléments suivants n'apparaissent que si l'option **Drive Xpert Mode Update** est réglée sur [Mode Change].

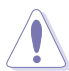

• Avant d'utiliser la fonction Drive Xpert, assurez-vous d'avoir fait une copie de sauvegarde des données contenues sur vos disques durs.

**EZ Backup** supprimera toutes les données contenues sur le disque dur connexté au connecteur SATA\_E2 (blanc, port 1) de la carte mère.

**Super Speed** supprimera toutes les données contenues sur les deux disques durs.

#### Update To Super Speed [Press Enter]

 Cet élément vous permet d'utiliser la fonction **Super Speed**. Il vous permet d'utiliser la fonction **Super Speed**. Branchez deux disques durs SATA identiques sur les connecteurs SATA\_E1 (orange, port 0) et SATA\_E2 (blanc, port 1) de la carte mère et appuyez sur la touche <Entrée>.

#### Update To EZ Backup [Press Enter]

Cet élément vous permet d'utiliser la fonction **EZ Backup**. Branchez deux disques durs SATA identiques sur les connecteurs SATA\_E1 (orange, port 0) et SATA\_E2 (blanc, port 1) de la carte mère et appuyez sur la touche <Fntrée>

#### Update To Normal Mode [Press Enter]

 Cet élément vous permet d'utiliser les connecteurs SATA\_E1 (orange, port 0) et SATA\_E2 (blanc, port 1) comme connecteurs SATA standards.

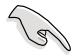

Lors de l'utilisation d'un disque dur en **Normal Mode**, branchez-le sur le connecteur SATA\_E1 (orange, port 0) de la carte mère.

# **3.8.4 Express Gate**

Vous permet d'activer/désactiver la fonction ASUS Express Gate. La fonction ASUS Express Gate offre un environnement unique pour profiter d'un accès instantané aux fonctions les plus couramment utilisées telles que la navigation sur Internet ou Skype. Référez-vous à la section 4.3.12 Express Gate pour plus de détails. Options de configuration: [Enabled] [Disabled]

#### Enter OS Timer [10 Seconds]

Détermine le temps d'attente avant que le système ne lance le système d'exploitation après l'affichage de l'écran d'accueil de Express Gate. Choisissez [Prompt User] pour rester sur l'écran principale de Express Gate. Options de configuration : [Prompt User] [1 second] [3 seconds] [5 seconds] [10 seconds] [15 seconds] [20 seconds] [30 seconds]

#### Reset User Data [No]

Vous permet d'effacer les données Express Gate de l'utilisateur. Options de configuration: [No] [Reset]

Lorsque vous réglez cet élément sur [Reset], assurez-vous d'avoir enregistré vos paramètres dans le BIOS de sorte que les données soient effacées à la prochaine ouverture d'Express Gate. Les données utilisateur incluent les paramètres d'Express Gate ainsi que toutes les informations personnelles stockés dans le navigateur web (marque page, cookies, historique, etc.). Ces informations sont très utiles dans le cas très rare où des paramètres corrompus empêche le lancement de l'environnement Express Gate.

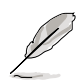

L'assistant de configuration se lance de nouveau lorsque les données utilisateur sont effacées.

# **3.8.5 ASUS O.C. Profile**

Cet élément vous permet de stocker ou charger de multiples paramètres du BIOS.

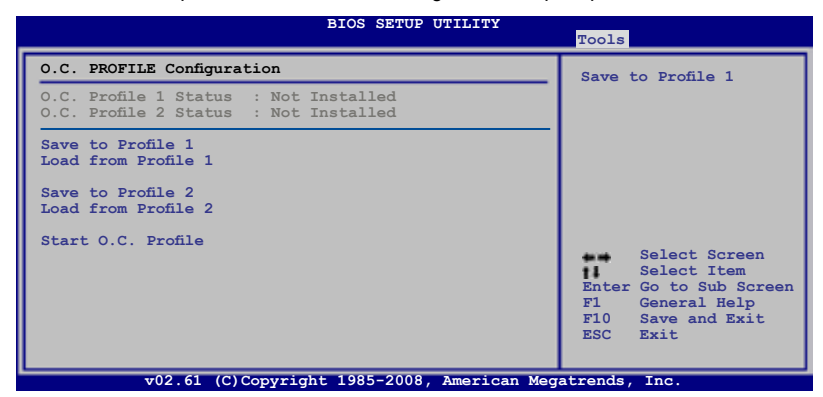

#### **Save to Profle 1/2**

Permet de sauvegarder sur un fichier le profil de BIOS actuel sur la mémoire flash du BIOS. Appuyez sur <Entrée> pour sauvegarder le fichier.

### **Load from Profile 1/2**

Permet de charger les paramètres de BIOS précédents sauvegardés dans la mémoire flash du BIOS. Appuyez sur <Entrée> pour charger le fichier.

### **Start O.C. Profile**

Permet de lancer l'utilitaire de sauvegarde et de chargement du CMOS. Appuyez sur <Entrée> pour démarrer l'utilitaire.

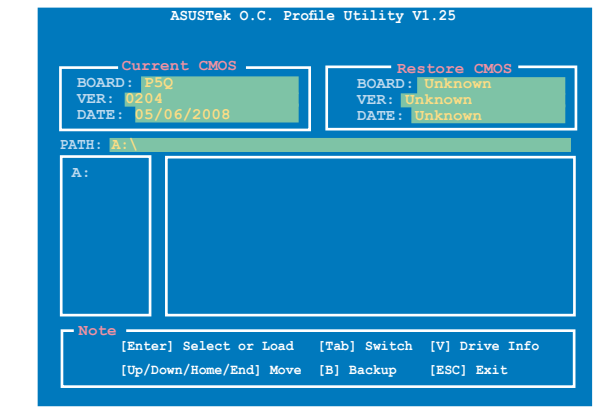

- 
- Cette fonction peut supporter des disques flash USB ou des disquettes au format FAT 32/16 uniquement.
- N'ETEIGNEZ PAS le système et ne le redémarrez pas lors de la mise à jour du BIOS ! Vous provoqueriez une défaillance de démarrage.
# **3.8.6 Ai Net 2**

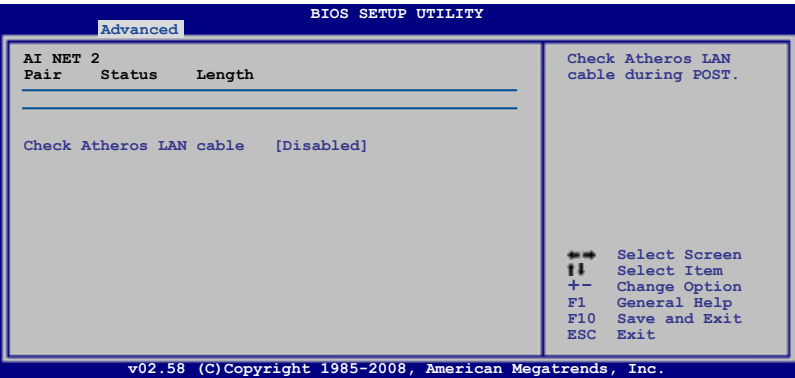

# **Atheros Check LAN Cable [Disabled]**

Vous permet d'activer ou désactiver la vérification des câbles LAN pendant l'Atheros. Options de configuration: [Disabled] [Enabled]

# **3.9 ��it menu (menu Sortie)**

Le menu Exit vous permet de charger les valeurs optimales ou par défaut des éléments du BIOS, ainsi que de sauver ou de rejeter les modifications faites dans le BIOS.

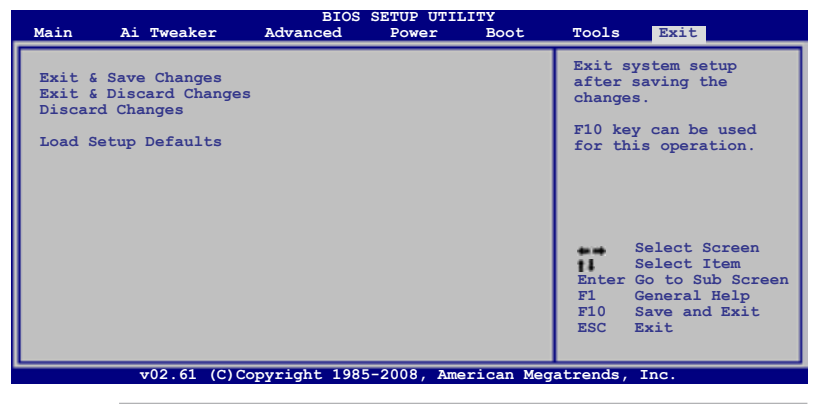

 $\mathscr{D}$ 

Presser <Echap> ne fait pas immédiatement quitter ce menu. Choisissez l'une des options de ce menu ou <F10> pour sortir.

# **Exit & Save Changes**

Une fois vos modifications effectuées, choisissez cette option du menu Exit pour vous assurer que les valeurs que vous avez choisi seront enregistrées dans la CMOS RAM. Une pile de sauvegarde alimente la CMOS RAM quand l'ordinateur est éteint. Lorsque vous choisissez cette option, une fenêtre de confirmation apparaît. Choisissez **OK** pour enregistrer les modifications et quitter.

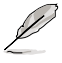

Si vous essayez de quitter le programme sans sauvegarder vos réglages, celuici affichera un message vous demandant si vous souhaitez ou non sauvegarder vos réglages. Appuyez sur <Entrée> pour sauvegarder et quitter le programme.

#### **Exit & Discard Changes**

Choisissez cette option si vous ne voulez pas enregistrer les modifications apportées au Setup. Si vous avez modifié les champs autres que System Date, System Time, et Password, le BIOS demande une confirmation avant de quitter.

# **Discard Changes**

Cette option vous permet de rejeter les sélections faites et de restaurer les valeurs précédentes. Après avoir choisi cette option, une confirmation apparaît. Choisissez **OK** pour charger les valeurs précédemment enregistrées.

#### **Load Setup Defaults**

Cette option vous permet de charger les valeurs par défaut pour chaque paramètre des menus du Setup. Lorsque vous choisissez cette option ou si vous pressez <F5>, une fenêtre de confirmation apparaît. Choisissez **OK** pour charger les valeurs par défaut. Choisissez **Exit & Save Changes** ou faites d'autres modifications avant de sauvegarder les valeurs dans la RAM non volatile.

support fourni avec la carte mère.

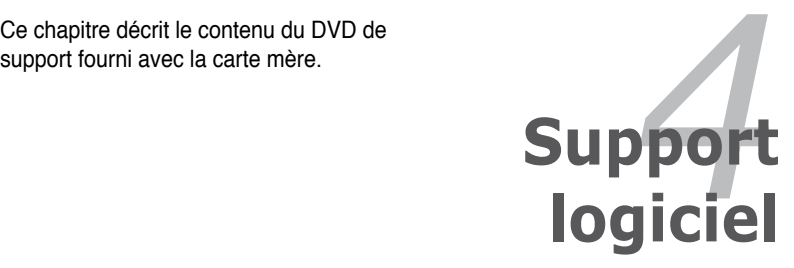

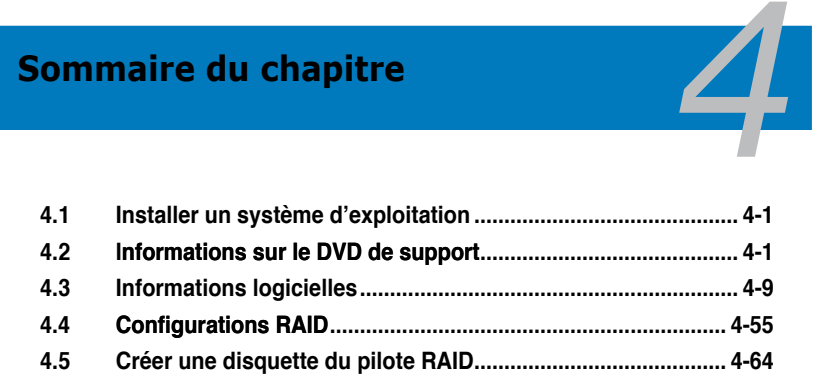

# **4.1** Installer un système d'exploitation

Cette carte mère supporte Windows® XP/ XP 64-bits/ Vista™. Installez toujours la dernière version des OS et les mises à jour correspondantes pour maximiser les caractéristiques de votre matériel.

- Les réglages de la carte mère et les options matérielles peuvent varier. Utilisez les procédures décrites ici en guise d'exemple. Reportez-vous à la documentation livrée avec votre OS pour des informations détaillées.
- Assurez-vous d'avoir bien installé Windows® XP Service Pack 2 ou ultérieur avant d'installer les pilotes pour une meilleure compatibilité et stabilité.

# **4.2 Informations sur le DVD de support**

Le DVD de support livré avec la carte mère contient les pilotes, les applications logicielles, et les utilitaires que vous pouvez installer pour tirer partie de toutes les fonctions de la carte mère.

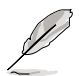

Le contenu du DVD de support peut être modifié à tout moment sans préavis. Visitez le site web ASUS (www.asus.com) pour des informations mises à jour.

# **4.2.1 Lancer le DVD de support**

Placez le DVD de support dans votre lecteur optique pour affiche le menu **Drivers** si l'exécution automatique est activée sur votre PC.

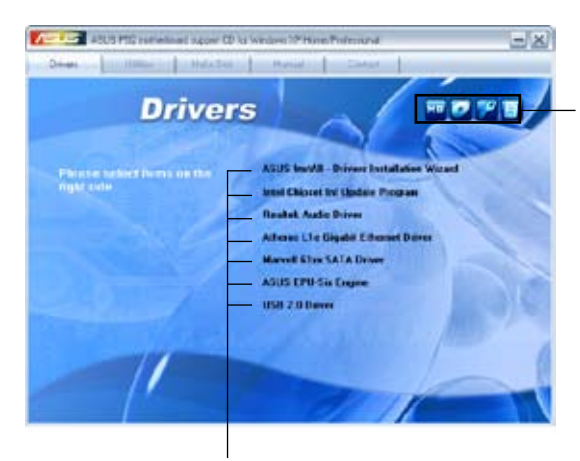

**Cliquez sur une icône pour afficher les informations liées au DVD de support ou à la carte mère**

**Cliquez sur un élément pour l'installer**

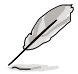

Si l**'Exécution automatique** n'est pas activé sur votre ordinateur, parcourez le contenu du DVD de support pour localiser le fichier ASSETUP.EXE dans le répertoire BIN. Double-cliquez sur **ASSETUP.EXE** pour lancer le DVD.

# **4.2.2 Menu Drivers**

Le menu **Drivers** affiche les pilotes de périphériques disponibles si le système détecte des périphériques installés. Installez les pilotes nécessaires pour activer les périphériques et composants.

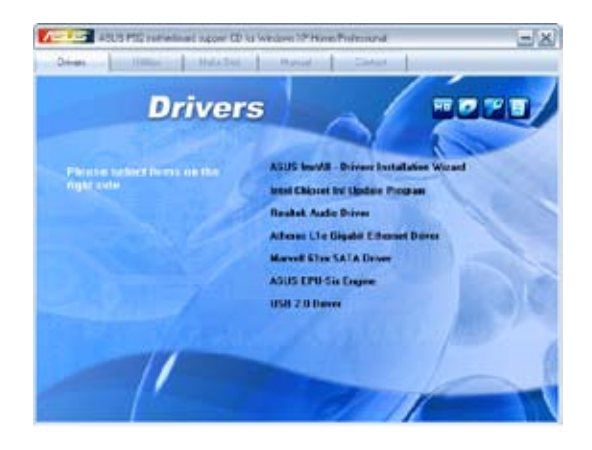

# **ASUS InstAll-Drivers Installation Wizard**

Installe l'utiliaire anti-virus et tous les pilotes via l'assistant d'installation.

# **Intel Chipset Inf Update Program**

Installe le programme du chipset Intel® .

#### **Realtek Audio Driver**

Installe le pilote et les application audio Realtek® AD2000B.

#### **Marvell L1e Gigabit Ethernet Driver**

Installe le pilote du contrôleur Gigabit Marvell® L1e.

#### **Marvell 61xx SATA Driver**

Installe le pilote SATA Marvell® 61xx.

#### **ASUS EPU-6 Engine**

Installe le pilote et l'utilitaire ASUS EPU-Engine.

#### **USB 2.0 Driver**

Installe le pilote Universal Serial Bus 2.0 (USB 2.0).

# **4.2.3 Menu Utilities**

Le menu **Utilities** affiche les applications et autres logiciels supportés par la carte mère.

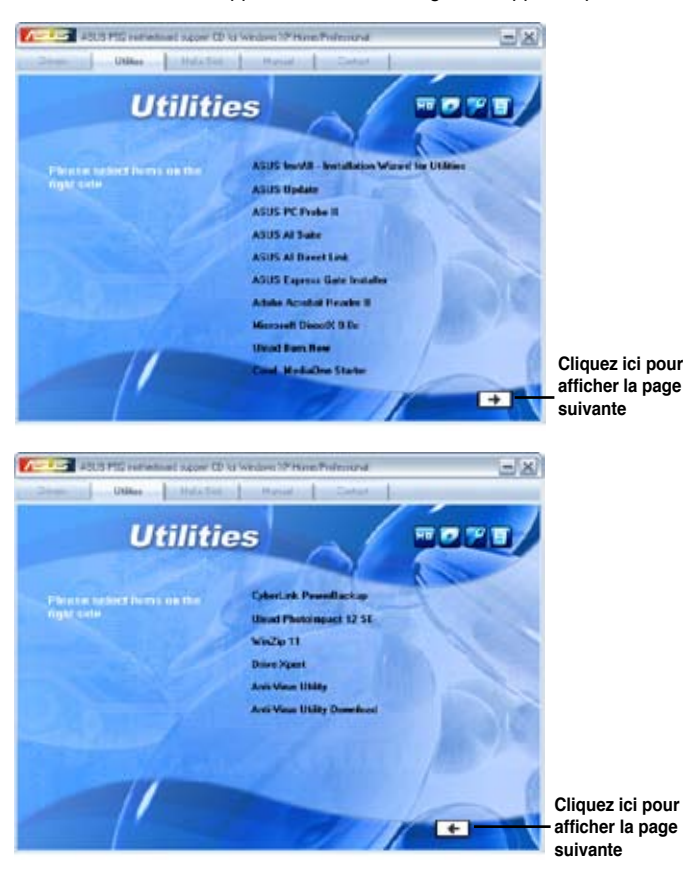

# **ASUS InstAll-Installation Wizard for Utilities**

Installe tous les utilitaires via l'assistant d'installation.

# **ASUS Update**

L'utilitaire ASUS Update vous permet de mettre à jour le fichier BIOS de la carte mère sous Windows®. Cet utilitaire nécessite une connexion Internet soit via un réseau ou un fournisseur d'accès à Internet (FAI).

# **ASUS PC Probe II**

Cet utilitaire astucieux surveille la vitesse des ventilateurs, la température du CPU et les tensions du système en vous alertant de tous les problèmes détectés. Cet utilitaire vous aide à conserver votre ordinateur dans de bonnes conditions de fonctionnement.

# **ASUS AI Suite**

ASUS AI Suite est une application innovante conçue pour l'overclocking, le contrôle de la ventilation, pour réaliser des économies d'énergie et un contrôle thermique silencieux.

# **ASUS AI Direct Link**

ASUS AI Direct Link offre des vitesses de transfert améliorées de 70% par rapport au standard USB 2.0 traditionnel and is the easiest and fastest way for users to enjoy large-sized data exchange of files such as movies, music, etc

# **ASUS Express Gate Installer**

Installe l'application de mise à jour ASUS Express Gate.

# **Adobe Acrobat Reader 8**

Installe l'Adobe® Acrobat® Reader permettant de lire les documents Portable Document Format (PDF).

# **Microsoft DirectX 9.0c**

Microsoft DirectX® 9.0c est une technologie multimédia qui améliore les graphismes et les sons produits par les ordinateurs. DirectX® améliore les fonctions multimédia de votre ordinateur afin que vous puissiez regarder la TV et des films, capturer des vidéos ou jouer à des jeux sur votre ordinateur. Visitez le site web Microsoft (www. microsoft.com) pour les mises à jour.

# **Ulead Burn.Now**

Installe l'application Ulead Burn. Application de lecture des DVD et CD Audio et création de disques de données.

# **Corel MediaOne Starter**

Installe l'application Corel MediaOne Starter qui permet de gérer, d'éditer et de protéger facilement vos données multimédia.

#### **CyberLink PowerBackup**

Installe CyberLink PowerBackup pour sauvegarder et restaurer facilement vos données.

#### **Ulead PhotoImpact 12 SE**

Installe le logiciel d'édition d'image PhotoImpact.

# **Winzip 11**

Installe l'utilitaire Winzip utility for easy file-compression and protection.

# **Drive Xpert**

Installe l'utilitaire ASUS Drive Xpert.

## **Anti-Virus Utility**

L'utilitaire anti-virus balaye, identifie et supprime les virus sur les ordinateurs. Consultez l'aide en ligne pour les informations détaillées.

## **Anti-Virus Utility Download**

Permet de mettre à jour l'utilitaire anti-virus.

# **4.2.4 Menu Make disk**

Le menu Make Disk contient des éléments vous permettant de créer un disque de pilote RAID/AHCI Intel® ICH10R ou Marvell® 61xx.

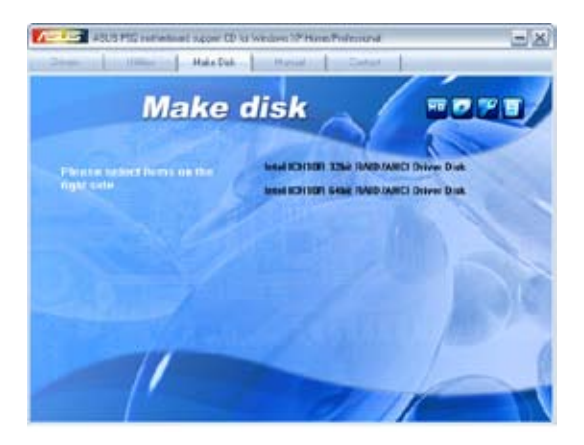

# **Intel ICH10R 32 bit RAID/AHCI Driver Disk**

Permet de créer un disque du pilote RAID/AHCI ICH10R pour un système 32-bit.

# **Intel ICH10R 64bit RAID/AHCI Driver Disk**

Permet de créer un disque du pilote RAID/AHCI ICH10R pour un système 64-bit.

# **4.2.5 Menu Manual**

Le menu **Manual** contient les manuels des applications et des composants tiers. Cliquez sur des éléments pour ouvrir le dossier correspondant.

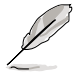

La plupart des manuels sont au format Portable Document Format (PDF). Installez Adobe® Acrobat® Reader livré dans le menu Utilities avant d'ouvrir un manuel.

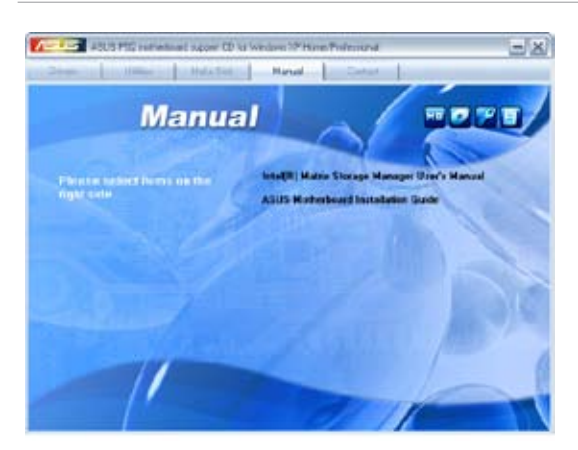

# **4.2.6 Informations de contact ASUS**

Cliquez sur l'onglet **Contact** pour afficher les informations de contact ASUS. Vous pourrez aussi trouver ces informations dans ce manuel.

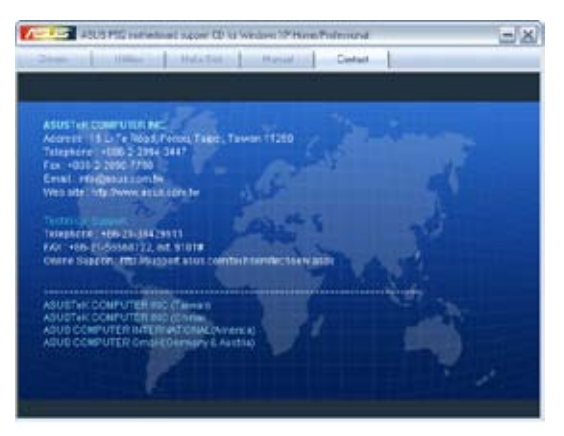

# **4.2.7 Other information**

Les icônes en haut à droite de l'écran donnent des informations additionnelles sur la carte mère et sur le contenu du DVD de support. Cliquez sur une icône pour afficher les informations spécifiques.

## **Motherboard Info**

Affiche les informations spécifiques à la carte mère.

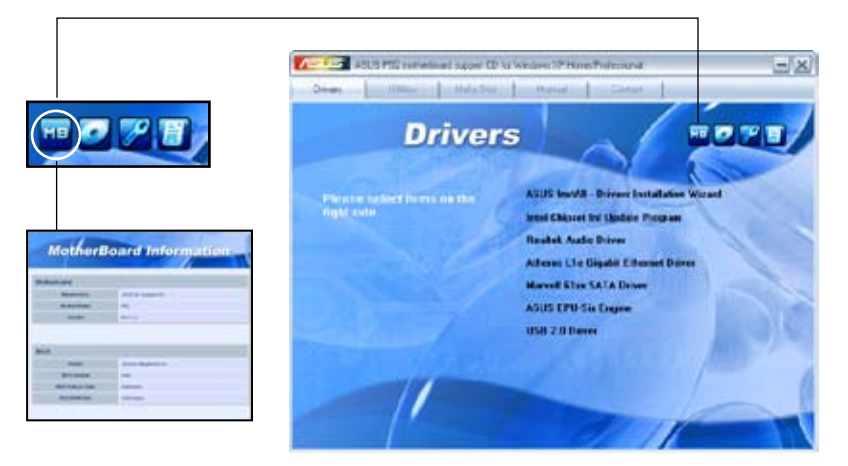

## **Browse this DVD**

Affiche le contenu du DVD de support en format graphique.

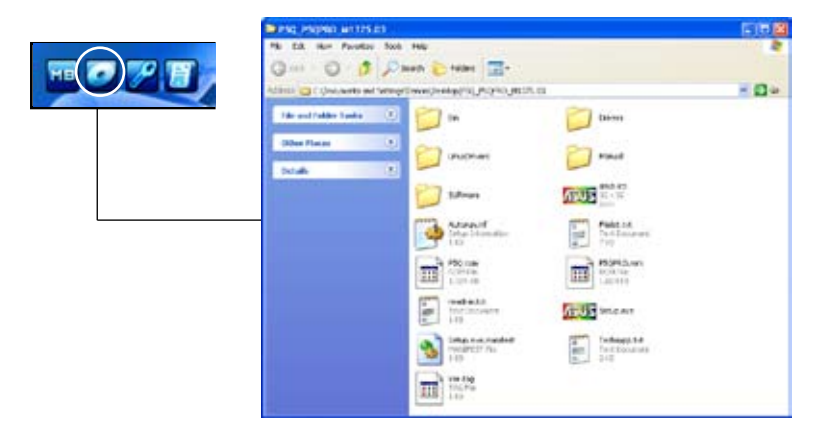

# **Technical support Form**

Affiche le formulaire de demande de support technique que vous devrez remplir pour toute demande de support technique

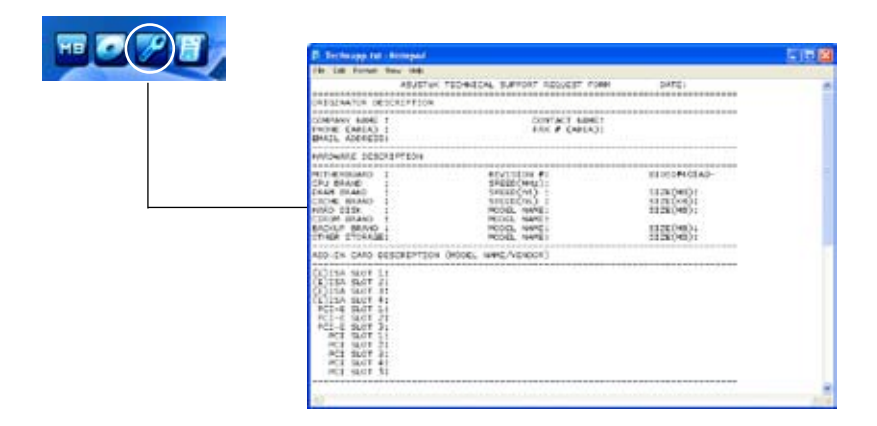

#### **Filelist**

Affiche le contenu du DVD de support au format texte.

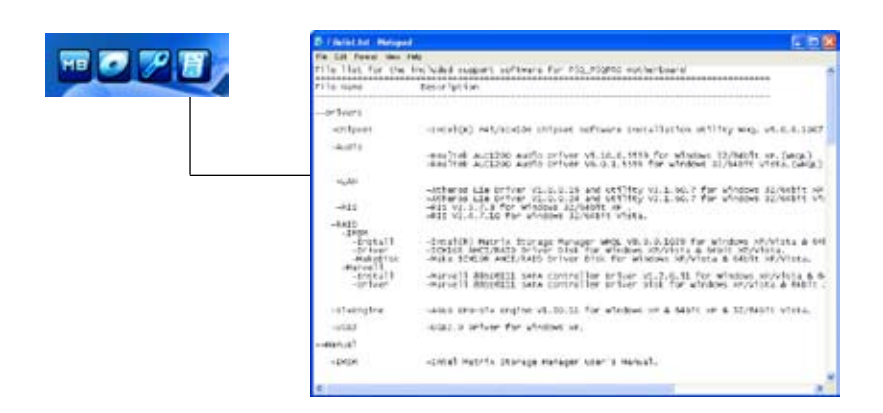

# **4.3 Informations logicielles**

La plupart des applications du DVD de support ont des assistants qui vous guideront lors de l'installation. Reportez-vous à l'aide en ligne ou les fichiers lisezmoi livrés avec les applications pour de plus amples informations.

# **4.3.1 ASUS MyLogo2™**

ASUS MyLogo2™ vous permet de personnaliser le logo de boot. Le logo de boot est une image qui apparaît à l'écran lors du Power-On-Self-Tests (POST). ASUS MyLogo2™ est automatiquement installé lorsque vous installez **ASUS Update** depuis le DVD de support. Voir section "4.2.3 Menu Utilities" pour plus de détails.

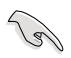

- Avant d'utiliser ASUS MyLogo2™, utilisez AFUDOS pour faire une copie de votre BIOS original ou téléchargez la version de BIOS la plus récente depuis le site web ASUS. Voir section **3.1.4 utilitaire AFUDOS**.
- Assurez-vous que l'élément du BIOS Full Screen Logo soit sur lEnabled] si vous voulez utiliser ASUS MyLogo2. Voir section "3.7.2 Boot settings configuration.
- Vous pouvez créer votre propre logo de boot aux formats GIF, JPG ou BMP.

Pour lancer ASUS MyLogo2™:

- 1. Lancez ASUS Update. Reportez-vous à la section "3.1.1 Utilitaire ASUS Update" pour plus de détails.
- 2. Sélectionnez **Options** dans le menu défilant puis cliquez sur **Next**.
- 3. Choisissez l'option **Launch MyLogo to replace system boot logo before flashing BIOS** (Lancer MyLogo pour remplacer le logo de boot avant de flasher le BIOS), puis cliquez sur **Next** (Suivant).
- 4. Choisissez **Update BIOS from a file** (Mettre à jour le BIOS depuis un fichier) dans le menu puis cliquez sur **Next** (Suivant).
- 5. Lorsqu'on vous le demande, localisez le nouveau fichier BIOS puis cliquez sur **Next** (Suivant). La fenêtre ASUS MyLogo2 apparaît.
- 6. Dans la fenêtre de gauche, sélectionnez le dossier contenant l'image que vous comptez utiliser en tant que logo.

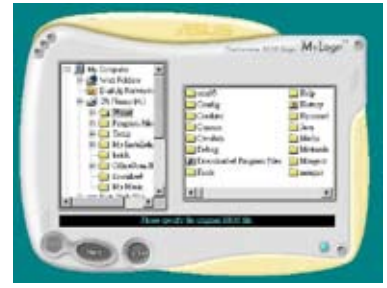

7. Lorsque les images de logo apparaissent dans la fenêtre de droite, sélectionnez-en une à agrandir en cliquant dessus.

8. Ajustez l'image de boot à la taille voulue en choisissant une valeur dans la boîte **Ratio**.

- 9. Lorsque l'écran retourne à l'utilitaire ASUS Update, flashez le BIOS d'origine pour charger le nouveau logo de boot.
- 10. Après avoir flashé le BIOS, redémarrez l'ordinateur pour afficher le nouveau logo de boot lors du POST.

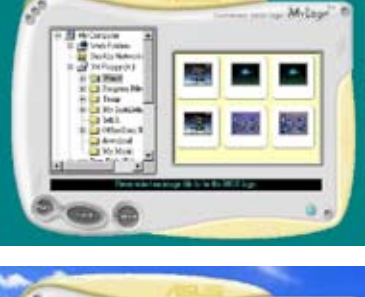

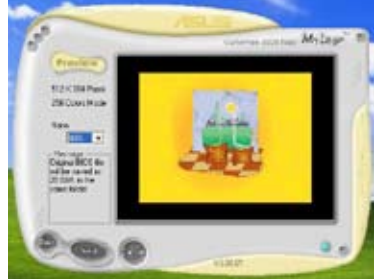

# **4.3.2 AI NET2**

AI NET2 incorpore le Marvell® Virtual Cable Tester™ (VCT). VCT est un utilitaire de diagnostic qui détecte les défauts de câble réseau en utilisant la technologie Time Domain Reflectometry (TDR). VCT détecte les problèmes les câbles ouverts, les défauts d'impédance, les problèmes de polarité, etc. sur une distance de 64 mètres avec une précision de 1 mètre.

La fonction VCT réduit les coûts d'entretient et de support des réseaux via l'utilisation d'un système réseau hautement manageable. Cet utilitaire peut être inclus dans système réseau pour un support de terrain idéal comme pour un développement de diagnostics.

#### **Utiliser le Virtual Cable Tester™**

Pour utiliser l'utilitaire Marvell® Virtual Cable Tester™ :

- 1. Lancez l'utilitaire VCT depuis le bureau de Windows® en passant par **Démarrer** > **Tous les programmes** > **Marvell** > **Virtual Cable Tester**.
- 2. Cliquez sur **Virtual Cable Tester** dans le menu pour afficher l'écran ci-contre.

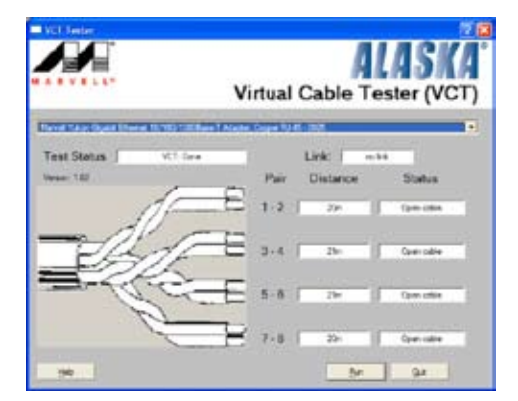

3. Cliquez sur le bouton **Run** pour lancer un test du câble.

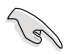

- VCT ne teste que les câbles Ethernet connectés aux ports Gigabit LAN.
- Le bouton **Run** du Virtual Cable Tester™ est désactivé si aucun problème n'est détecté sur les câbles réseau connectés au port LAN.
- Si vous voulez que le système teste le câble réseau avant d'entrer dans l'OS, activez l'élément **POST Check LAN** cable dans le BIOS.

# **4.3.3 ASUS PC Probe II**

PC Probe II est un utilitaire qui contrôle l'activité des composants cruciaux de l'ordinateur ; il détecte et vous avertit de tout problème survenant sur l'un de ces composants. PC Probe II surveille entre autres la vitesse de rotation des ventilateurs, la température du CPU et les voltages du système. Puisque PC Probe II est un logiciel, vous pouvez commencer à surveiller l'activité du système dès sa mise sous tension. Grâce à cet utilitaire, vous serez assuré que votre ordinateur fonctionne dans des conditions d'opération saines.

# **Installer PC Probe II**

Pour installer PC Probe II sur votre ordinateur :

1. Insérez le DVD de support dans le lecteur optique. L'onglet **Drivers** apparaîtra si l'Exécution automatique est activée.

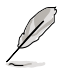

Si l'Exécution automatique n'est pas activée sur votre ordinateur, parcourez le DVD de support pour repérer le fichier setup.exe du dossier ASUS PC Probe II. Double-cliquez sur le fichier setup.exe pour lancer l'installation.

- 2. Cliquez sur l'onglet **Utilities** (Utilitaires), puis cliquez sur **ASUS PC Probe II**.
- 3. Suivez les instructions à l'écran pour procéder à l'installation.

#### **Lancer PC Probe II**

Vous pouvez lancer PC Probe II immédiatement après l'installation, ou à tout moment depuis le Bureau de Windows®.

Pour lancer PC Probe II depuis le Bureau de Windows®, cliquez sur **Démarrer > Programmes > ASUS > PC Probe II > PC Probe II v1.xx.xx**. Le menu principal de PC Probe II apparaîtra.

Après avoir lancé l'application, l'icône PC Probe II apparaîtra dans la barrre de notification de Windows®. Cliquez sur cette icône pour fermer ou restaurer la fenêtre de PC Probe II.

# **Utiliser PC Probe II**

#### Menu principal

Le menu principal de PC Probe II vous permet de visualiser l'état actuel de votre système et de modifier la configuration de l'utilitaire. Le menu principal affiche par défaut la section Preference. Vous pouvez fermer ou afficher la section Preference en cliquant sur le triangle à la droite du menu principal.

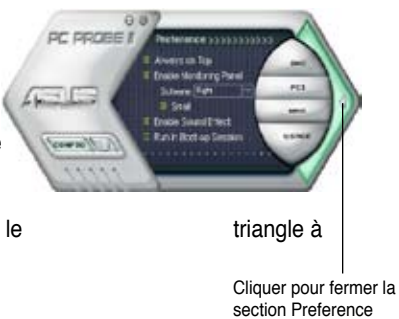

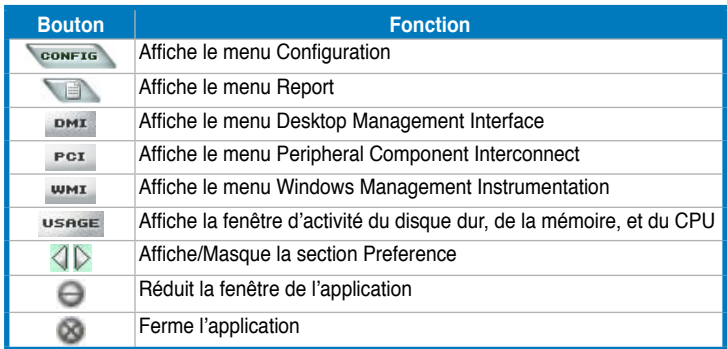

#### Capteur d'alerte

Quand un capteur système détecte un problème, le côté droit du menu principal devient rouge, comme le montre l'illustration ci-dessous.

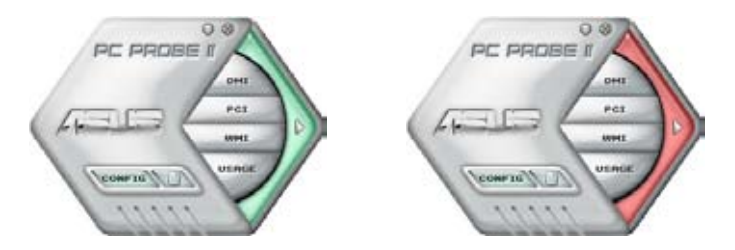

Le panneau de surveillance de ce capteur devient également rouge. Se référer à la section **Panneaux de surveillance** pour plus de détails.

#### **Préférence**

Vous pouvez personnaliser l'application via la section Preference du menu principal. Cochez ou décochez les préférences pour les activer ou les désactiver.

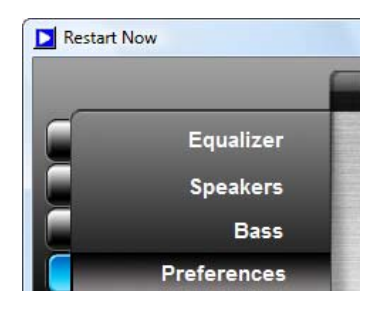

## **Panneaux de surveillance du matériel**

Ces panneaux affichent les statistiques actuelles d'un capteur système, telle que la rotation des ventilateurs, la températures du CPU, ou les voltages.

Ces panneaux disposent de deux modes d'affichage : hexagonal (grand) et rectangulaire (petit). Quand vous cochez l'option **Enable Monitoring Panel** dans la section Preference, les panneaux de surveillances apparaissent alors sur le Bureau de votre ordinateur.

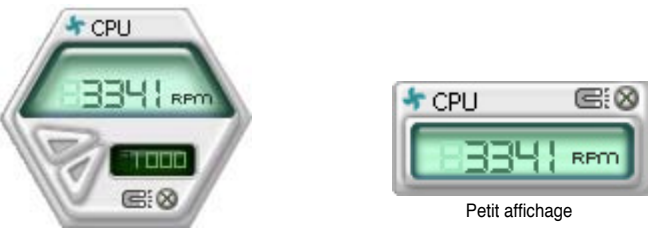

Grand affichage

#### Modifier la position des panneaux de surveillance

Pour modifier la position des panneaux de surveillance sur le Bureau, cliquez sur le bouton en forme de flèche descendante dans **Scheme options**, puis sélectionnez une position dans la liste. Cliquez sur OK quand vous avez terminé.

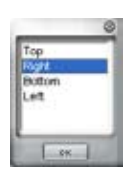

#### Déplacer les panneaux de surveillance

Les panneaux de surveillance se déplacent de manière solidaire. Si vous souhaitez isoler un panneau du groupe, cliquez sur l'icône en forme d'aimant. Vous pouvez maintenant déplacer ou repositionner le panneau sélectionné de manière indépendante.

#### Ajuster le seuil d'un capteur

Vous pouvez ajuster la valeurseuil d'un capteur en cliquant sur les boutons ci-contre, mais également via le menu **Config**.

En mode d'affichage rectangulaire (petit), vous ne pouvez ajuster la valeur-seuil d'un capteur.

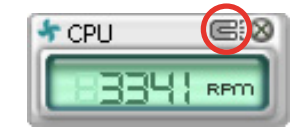

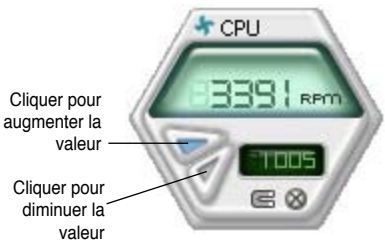

#### Alerte des capteurs de surveillance

Un capteur de surveillance devient rouge quand la valeur d'un composant est inférieur ou supérieur à la valeur-seuil. Se référer aux illustrations ci-dessous.

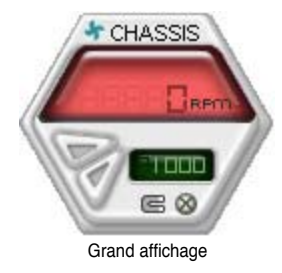

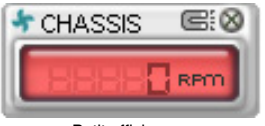

Petit affichage

#### **Navigateur WMI**

Cliquez sur **WHI** pour afficher le navigateur WMI (Windows Management Instrumentation). Ce navigateur affiche les différentes informations de gestion de Windows®. Cliquez sur un élément du panneau gauche pour afficher les informations sur le panneau droit. Cliquez sur le signe plus (+) précédant **WMI Information** pour afficher les informations disponibles.

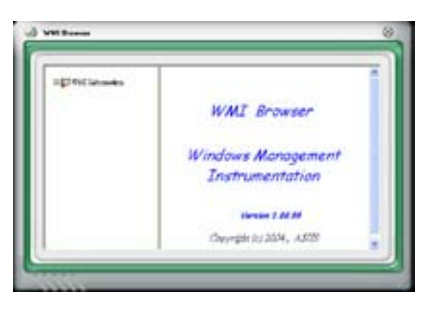

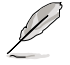

Vous pouvez agrandir ou réduire la taille du navigateur en déplaçant le coin inférieur droit de la fenêtre.

#### **Navigateur DMI**

 $C$ liquez sur  $P$ <sup> $D$  $M$  $D$ </sup> pour afficher le navigateur DMI (Desktop Management Interface). Ce navigateur affiche les différentes informations de l'ordinateur. Cliquez sur le signe plus (+) précédant DMI Information pour afficher les informations disponibles.

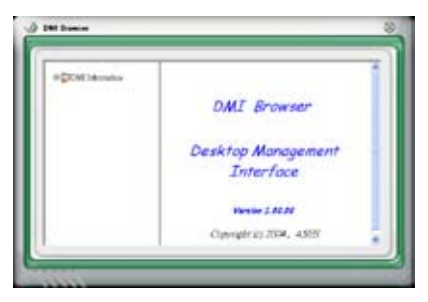

# **Navigateur PCI**

Cliquez sur **PCI** pour afficher le navigateur PCI (Peripheral Component Interconnect). Ce navigateur fournit des informations concernant les périphériques PCI installés sur votre ordinateur. Cliquez sur le signe plus (+) précédant **PCI Information** pour afficher les informations disponibles.

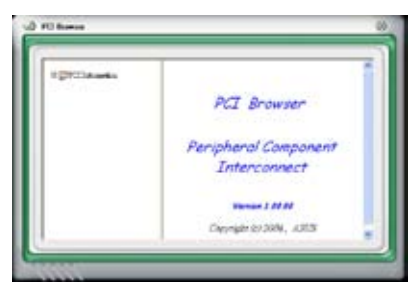

#### **Usage**

Le navigateur **Usage** affiche en temps réel les informations concernant l'utilisation du CPU, de l'espace disque, et de la mémoire. Cliquez sur USAGE pour afficher le navigateur Usage.

#### Utilisation du CPU

L'onglet CPU affiche en temps réel l'utilisation du CPU grâce à un graphique linéaire. Si le CPU intègre la technologie Hyper-Threading, deux lignes graphiques distinctes affichent le fonctionnement des deux processeurs logiques.

#### Utilisation de l'espace disque

L'onglet **Hard Disk** affiche l'espace disque utilisé et disponible. Le panneau gauche affiche la liste des lecteurs logiques. Cliquez sur le disque dur dont vous souhaitez visualiser les informations (panneau droit). Le graphique de type camembert au bas de la fenêtre représente l'espace disque utilisé (bleu) et disponible.

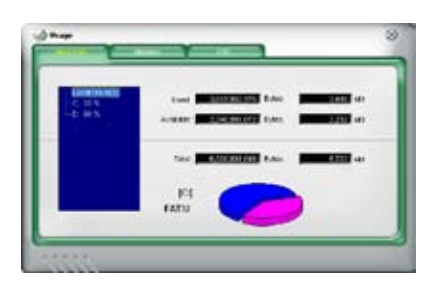

#### Utilisation de la mémoire

L'onglet **Memory** affiche la mémoire utilisée, et disponible. Le graphique de type camembert au bas de la fenêtre représente la mémoire utilisée (bleu) et disponible.

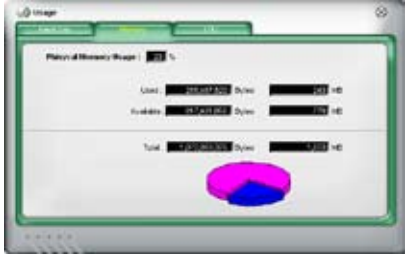

# **Configurer PC Probe II**

Cliquez sur **CONFTE** pour visualiser et ajuster les valeurs-seuil des capteurs. Le menu **Config** dispose de deux onglets : **Sensor/Threshold** et **Preference**. L'onglet **Sensor/Threshold** permet d'activer les capteurs et d'ajuster leur valeur-seuil. L'onglet **Preference** permet de personnaliser les alertes des capteurs, et changer l'échelle des températures.

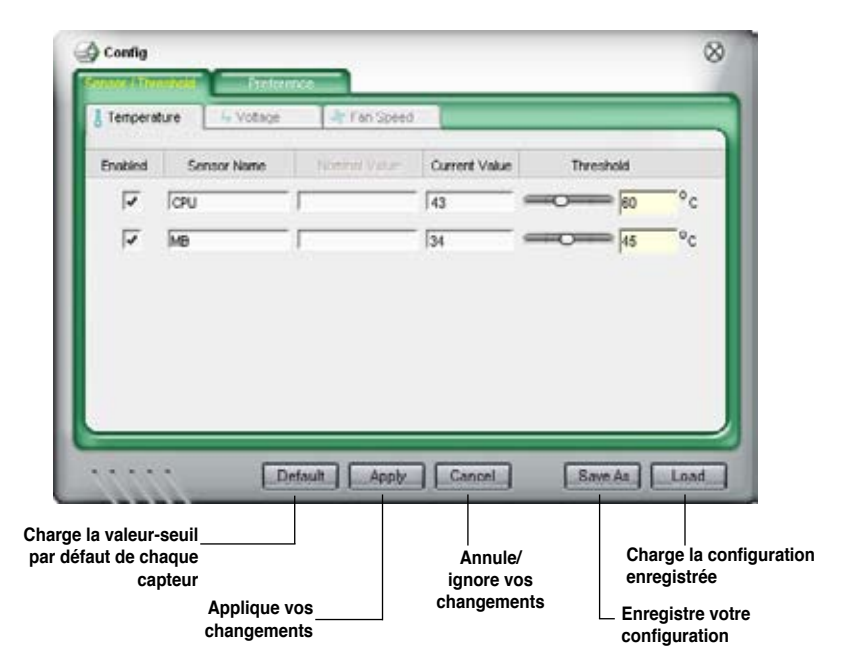

# **4.3.4 ASUS AI Suite**

ASUS AI Suite vous permet de lancer en toute simplicité les utilitaires AI Booster, AI Nap et Fan Xpert.

## **Installer AI Suite**

Pour installer AI Suite sur votre ordinateur :

- 1. Placez le DVD de support dans le lecteur optique. L'onglet d'installation des pilotes apparaît si vous avez activé l'Exécution automatique.
- 2. Cliquez sur l'onglet Utilities, puis cliquez sur **AI Suite**.
- 3. Suivez les instructions apparaissant à l'écran pour terminer l'installation.

# **Démarrer AI Suite**

Vous pouvez démarrer AI Suite immédiatement après son installation ou à tout moment depuis le bureau de Windows®.

Pour lancer AI Suite depuis le bureau de Windows®, cliquez sur **Démarrer** > **Tous les programmes** > **ASUS** > **AI Suite** > **AI Suite v1.xx.xx**. Le menu principal de AI Suite apparaît.

Une fois l'application lancée, l'icône AI Suite apparaîtra sur la barre des tâches de Windows®. Cliquez sur cette icône pour fermer ou restaurer l'application.

# **Utiliser AI Suite**

Cliquez sur l'icône EPU-6 Engine, AI Nap, AI Booster, ou Fan Xpert pour lancer l'utilitaire, ou cliquez sur l'icône Normal pour restaurer l'état normal du système.

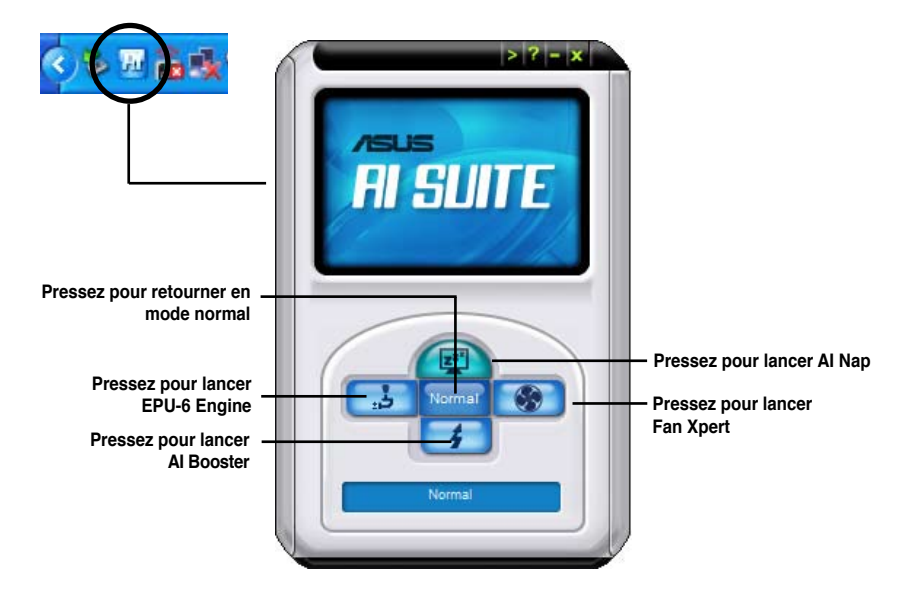

#### **Boutons d'autres fonctions**

Cliquez sur l'icône située sur le côté droit de la fenêtre principale pour ouvrir la fenêtre de surveillance.

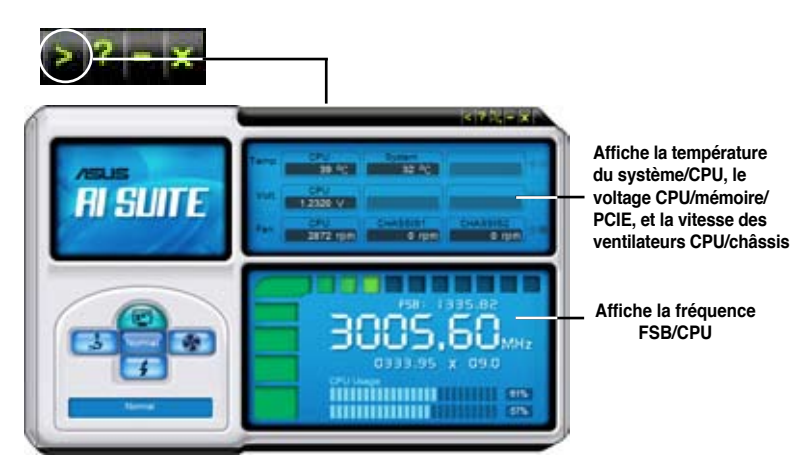

Cliquez sur l'icône pour basculer entre un affichage de la température en degrés Centigrade ou en degrés Fahrenheit.

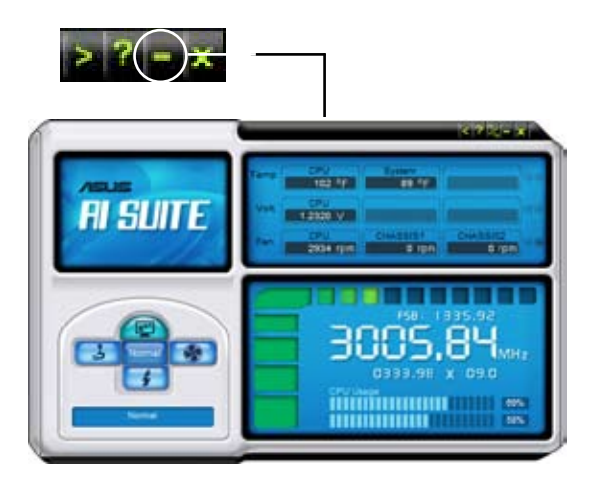

# **4.3.5 ASUS AI Nap**

Cette fonction vous permet de réduire la consommation électrique de votre ordinateur lorsque vous êtes absent. Activez cette fonction pour faire des économies d'énergie et réduire le niveau sonore émis par votre système.

Après avoir installé AI Nap depuis le DVD de support accompagnant votre carte mère, vous pouvez lancer l'utilitaire en double-cliquant sur l'icône AI Nap située dans la barre des tâches de Windows.

Cliquez sur **Yes** (oui) lors de l'affichage du menu de confirmation.

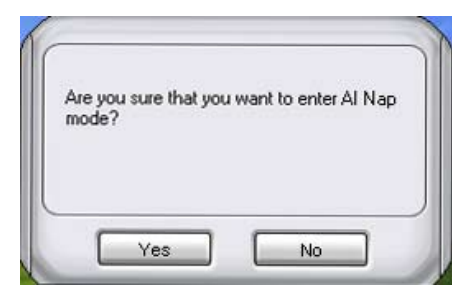

Pour quitter AI Nap, appuyez sur le bouton d'alimentation du système ou sur un bouton de la souris, puis appuyez sur **Yes** (oui) lors de l'affichage du menu de confirmation.

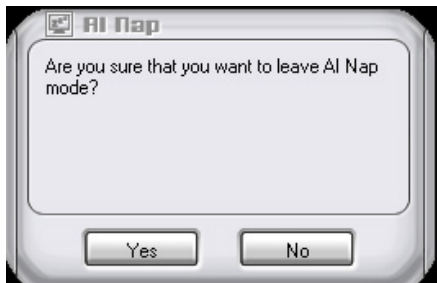

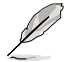

Pour changer la configuration du bouton d'alimentation de AI Nap, faites un clic droit sur l'icône **AI Suite** depuis la barre des tâches, puis sélectionnez **AI Nap** et cliquez sur le bouton **Use power button**. Décochez cette option pour rétablir la configuration d'origine.

# **4.3.6 ASUS Fan Xpert**

Asus Fan Xpert vous permet d'ajuster intelligemment la vitesse du ventilateur du CPU et du châssis en fonction de la température des différents composants et de la charge du système. La variété de profils pratiques intégrée à cet utilitaire permet un contrôle flexible de la vitesse des ventilateurs pour obtenir un environnement frais et silencieux.

Installez AI Suite depuis le DVD de support. Pour lancer l'utilitaire ASUS Fan Xpert, double-cliquez sur l'icône **AI Suite** de la barre des tâches de Windows® puis cliquez sur le bouton **Fan Xpert** de la fenêtre principale de AI Suite.

Cliquez sur le bouton du menu déroulant pour afficher le type de ventilateur. Sélectionnez **CPU Fan** ou **Chassis Fan**.

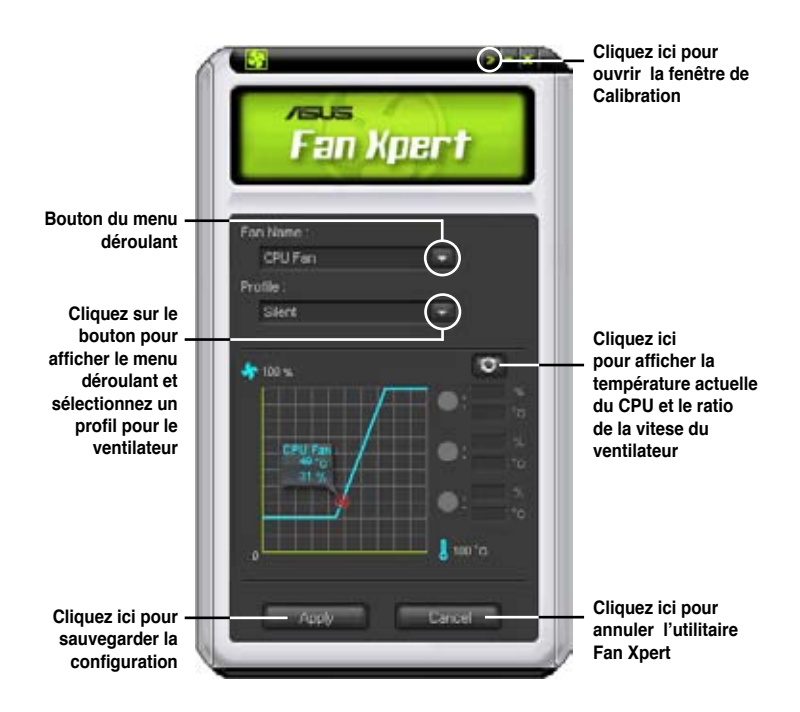

#### **Profils de ventilateur**

- **Disable (Désactivé) :** sélectionnez ce mode pour désactiver la fonction **Fan Xpert**.
- **Standard :** ce mode ajuste de façon modérée la vitesse du ventilateur.
- **Silent (Silencieux) :** ce mode diminue la vitesse du ventilateur pour un fonctionnement silencieux.
- **Turbo :** ce mode booste la vitesse du ventilateur au maximum pour atteindre un refroidissement optimal.
- **Intelligent :** ce mode ajuste automatiquement la vitesse du ventilateur du CPU en fonction de la température ambiante.
- **Stable :** ce mode garde le ventilateur du CPU à une vitesse constante pour éviter le bruit causé par un fonctionnement alterné. Toutefois, la vitesse du ventilateur augmente lorsque la température dépasse 70ºC.
- **User (Utilisateur) :** ce mode vous permet dans une certaine limite de modifier le profil du ventilateur du CPU.

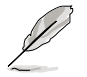

Pour le ventilateur du châssis, **Chassis Fan**, seuls les profils Disable/Standard/ Silent et Turbo sont disponibles.

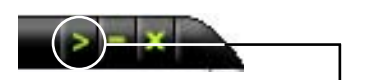

**Cliquez ici pour fermer la fenêtre de Calibration**

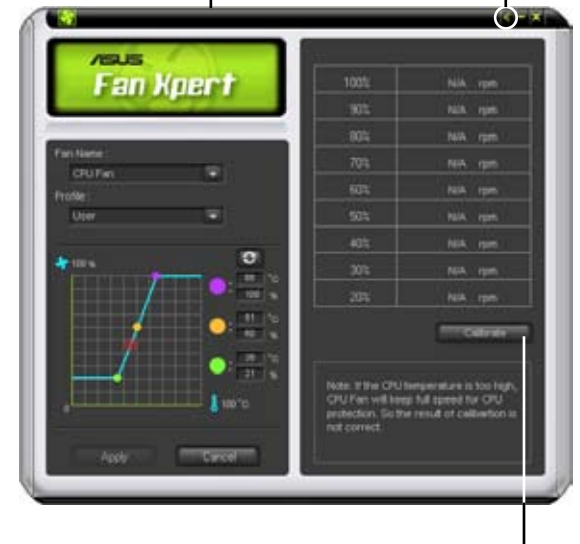

**Cliquez ici pour calibrer la rotation du ventilateeur et le ratio de vitesse du ventilateur**

# **4.3.7 ASUS AI Booster**

L'application ASUS Ai Booster vous permet d'overclocker le CPU sous WIndows® sans avoir à accéder au BIOS.

Après avoir installé AI Booster depuis le DVD de support accompagnant votre carte mère, vous pourrez lancer l'utilitaire en double-cliquant sur l'icône Ai Suite située dans la barre des tâches de Windows puis sur le bouton Ai Booster.

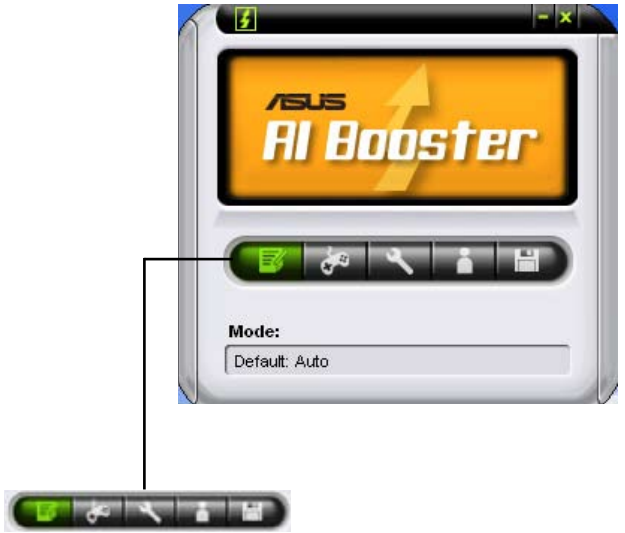

Les options de la barre des tâches vous permettent d'utiliser les paramètres par défaut, d'ajuster la fréquence CPU/Mémoire/PCI-E manuellement, ou de créer vos propres paramètres d'overclocking.

# **4.3.8 ASUS EPU—6 Engine**

ASUS EPU—Six Engine est un outil de gestion de l'alimentation efficace répondant à différent besoins. Cet utilitaire propose quatre modes permettant d'améliorer les performances du système ou réaliser des économies d'énergie. Sélectionner Auto fait basculer automatiquement le système d'un mode à un autre en fonction de l'état actuel du système. Vous pouvez également personnaliser chacun des modes en configurant par exemple la fréquence du CPU, le voltage vCore, et Fan Control.

## **Installer EPU-6 Engine**

Pour installer EPU-6 Engine sur votre ordinateur :

- 1. Placez le DVD de support dans le lecteur optique. L'onglet d'installation des pilotes apparaît si vous avez activé l'Exécution automatique.
- 2. Cliquez sur l'onglet **Drivers**, puis cliquez sur **ASUS EPU—Six Engine**.
- 3. Suivez les instructions apparaissant à l'écran pour terminer l'installation.

# **Lancer EPU-6 Engine**

Lancez EPU-6 Engine en double-cliquant sur l'icône EPU-6 Engine de la zone de 盖丘 notification de Windows®.

Lors du premier lancement de EPU-6 Engine, le message suivant apparaît, vous demandant d'éxécuter en premier la Calibration.

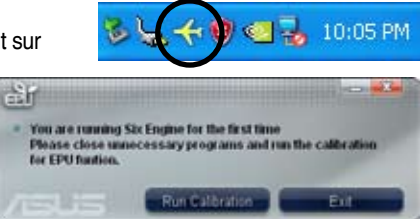

Exécuter la calibration permet au système de détecter les propriétés du CPU pour optimiser la gestion de l'alimentation.

Cliquez sur **Run Calibration** puis patientez quelques secondes. Le menu principal de EPU-6 Engine apparaît.

## **Menu principal de EPU-6 Engine**

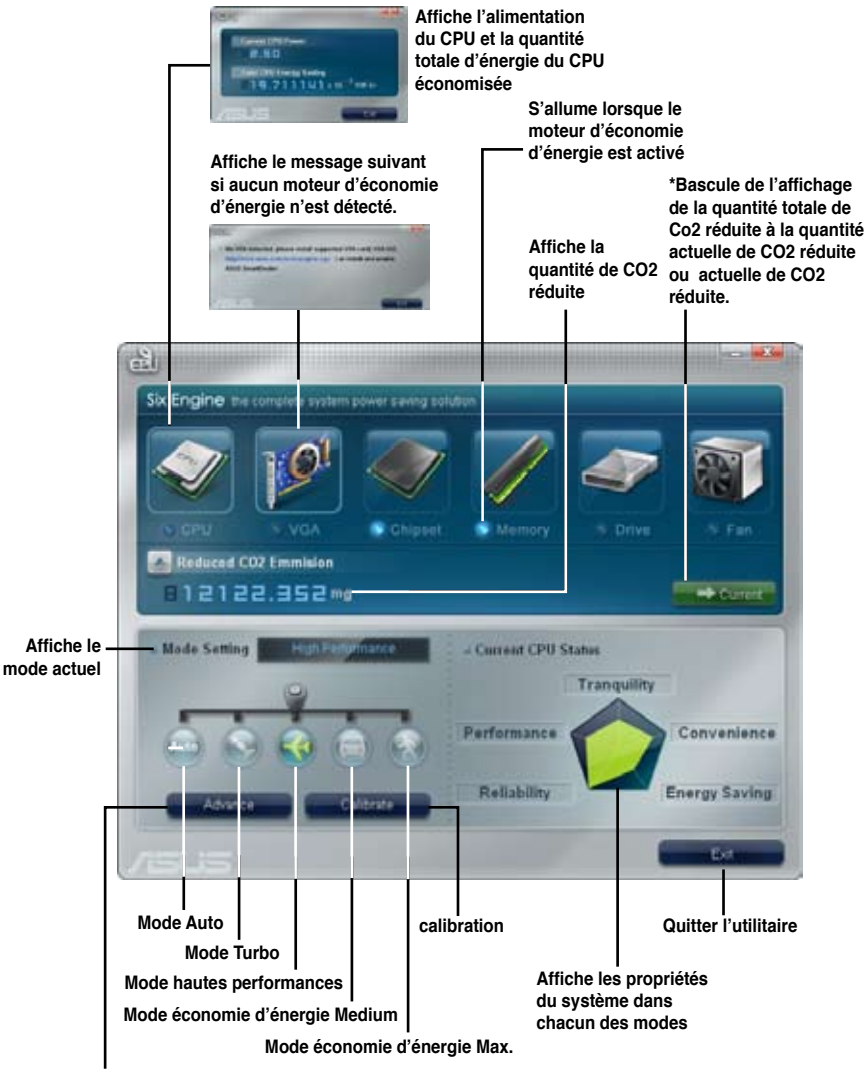

**Paramètres avancés de chacun des modes (voir page suivante pour plus d'informations)**

- Cliquez sur le bouton **Current (Actuel) pour afficher la** réduction de CO2 réalisée depuis que vous avez appuyé sur le bouton **Renew** (Renouveler) **Since 2007**, 04, 12
	- Cliquez sur Total **pour afficher la quantité total de CO2** réduite depuis le lancement de Six Engine.

## **Menu de configuration avancé**

Cliquez sur **Advance (Avancé)** ( ) dans le menu pricipal de Six Engine pour afficher les options de configuration de chacun des modes. Certaines options sont grisés, indiquant qu'elles ne sont pas disponibles.

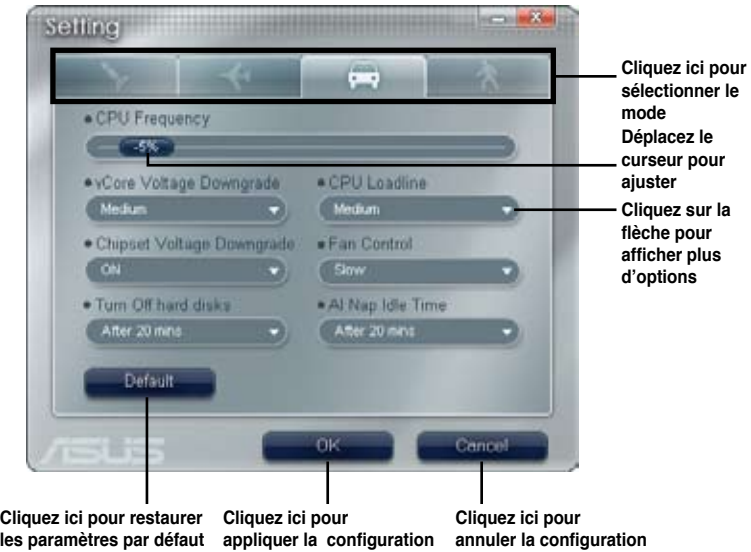

# **Options de configuration du menu de configuration avancé**

Voici la liste et les définitions des options de configuration du menu de configuration avancé.

- **• CPU Frequency (Fréquence du CPU) :** augmente ou diminue la fréquence du CPU d'un certain pourcentage.
- **• vCore Voltage Downgrade:** Diminue le voltage vCore du CPU.
	- **• High:** Diminue au maximum le voltage pour réaliser des économies d'énergie au niveau du CPU.
	- **• Medium:** Diminue moyennement le voltage.
	- **• Small:** Diminue légèrement le voltage.
- **• Chipset Voltage Downgrade:** Active/désactive le voltage du chipset.
- **• Turn Off hard disks:** Eteint les disques durs non utilisé au bout d'un certain temps.
- **• CPU Loadline:** configure la loadline du CPU pour réaliser des économies d'énergie.
	- **• Light:** Economise au minimum l'énergie du CPU
	- **• Medium:** Economise moyennement l'énergie du CPU.
	- **• Heavy:** Economise au maximum l'énergie du CPU.
- **• Fan Control:** Ajuste la vitesse des ventilateurs pour réduire le bruit tout en réalisant des économies d'énergie au niveau du système.
	- **• Quiet:** Diminue la vitesse du ventilateur du CPU et coupe les deux ventilateurs du châssis.
	- **• Slow:** Diminue la vitesse du ventilateur du CPU et des deux ventilateurs du châssis.
- **• AI Nap Idle Time:** Entre en mode AI Nap au bout d'un certain temps lorsque le système est inactif.

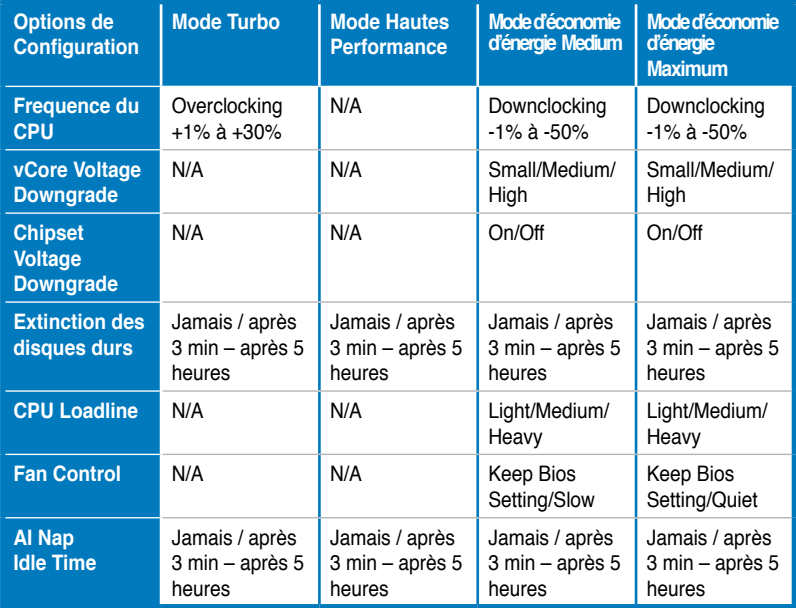

Référez-vous au tableau suivant pour les options de configuration de chacun des modes.

# **4.3.9 ASUS AI Direct Link**

ASUS AI Direct Link vous permet de créer un réseau d'ordinateur à ordinateur via un câble réseau pour partager des fichiers à un taux de transfert élevé. Vous devez d'abord relier deux ordinateurs (un des deux devant être un produit ASUS) en utilisant un câble réseau, puis installer l'utilitaire sur les deux ordinateurs pour activer la fonction AI Direct Link.

- Désactivez vos logiciels pare-feu autres que le pare-feu Windows avant de lancer AI Direct Link.
	- Le taux de transfert est limité si vous utilisez une carte réseau 10/100.

#### **Utiliser AI Direct Link**

Pour activer le dossier de destination :

1. Depuis la barre des tâches de Windows®, faites un clic droit sur l'icône AI Direct Link et sélectionnez Dossier de destination **> Activer le dossier de destination**.

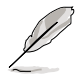

Pour les utilisateurs de Windows XP édition familiale, cliquez sur **Steps of enabling file sharing** (étapes à suivre pour activer le partage de fichiers) sur la fenêtre contextuelle puis suivez les instructions pour activer le dossier de destination.

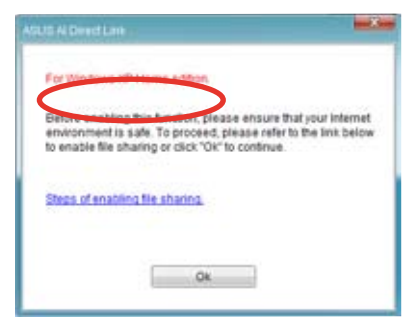

2. Si vous souhaitez vérifier l'identité d'un utilisateur, sélectionnez cliquez sur **Use my account** (utiliser mon compte) et entrez votre nom d'utilisateur et mot de passe. Sinon, sélectionner **Use public account (utiliser un compte public)**.

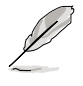

Pour des raisons de sécurité, il est recommandé d'utiliser un nom d'utilisateur et un mot de passe.

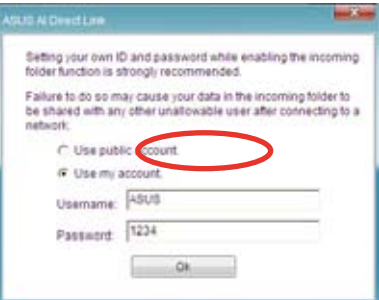

3. Cliquez sur **OK**; le message "Ready for incoming" apparaît.

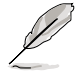

Pour désactiver le dossier de destination, sélectionnez **Dossier de destination > Désactiver le dossier de destination**.

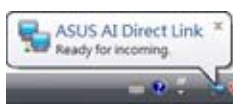

4. Faites un clic droit sur l'icône AI Direct Link et sélectionnez **Dossier de destination > Ouvrir le dossier de destination**. Le dossier **AIDirectLinkIncoming** s'ouvre. Placez les fichiers que vous souhaitez partager dans ce dossier. L'utilisateur autorisé a alors un accès illimité à ce dossier.

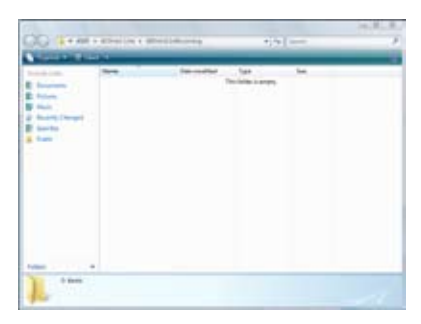

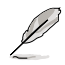

Par défaut, le chemin d'accès du sossier AIDirectLinkIncoming est C:\Program Files\ASUS\AI Direct Link. Pour modifier son emplacement, désactivez d'abord le dossier de destination. Ensuite, sélectionnez **Incoming folder > Change incoming folder** pour ouvrir les répertoires du système et déplacez le dossier AIDirectLinkIncoming.

Pour se connecter à un autre ordinateur :

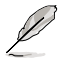

Cette fonction est valide uniquement sur les produits ASUS.

- 1. Depuis la barre des tâches de Windows®, faites un clic droit sur l'icône AI Direct Link et sélectionnez **Connect (connecter)**. L'écran suivant apparaît.
- 2. Cliquez sur **Refresh (Rafraîchir)**. Le logiciel recherche alors l'ordinateur conncté.

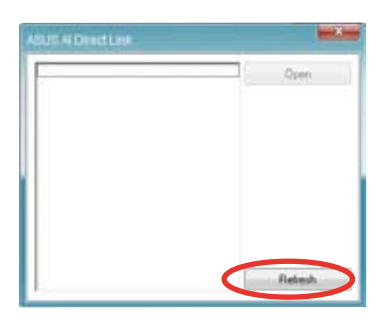

3. Le nom de l'ordinateur détecté apparaît dans une liste. Cliquez sur **Open** (Ouvrir) pour ouvrir les dossiers partagés.

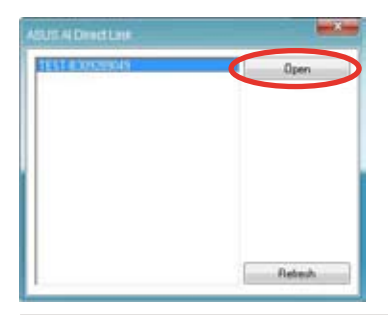

Si nécessaire, entrez le nom d'utilisateur et le mot de passe. Cliquez sur **OK** pour ouvrir une session avec un accès illimité à ces dossiers partagés.

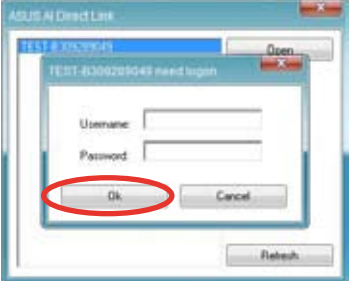

# **4.3.10 Configurations audio**

Le CODEC audio Realtek® ALC888 offre des capacités audio sur 8-canaux pour offrir des sensations audio ultimes sur votre PC. Le logiciel propose la fonction "Jack-Sensing", le support de la Sortie S/PDIF et des possibilités d'interruption. Le codec ALC888 comporte également la technologie propriétaire Realtek® UAJ® (Universal Audio Jack) pour tous les ports audio, éliminant ainsi les erreurs de connexion des câbles et apportant aux utilisateurs la facilité du Plug-and-Play.

Suivez l'assistant d'installation pour installer le Pilote Audio Realtek® sur le DVD de support livré dans la boîte de la carte mère.

Si le logiciel audio Realtek est correctement installé, vous trouverez l'icône du Gestionnaire Audio HD Realtek dans la barre des tâches.

Dans la barre des tâches, double-cliquez sur l'icône **Effet Sonore** pour afficher le **Gestionnaire Audio HD Realtek**.

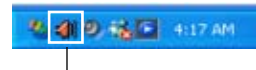

**Gestionnaire Audio HD Realtek** 

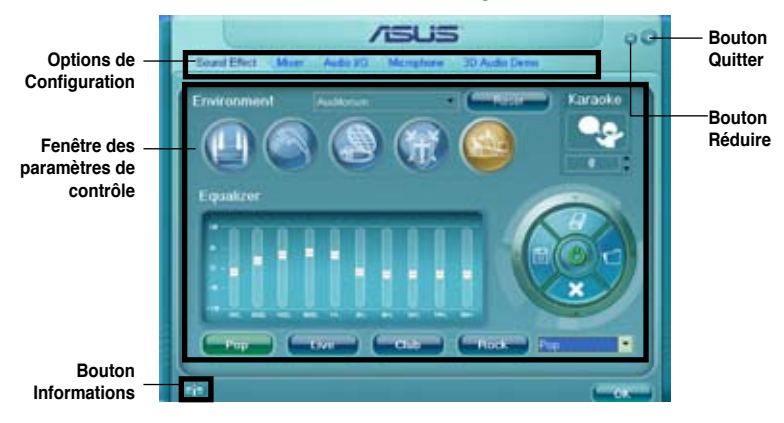

#### **Realtek HD Audio Manager**

## **Informations**

Cliquez sur le bouton informations  $($ pour afficher des informations relatives à la version du pilote audio, à la version DirectX, au contrôleur audio, au CODEC audio et au paramétrage de la langue.

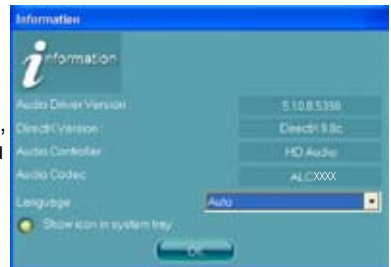

#### **Réduire**

Cliquez sur le bouton réduire ( ) pour réduire la fenêtre d'affichage.

#### **Quitter**

Cliquez sur le bouton Quitter ( ) pour quitter le Gestionnaire Audio HD Realtek.

#### **Options de Configuration**

Cliquez sur l'un des onglets de cette zone pour configurer vos paramètres audio.

#### Effet Sonore

Le CODEC Audio Realtek® ALC888 vous permet de régler votre environnement d'écoute, de régler l'égaliseur, de régler le karaoké ou de sélectionner les paramètres pré définis de l'égaliseur pour votre plaisir d'écoute.

Pour régler les options de l'effet

sonore:

1. Dans le Gestionnaire Audio HD Realtek, cliquez sur l'onglet **Effet Sonore**.

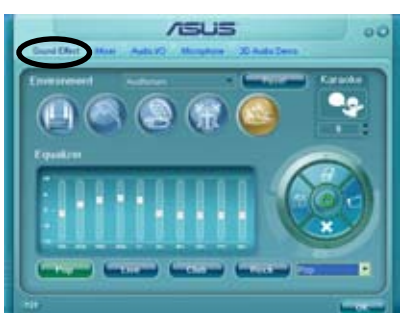

- 2. Cliquez sur les boutons de raccourci ou les menus déroulants pour les options permettant de modifier l'environnement acoustique, de régler l'égaliseur ou de régler le karaoké aux paramètres désirés.
- 3. Cliquez **pour appliquer les paramètres des Effets Sonores et quitter.**

#### **Mélangeur**

L'option Mélangeur vous permet de configurer le volume audio de sortie (lecture) et le volume de l'entrée audio (enregistrement).

Pour régler les options du mélangeur:

- 1. Dans le Gestionnaire Audio HD Realtek, cliquez sur l'onglet **Mélangeur**.
- 2. Tournez les boutons du volume pour régler la lecture et/ou le volume d'Enregistrement.

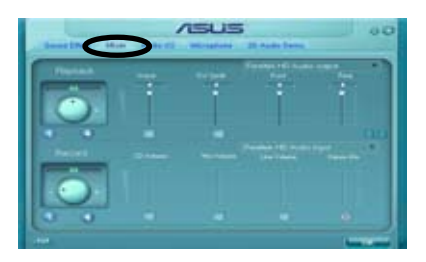

L'option Mélangeur active l'entrée vocale depuis tous les canaux par défaut. Assurez-vous de bien régler tous les canaux sur muet ( $\left( \frac{1}{2} \right)$  si vous ne souhaitez pas d'entrée vocale.

3. Cliquez sur les onglets de contrôle et utilisez les curseurs pour ajuster le volume désiré des éléments suivants : Wave, SW Synth, Front, Rear, CD, Mic, Line, Stereo mix, etc.

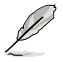

(F

Cliquez sur le bouton ( ) pour afficher plus d'options.

4. Cliquez **pour appliquer les paramètres du mélangeur et quitter.** 

#### E/S Audio

L'option E/S Audio vous permet de configurer vos paramètres d'entrée/ sortie.

Pour régler les options d'E/S audio:

- 1. Dans le Gestionnaire Audio HD Realtek, cliquez sur l'onglet **E/S Audio**.
- 2. Cliquez sur le menu déroulant pour sélectionner la configuration du canal.

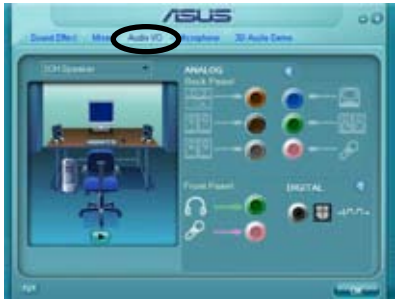

- 3. La fenêtre des paramètres de contrôle affiche l'état des périphériques connectés. Cliquez sur **et pour les options analogiques et numériques.**
- 4. Cliquez sur <OK> pour appliquer les paramètres d'E/S Audio et quitter.
#### **Microphone**

The Microphone option allows you configure your input/output settings and to check if your audio devices are connected properly.

To set the Microphone options:

1. From the Realtek HD Audio Manager, click the Microphone tab.

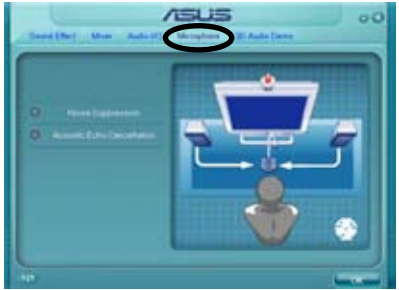

- 2. Click the Noise Suppression option button to reduce the static background noise when recording.
- 3. Click the Acoustic Echo Cancellation option button to reduce the echo from the front speakers when recording.
- 4. Click to effect the Microphone settings and exit.

#### Démo Audio 3D

L'option Démo Audio 3D vous donne un aperçu des fonctions audio 3D.

Pour débuter la Démo Audio 3D:

- 1. Dans le Gestionnaire Audio HD Realtek, cliquez sur l'onglet **Démo Audio 3D**.
- 2. Cliquez sur les boutons d'option pour modifier le son, déplacer le circuit ou les paramètres d'environnement.
- 3. Cliquez pour tester vos réglages.
- 4. Cliquez sur **pour appliquer les paramètres de la Démo Audio 3D et** quitter.

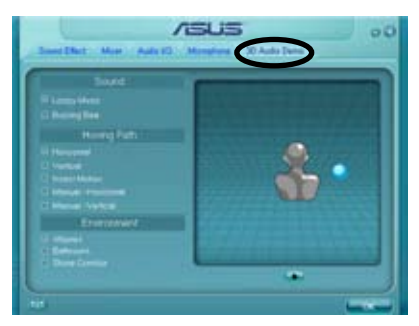

# **4.3.11 ASUS Drive Xpert**

Sans pilote ou de configurations du BIOS, la fonction A exclusive SUS Drive Xpert est idéale pour les personnes qui ont besoin de sécuriser des données sur leurs disques durs ou d'améliorer les performances des disques durs sans avoir à effectuer des configurations compliquées. Grâce à l'interface graphique conviviale de Drive Xpert, les utilisateurs peuvent gérer simplement la sauvegarde des disques ou améliorer les taux de transfert des disques - En s'assurant que les données soit protégées à chaque instant.

## **Installer des disques durs Serial ATA**

Nous vous recommandons de préparer trois disques durs pour utiliser Drive Xpert sous Windows® : un disque dur sur lequel le système d'exploitation est déjà installé, et deux disques pour la configuration Drive Xpert.

Pour installer les disques durs Serial ATA pour la configuration Drive Xpert :

- 1. Installez deux disques durs SATA dans les baies d'accueil.
- 2. Raccordez une des extrémités du câble SATA à chacun des disque, puis raccordez l'autre extrémité des câbles SATA sur les connecteurs SATA\_E1 (orange, port 0) et SATA\_E2 (blanc, port 1) de la carte mère. Référez-vous à la page 2-28 pour l'emplacement the exact des connecteurs SATA.
- 3. Connectez un câble d'alimentation SATA sur le connecteur d'alimentation de chacun des disques.
	- Pour obtenir des performances optimales, il est fortement recommandé d'installer des disques durs identiques, de même modèleet de même capacité.
		- Les connecteurs SATA\_E1 (orange, port 0) et SATA\_E2 (blanc, port 1) de la carte mère ne supportent pas les périphériques ATAPI.

#### **Lancer Drive Xpert sous Windows®**

Une fois installé Drive Xpert à partir du DVD de support fourni, double-cliquez sur l'icône Xpert de la zone de notification de<br>Windows®. L'écran principal apparaît comme<br>illustré ci-dessous. Drive Xpert inclut deux modes : EZ Backup et Super Speed.

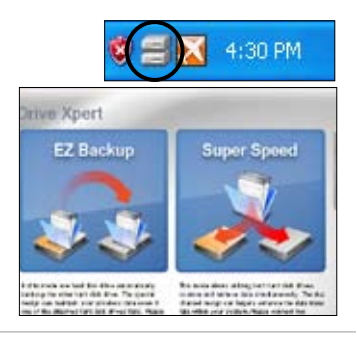

- 
- Avant d'utiliser la fonction Drive Xpert, assurez§vous d'avoir installé le pilote Marvell 61xx sur votre système.
- Assurez-vous d'installer deux disques durs sur les connecteurs SATA\_E1 (orange, port 0) et SATA\_E2 (blanc, port 1) lorsque le mode Drive Xpert dans le BIOS est configuré sur EZ Backup ou Super Speed. Sinon, la LED du disque dur clignote.

# **Configurer EZ Backup**

Ce mode permet à un des disques durs de sauvegarder automatiquement l'autre disque. Cette conception spéciale vous permet de sauvegarder vos données vitales même si un des disque est endommagé.

- Il est recommandé d'utiliser deux disques durs neufs pour cette installation.
	- Toutes les données originales contenues dans le disque dur connecté au connecteur SATA\_E2 (blanc, port 1) de la carte mère seront supprimées pendant l'installation. Effectuez les sauvegardes nécessaires avant de lancer l'installation.

Pour lancer la configuration **EZ Backup** :

- 1. A l'écran principal, cliquez sur **EZ Backup**.
- 2. Cliquez sur **Apply** pour lancer la configuration.

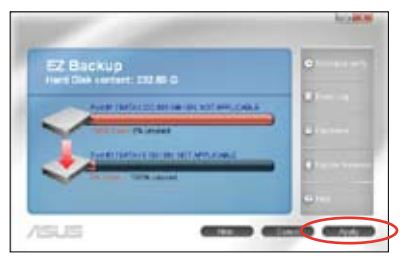

- 3. Un message d'avertissement apparaît, vous rappelant que toutes les données originales contenues dans le disque dur connecté au connecteur SATA\_E2 (blanc, port 1) de la carte mère seront supprimées. Cliquez sur **Ok** pour continuer.
- 4. L'installation est terminée.

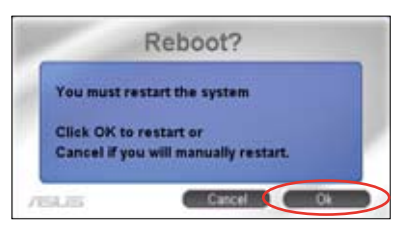

6. L'icône **Drive Xpert** de la zone de notification de Windows® devient verte, indiquant que **EZ Backup** a été installé avec succès.

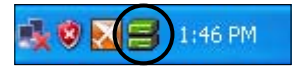

# **Configurer Super Speed**

Ce mode permet à deux disques durs d'accéder simultanément à des données. La conception à deux canaux permet également d'améliorer grandement les taux de transfert des disques durs.

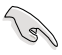

- Il est recommandé d'utiliser deux disques durs neufs pour cette installation.
- Toutes les données originales contenues sur les deux disques durs seront supprimées pendant l'installation. Effectuez les sauvegardes nécessaires avant de lancer l'installation.

Pour lancer la configuration **Super Speed** :

1. A l'écran principal, cliquez sur **Super Speed**.

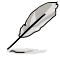

Si vous êtes en mode **EZ Backup**, cliquez sur **Mode Change** pour retourner au menu principal.

2. Cliquez sur **Apply** pour lancer la configuration.

- 3. Un message d'avertissement apparaît, vous rappelant que toutes les données originales contenues sur les deux disques durs seront supprimées .pendant l'installation. Cliquez sur **Ok** pour continuer.
- 4. L'installation est terminée.
- 5. L'icône **Drive Xpert** de la zone de notification de Windows® devient verte, indiquant que **Super Speed** a été installé avec succès.

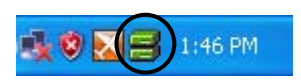

m

Cancel

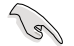

Dans ce mode, si un des disques durs est endomagé, toutes les données des deux disques durs seront perdues.

市场市

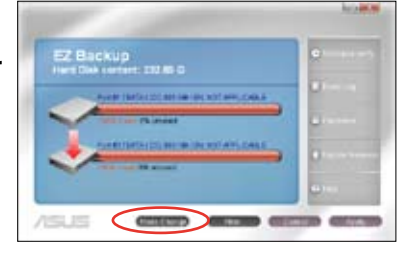

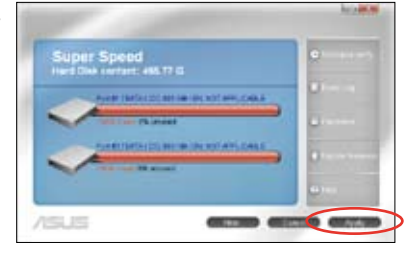

Reboot?

You must restart the system Click OK to restart or Cancel if you will manually restart.

#### **Passer en mode Normal**

Ce mode vous permet de désactiver la fonction **Drive Xpert** et d'utiliser les deux connecteurs SATA comme les connecteurs SATA embarqués.

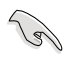

Lorsque vous utilisez un disque dur en mode **Normal**, connectez le disque dur sur le connecteur SATA\_E1 (orange, port 0) de la carte mère.

Drive Xport

Pour passer en mode **Normal** :

1. Cliquez sur **Mode Change** pour retourner au menu principal.

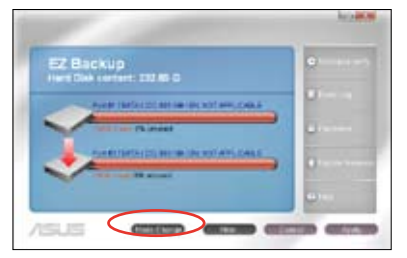

2. Cliquez sur **Disable** pour lancer la configuration.

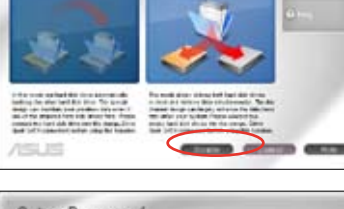

r Speed

3. L'installation est terminée.

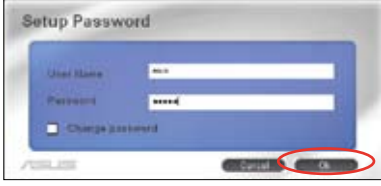

4. L'icône **Drive Xpert** de la zone de notification de Windows® devient gris, indiquant que la fonciton **Drive Xpert** est désactivée.

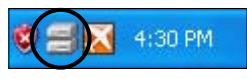

#### **Partitionner les volumes**

Vous devez partitionner les volumes du disque dur une fois la configuration Super Speed.

Pour partitionner les volumes :

1. Faites un clic droit sur le **Poste de travail** de Windows®, et sélectionner **Gérer**.

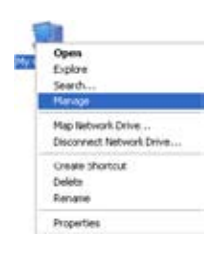

2. Sélectionnez **Gestion des disques**. Faites un clic droit sur l'espace non alloué du disque, puis sélectionnez **Nouvelle Partition**.

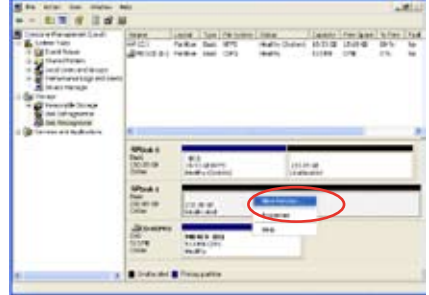

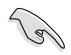

si l'option **Nouvelle Partition** n'est pas disponible, faites un clic droit sur l'élément **Disque**, puis sélectionnez **Initialiser le disque**.

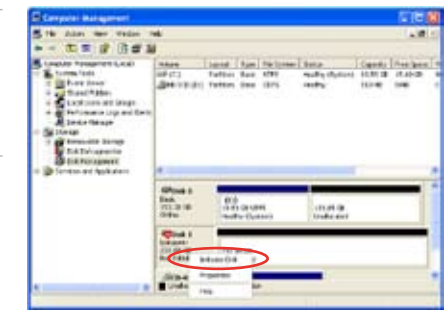

3. L'écran **Assistant nouvelle partition** apparaît. Suivez les inctructions pour terminer la partition des volumes.

#### **Fonction des autres boutons**

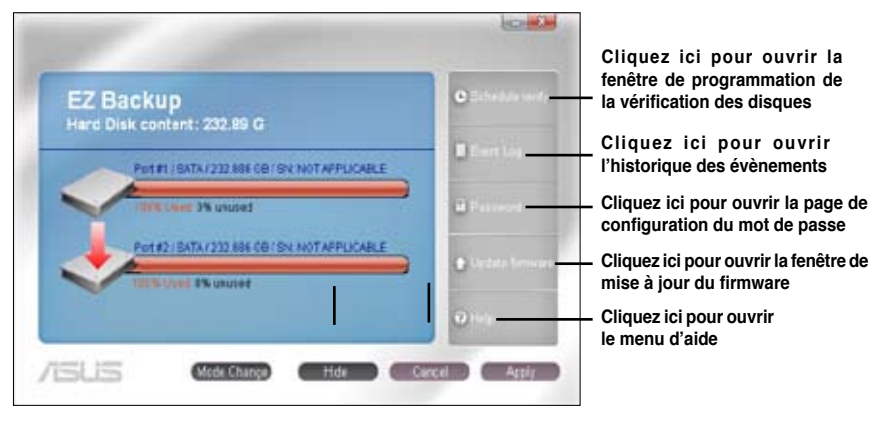

**Cliquez ici pour cacher la fenêtre de configuration**

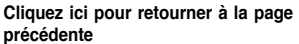

#### Schedule Drive Verify

Vous permet de programmer la fréquence de vérification des disques durs. Cliquez sur **Ok** pour appliquer les paramètres ; cliquez sur **Cancel** (Annuler) pour fermer la fenêtre; cliquez sur **Right Now** (Maintenant) pour lancer la vérification.

Schedule Drive Verify

#### **Add / Modify / Delete**

Vous permet de créer une nouvelle programmation, et de modifier/ supprimer une programmation existante en cochant la case correspondante.

#### **Schedule Activity**

Vous permet de programmer la vérification des disques de manière journalière, hebdomadaire ou mensuelle.

#### **New Schedule**

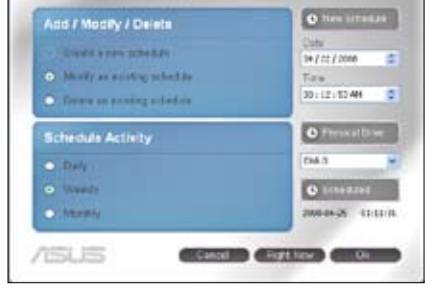

Vous permet de sélectionner une

date et heure spécifique à laquelle la programmation démarre.

#### **Physical Drive**

Vous permet de configurer la programmation du disque sélectionné.

#### **Schedules**

Affiche la date et l'heure de la programmation configurée.

#### Event Log

Affiche la liste du journal des évènements, ce qui peut être utile pour détecter puis réparer une panne du système. Cliquez sur **Refresh** (Rafraîchir) pour mettre à jour le journal des évnènements ; cliquez sur **Ok** pour fermer la fenêtre.

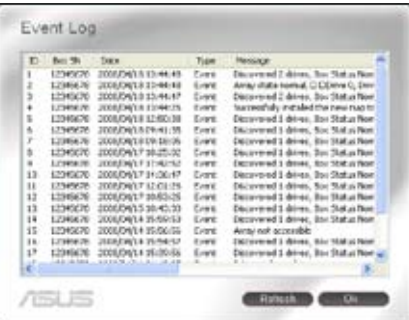

#### Setup Password

Vous permet de modifier le mot de passe d'accès. Cochez la case **Change password** (Modifier le mot de passe).

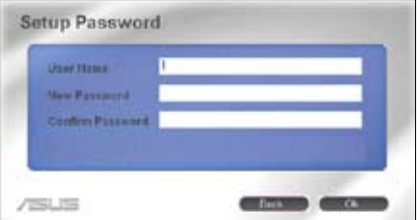

#### Firmware Update

Vous permet de mettre à jour le firmware. Cliquez sur **Browse** (Parcourir) pour localiser le fichier du firmware que vous souhaitez mettre à jour. Cliquez ensuite sur **Download** (Télécharger) pour lancer la mise à jour.

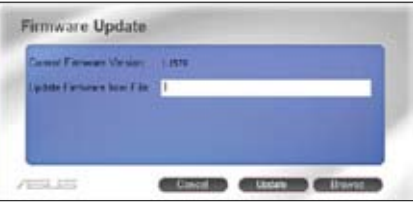

#### **Utiliser la fonction Drive Xpert dans Express Gate**

Vous pouvez utiliser la fonction **Drive Xpert** dans l'environnement Express Gate à l'aide de deux disques durs.

Sous environnement Express Gate, il est d'abord nécessaire d'utiliser un autre ordinateur pour installer Express Gate sur un disque flash USB.

Suivez les instructions ci-dessous pour terminer l'installation :

- 1. Connectez un lecteur flash USB sur un ordinateur pour lequel un système d'exploitation a déjà été installé.
- 2. Reportez-vous à la section de la page 4-45 relative à l'installation d'Express Gate pour plus de détails. Assurez-vous de sélectionner **USB** comme volume de disque cible lors de l'apparition de l'écran **Choose target volume** (Sélection du volume cible).
- 3. Connectez le lecteur flash USB à la carte mère. Redémarrez le système et lancez Express Gate.

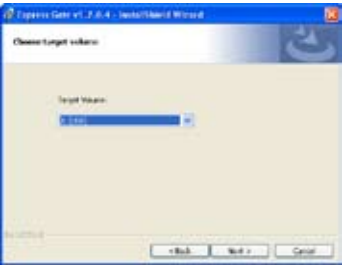

#### Lancer Drive Xpert

Ouvrez le panneau 'Utilitaire" ASUS en cliquant sur . Lancez Drive Xpert depuis le panneau 'Utilitaire" ASUS. L'écran principal apparaît comme illustré ci-dessous. Sélectionnez **EZ Backup** ou **Super Speed** en fonction de vos besoins.

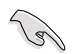

Effectuez les sauvegardes nécessaires avant d'utiliser la fonction **Drive Xpert** :

- Toutes les données originales contenues dans le disque dur connecté au connecteur SATA\_E2 (blanc, port 1) de la carte mère seront supprimées pendant l'installation de **EZ Backup**.
- Toutes les données originales contenues sur les deux disques durs seront supprimées pendant l'installation de **Super Speed**.

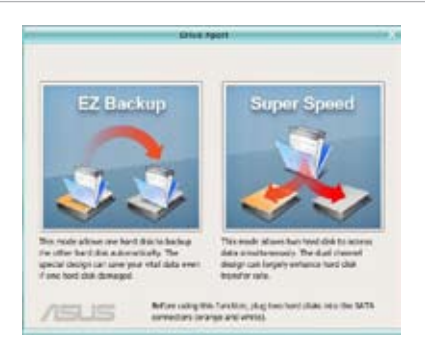

#### EZ Backup

Pour lancer la configuration **EZ Backup** :

- 1. A l'écran principal, cliquez sur **EZ Backup**.
- 2. Vérifiez que les câbles SATA et les cordons d'alimentation soient bien connectés. Cliquez sur **Next** (Suivant) pour continuer.
	- 3. Cliquez sur Next (Suivant) pour continuer la configuration.

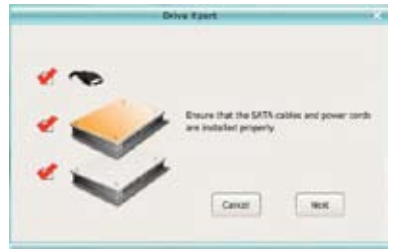

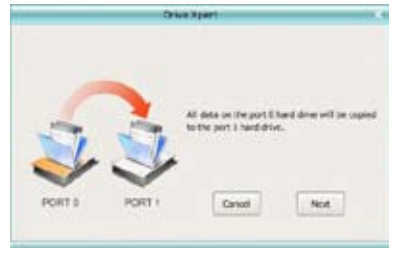

- 4. Toutes les données contenues dans le disque dur connecté au port SATA\_E2 (blanc, port 1) de la carte mère seront supprimées. Faites une copie de sauvegarde de vos données avant de continuer. Cliquez sur **Next** (Suivant) pour continuer.
- 5. L'installation est terminée. Cliquez sur **OK** pour fermer la fenêtre de configuration.

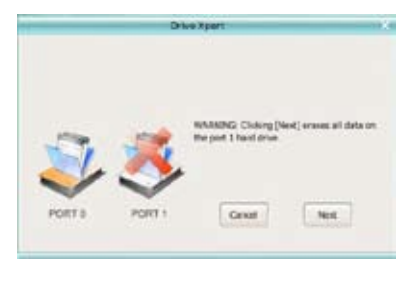

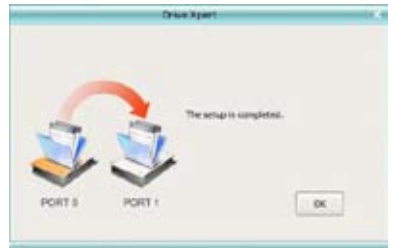

#### Super Speed

Pour lancer la configuration **Super Speed** :

- 1. A l'écran principal, cliquez sur **Super Speed**.
- 2. Vérifiez que les câbles SATA et les cordons d'alimentation soient bien connectés. Cliquez sur **Next** (Suivant) pour continuer.

Ensure that the SATA subject a Cancel . **Not** 

3. Cliquez sur Next (Suivant) pour continuer la configuration.

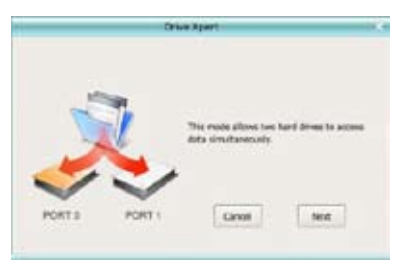

4. Toutes les données originales des deux disques durs seront supprimées. Effectuez les sauvegardes nécessaires avant de continuer. Cliquez sur Next (Suivant) pour continuer.

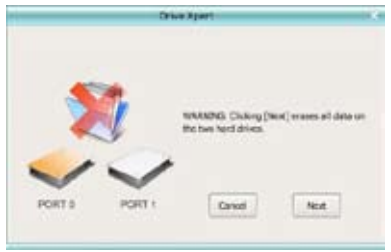

5. L'installation est terminée. Cliquez sur **OK** pour fermer la fenêtre de configuration.

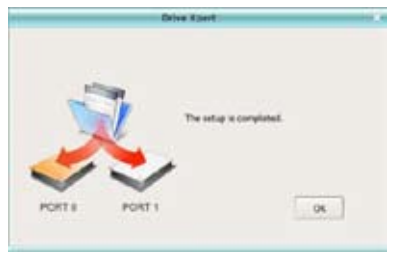

# **Utililser la fonction Drive Xpert dans le BIOS**

Vous pouvez utiliser la fonction Drive Xpert dans le BIOS. Entrez dans l'utilitaire de configuration du BIOS en appuyant sur la touche DEL après le démarrage. Allez dans Advanced (Avancé), sélectionnez Onboard Device Configuration puis appuyez sur <Entrée>.

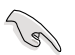

Effectuez les sauvegardes nécessaires avant d'utiliser la fonction Drive Xpert :

- Toutes les données originales contenues dans le disque dur connecté au connecteur SATA\_E2 (blanc, port 1) de la carte mère seront supprimées pendant l'installation de EZ Backup.
- Toutes les données originales contenues sur les deux disques durs seront supprimées pendant l'installation de Super Speed.

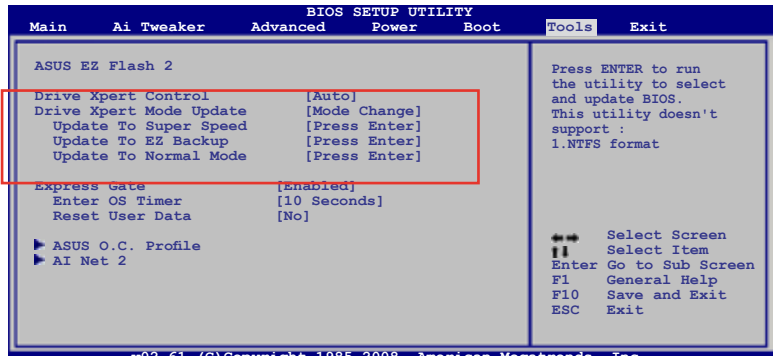

**v02.61 (C)Copyright 1985-2008, American Megatrends, Inc.**

#### Drive Xpert Control [Auto]

Cet élément vous permet d'activer ou désactiver la fonction Drive Xpert function. Options de configuration : [Auto] [Enabled] [Disabled]

#### **Drive Xpert Mode Update [Last Setting]**

Cet élément apparaît uniquement lorsque l'élement Drive Xpert Control est réglé sur [Auto] ou [Enabled]. Réglez cet élément sur [Mode change] pour afficher plus d'options pour la fonction Drive Xpert. Options de configuration : [Last Setting] [Mode Change]

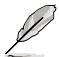

L'élément suivant apparaît uniquement lorsque Drive Xpert Mode Update est réglé sur [Mode Change].

#### **Update To Super Speed [Press Enter]**

Cet élément vous permet d'utiliser la fonction Super Speed. Branchez deux disques durs SATA identiques sur les connecteurs SATA\_E1 (orange, port 0) et SATA\_E2 (blanc, port 1) de la carte mère puis appuyez sur la touche <Entrée>.

#### **Update To EZ Backup [Press Enter]**

Cet élément vous permet d'utiliser la fonction EZ Backup. Branchez deux disques durs SATA identiques sur les connecteurs SATA\_E1 (orange, port 0) et SATA\_E2 (blanc, port 1) de la carte mère puis appuyez sur la touche <Entrée>.

#### **Update To Normal Mode [Press Enter]**

Cet élément vous permet d'utiliser les connecteurs SATA\_E1 (orange, port 0) et SATA\_E2 (blanc, port 1) comme des connecteurs SATA normaux.

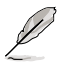

Lorsque vous utilisez un disque dur en mode Normal, connectez le disque dur sur le connecteur SATA\_E1 (orange, port 0) de la carte mère.

# **4.3.12 ASUS Express Gate**

ASUS Express Gate offre un environnement unique pour profiter d'un accès instantané aux fonctions les plus couramment utilisées telles que la navigation sur Internet ou Skype. En seulement quelques secondes après la mise sous-tension du système, l'écran d'accueil Express Gate apparaît et vous permet de lancer le navigateur Internet, Skype ou l'une des autres applications Express Gate.

#### **Installer ASUS Express Gate**

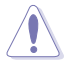

- ASUS Express Gate supporte les disques durs SATA uniquement en mode **IDE**.
- ASUS Express Gate supporte les disques durs connectés aux ports SATA contrôlé par chipset embarqués uniquement. Tous les ports SATA embarqués et les ports ASTA externes ne sont PAS supportés. Vois chapitre 2 pour l'emplacement des ports SATA embarqués.
- Même si ASUS Express Gate peut être installé sur un disque dur USB ou un lecteur Flash, les performances du logiciel seront meilleures si celui-ci est installé sur un disque dur SATA.

Pour installer Express Gate sur votre ordinateur :

- 1. Placez le CD/DVD de support dans votre lecteur optique. L'onglet d'installation des pilotes apparaît si la fonction d'Exécution automatique a été activée.
- 2. Cliquez sur l'onglet **Utilities** (Utilitaires), puis cliquez sur **ASUS Express Gate Installer** (Programme d'installation de ASUS Express Gate).
- 3. Sélectionnez votre langue d'installation et cliquez sur **OK**.
- 4. L'assistant d'installation d'Express Gate apparaît. Cliquez sur **Next** (Suivant) pour continuer.

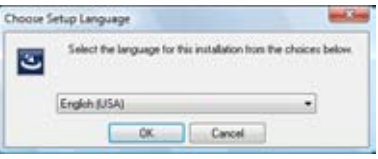

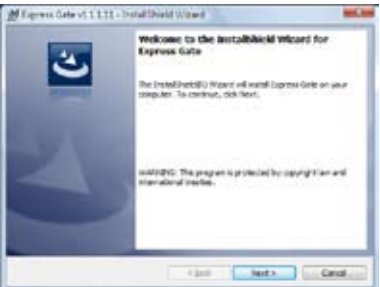

- 5. Sélectionnez la partition d'installation de ASUS Express Gate. Si le disque possède plusieurs partitions sur lesquelles sont installées divers systèmes d'exploitation, il est recommandé d'utiliser le **Volume C**. Click **Next** (Suivant) pour continuer.
- 6. Suivez les instructions à l'écran pour terminer l'installation.

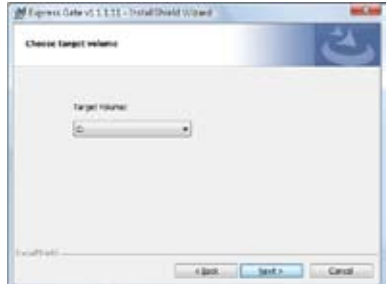

## **Ecran d'accueil**

L'écran d'accueil du logiciel Express Gate apparaît en l'espace de quelques secondes après la mise sous-tension du système. A partir de l'écran d'accueil, vous pouvez immédiatement lancer le navigateur internet ou Skype.

Vous pouvez aussi choisir de reprendre le processus de démarrage traditionnel pour accéder au système d'exploitation ou au BIOS, ou éteindre l'ordinateur.

Si vous ne faites aucune sélection, Express

Gate se fermera automatiquement et lancera le système d'exploitation après un certain temps. Ce délai peut être réglé dans le BIOS. Référez-vous à la page 5-40 pour plus de détails. Le compte à rebours est affiché à l'écran sous le bouton "**Démarrer le système d'exploitation**". Si vous déplacez la souris ou appuyez sur une touche du clavier, le compte à rebours s'arrête et disparaît, vous laissant le temps d'effectuer une sélection.

#### **Environnement Express Gate**

Lors du premiers accès au logiciel Express Gate (lors du lancement du navigateur Web ou de Skype depuis l'écran d'accueil), un assistant vous guidera le long du processus de configuration de base du logiciel Express Gate. Les configurations de base incluent la langue, la date et l'heure, et la résolution de l'écran.

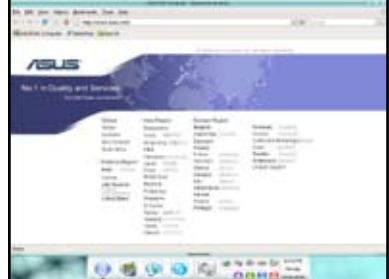

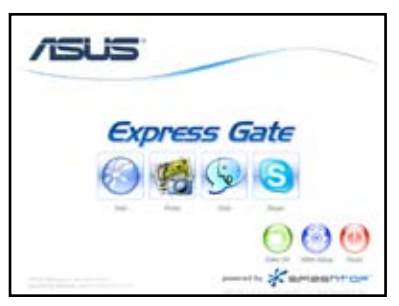

Dans le menu principal d'Express Gate, cliquez sur les icônes de la barre de lancement, localisée par défaut en bas de l'écran, pour exécuter ou basculer d'une application à l'autre. Vous pouvez réarranger, redimensionner et déplacer les fenêtres. Placez une fenêtre au premier-plan en cliquant dessus ou sur l'icône de l'application correspondante. Redimensionnez une fenêtre en plaçant le curseur sur l'un de ses bords et en faisant glisser le curseur vers la droite ou la gauche. Déplacez une fenêtre en pointant le curseur sur la barre de titre et en la faisant glisser vers la droite ou la gauche.

Hormis utiliser la barre de lancement, vous pouvez aussi basculer d'une application à l'autre en appuyant sur <Alt> +<Tab> sur le clavier. Vous pouvez également faire un clic droit n'importe où sur le bureau pour afficher un menu des applications.

Le triangle rouge de l'icône d'une application dans la barre de lancement indique que l'application est en cours d'utilisation. Vous pouvez ainsi y accéder sans délai. Les rares fois ou l'application ne répond pas, faites un clic droit sur son icône pour la forcer à quitter.

# **Savoir l'Express Gate hot-keys**

Here is a list of common-used hot-keys for Express Gate.

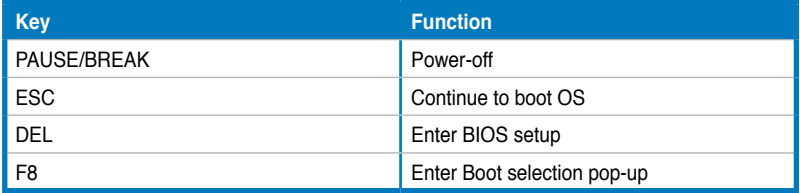

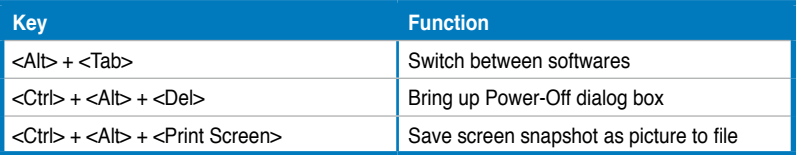

# **Panneau de configuration**

Utilisez le panneau de configuration pour modifier divers paramètres du logiciel Express Gate.

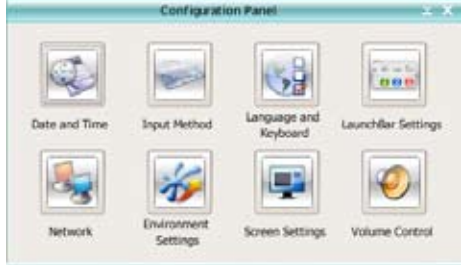

Cliquez sur une icône pour ouvrir un outil de configuration spécifique. Les outils suivants sont disponibles:

**Date et heure**: permet de régler la date, l'heure et le fuseau horaire.

**Méthode d'entrée**: permet de choisir la langue et la méthode de saisie.

**Langue et clavier**: permet de choisir la langue et les préférences du clavier.

**Paramètres de LaunchBar**: permet de personnaliser la barre de lancement (sa position sur l'écran, le masquage/affichage automatique, etc.)

**Réseau :** permet de spécifier la manière dont votre ordinateur se connecte à Internet. Activez tous les ports réseau que vous souhaitez utiliser (LAN1, LAN2, et/ou sans fil [optionnel]). LAN1 et LAN2 se réfèrent aux deux ports réseau RJ-45 de votre ordinateur.

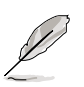

Le nombre de ports LAN varie en fonction de la carte mère.

• Vous pouvez connecter le câble LAN sur un des ports. Express Gate utilise alors automatiquement le port connecté.

Spécifiez également si chaque port utilise une adresse IP DHCP (la plus répandue) ou statique. Pour les connexions PPPoE et sans fil (optionnel), entrez également vos identifiants de connexion (nom d'utilisateur, mot de passe, SSID, etc.).

• **Environment Settings**: cette fonction vous permet d'effacer les paramètres d'Express Gate, ainsi que les informations personnelles contenues dans le navigateur Web (Marques pages, Cookies, Historique, etc.). Les données utilisateurs seront supprimées et la configuration par défaut est restaurée.

Après voir cliqué sur **Restaurer le Système**, un message de confirmation apparaît. Si vous cliquez sur "Yes", votre système redémarra automatiquement et réentre dans Express Gate pour terminer la suppression des paramètres. Utile également lorsque les paramètres sont corrompus.

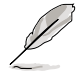

L'assistant de configuration se lancera de nouveau lorsque les données utilisateur sont effacées.

- **Résolution d'écran** : permet de régler la résolution de l'écran.
- **Contrôle du volume** : permet d'ajuster le volume des haut-parleurs ou du microphone.

#### **Utiliser la LaunchBar**

La barre de lancement possède de nombreuses icônes affichant différents statuts système et vous permet de configurer des paramètres individuels du logiciel Express Gate. La barre de lancement peut être configurée pour se masquer automatiquement afin de libérer de l'espace à l'écran pour d'autres applications. Elle peut aussi être configurée de sorte à être placée sur l'un des quatre coins de l'écran.

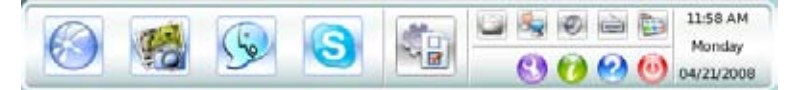

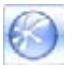

Lance **l'explorateur Web** pour accéder rapidement à Internet.

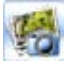

Lance le **gestionnaire Photo**.

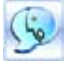

Lance l'outil de **messagerie instantanée**.

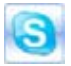

Lance le logiciel **Skype**, vous permettant d'appeler gratuitement via Skype, avec des communications vocales haute qualité.

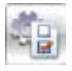

 Ouvre le **Panneau de Configuration**, vous permettant de spécifier les paramètres réseau et autres préférences.

Dans les rares cas ou un des logiciels cités ne répond pas, faites un clic droit qur son icône puis sélectionnez **Fermer** pour le forcer à quitter.

Les icônes plus petites de la barre de lancement sont les suivantes :

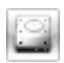

Cliquez sur cette icône pour ouvrir le **Gestionnaire de fichiers**, qui vous permet d'accéder de manière pratique aux fichiers contenus dans un périphérique USB drive. Si un périphérique USB est détecté, une flèche apparaît dans l'icône.

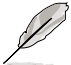

ASUS Express Gate SSD supporte le chargement et téléchargement de fichiers uniquement à partir des périphériques USB.

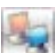

Affiche le statut du réseau; cliquez pour configurer la connexion réseau

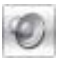

Affiche le statut sonore; cliquez pour ajuster le volume

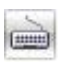

Cliquez pour choisir la langue et la méthode de saisie et configurer les raccourcis clavier (Ctrl-Espace par défaut)

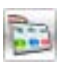

Cliquez pour modifier les options de la barre de lancement (sa position sur l'écran, le masquage/affichage automatique, etc.)

Cliquez pour afficher l'écran "ASUS Utility" . Cliquez pour afficher l'écran "**A propos de Express Gate SSD**"

Cliquez pour ouvrir le fichier d'aide du logiciel Express Gate SSD

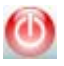

Cliquez pour afficher les options d'alimentation (démarrage, redémarrage ou mise hors-tension)

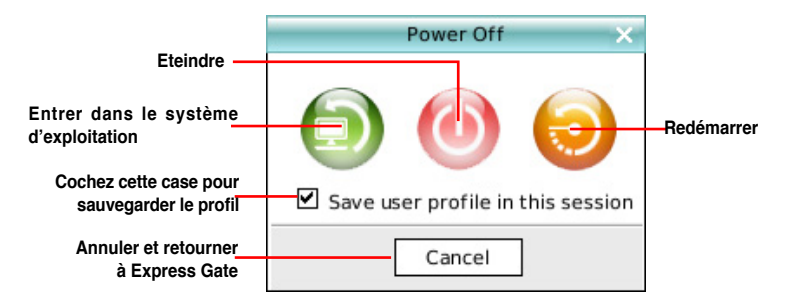

# **Comment se connecter à Internet**

Si Internet ne fonctionne pas sous Express Gate, suivez les étapes suivantes:

**1. Ouvrez le panneau de configuration.**

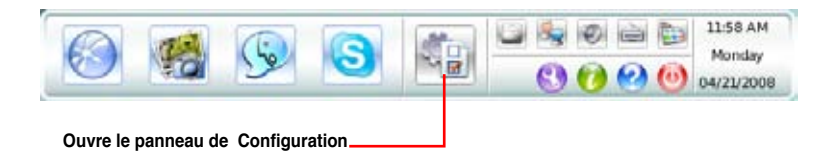

#### **2. Ouvrez l'outil Réseau.**

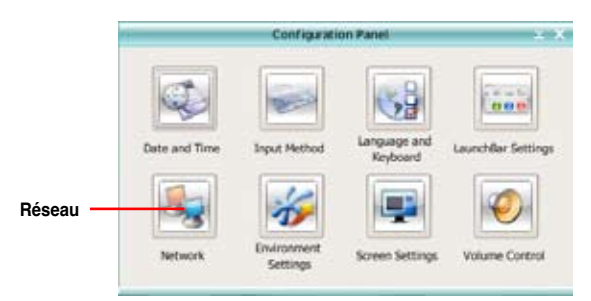

#### **3. Définissez les options de configuration du réseau.**

Chaque interface réseau est immédiatement activée lorsque vous cochez la case la précédent.

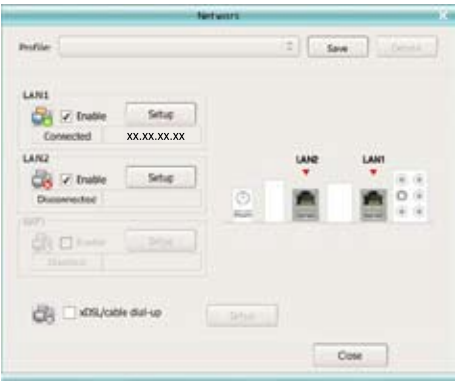

• Si vous utilisez un câble réseau connecté à un routeur (lui-même connecté à un modem ADSL/câble), activez les ports LAN1 et LAN2. Express Gate SSD utilisera automatiquement le port (LAN1 ou LAN2) connecté.

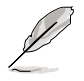

Si vous connectez le câble réseau sur un port différent lorsque le logiciel Express Gate est en cours d'utilisation (par ex. Si vous déplacez le câble réseau du port LAN1 au port LAN2), vous devrez redémarrer Express Gate pour que le changement de port prenne effet.

Généralement, votre ordinateur obtient automatiquement les paramètres réseau (ex: DHCP). Si tel est le cas, vous n'avez pas besoin de configurer le port LAN1 ou LAN2. Si ce n'est pas le cas, cliquez sur "Configuration" pour configurer manuellement l'adresse IP statique.

Si vous utilisez une connexion sans fil, cliquez sur le bouton "**Configuration**" situé à côté de l'option **WiFi**. Dans l'onglet WiFi, saisissez le SSID (nom de votre point d'accès sans fil). Si votre point d'accès sans fil est sécurisé, sélectionnez le type de sécurité à partir du menu déroulant (par ex: WEPAUTO) et entrez le mot de passe.

Cliquez sur **OK** pour activer la fonction WiFi et établir une connexion réseau sans fil.

• SivousutilisezuncâbleréseaudirectementconnectéàvotremodemADSL/câble(sans Si vous utilisez un câble réseau directement connecté à votre modem ADSL/câble (sans routeur), cliquez sur le bouton "**Configuration**" situé à côté de l'option **Connexion téléphonique par câble/xDSL**. Cette méthode est appelée PPPoE. Déterminez si le modem ADSL/câble est connecté au port LAN1 ou LAN2 de votre ordinateur. Puis, entrez le nom d'utilisateur et le mot de passe pour cette connexion.

Cliquez sur **OK pour activer l'option Connexion téléphonique par câble/xDSL** pour établir une connexion PPPoE. Lorsque la connexion PPPoE est activée, le port réseau (LAN1 ou LAN2) utilisé sera automatiquement décoché et apparaîtra en aris.

#### **Utiliser le Gestionnaire Photo**

Express Gate fournit un **Gestionnaire Photo** simple d'utilisation vous permettant de visualiser vos photos stockées sur votre disque dur ou sur vos périphériques externes (clé USB, lecteurs de carte, ou disques optiques). Vous pouvez visualiser les photos en mode Vignette ; individuellement en plein écran ; dans une liste de fichiers ; ou les visualiser sous forme de diaporama avec un fond musical et des effets de transition fantaisistes. Les formats JPEG, GIF, BMP, et PNG sont supportés. Référez-vous à l' aide en ligne pour une description détaillée du logiciel.

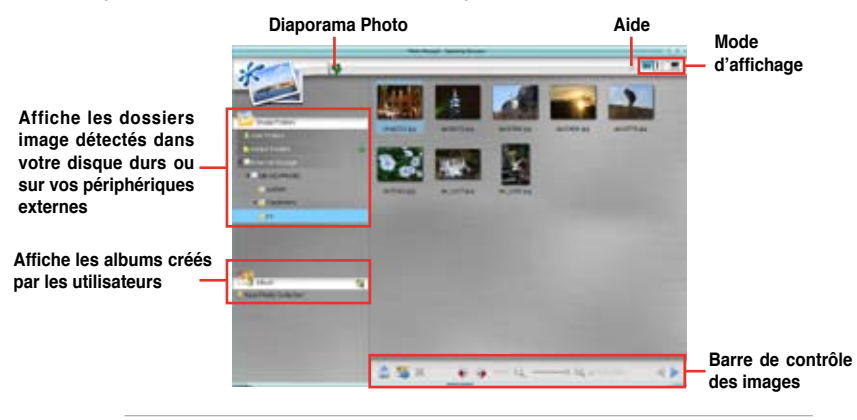

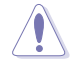

ASUS Express Gate supporte les disques durs connectés aux ports SATA embarqués de la carte mère contrôlés par le chipset. Tous les ports SATA externes ne sont pas supportés.

# **Utiliser ASUS Drive Xpert**

Sans pilote ni configuration du BIOS, la fonction exclusive ASUS Drive Xpert est idéale pour ceux qui ont besoin de sécuriser des données sur leur disques durs ou pour améliorer les performances des disques durs sans avoir à effectuer de configurtions compliquées.

Pour lancer l'application ASUS Drive Xpert :

1. Ouvrez le panneau Utilitaire ASUS.

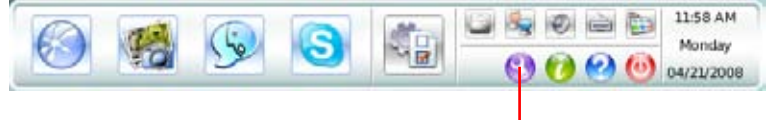

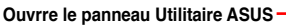

2. Lancez Drive Xpert depuis le panneau Utilitairre ASUS.

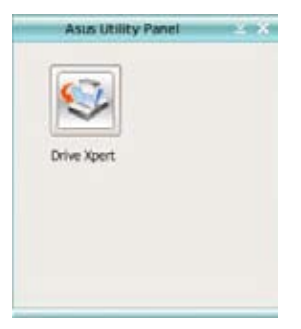

3. Sélectionnez **EZ Backup** ou **Super Speed** en fonction de vos besoins.

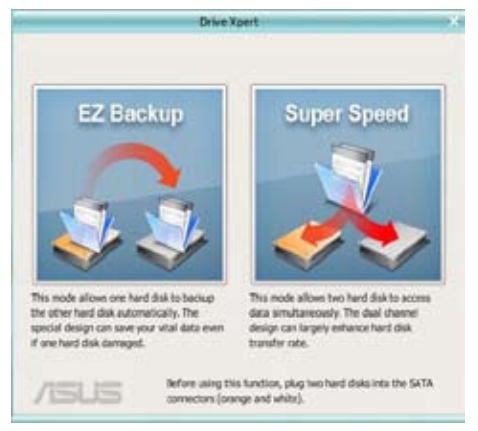

Référez-vous à la section **4.3.11 ASUS Drive Xpert** pour une description détaillée du logiciel.

# **Configurer Express Gate dans le BIOS**

Accédez au BIOS en appuyant sur la touche Suppr lors de la mise sous-tension du système ou en cliquant sur l'icône BIOS de l'écran d'accueil du logiciel Express Gate. Les options de configuration d'Express Gate sont localisées dans la page **Tools** du BIOS. Référez-vous à section 3.8.4 Express Gate pour plus de détails.

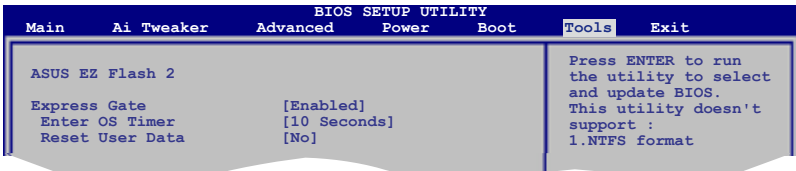

#### **Mise à jour de Express Gate**

Il est possible de mettre à jour votre version de Express Gate. De nouvelles versions de ASUS Express Gate seront régulièrement mises à disposition pour permettre d'ajouter de nouvelles fonctionnalités. Vous trouverez la version d'origine dans le DVD de support et les mises à jour sur le site Web d'ASUS.

Pour mettre à jour Express Gate :

1. Double-cliquez sur le fichier de configuration Express Gate pour lancer la mise à jour.

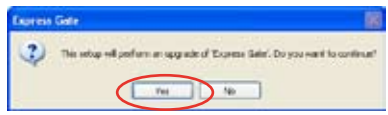

- 2. Une fenêtre contextuelle de confirmation de mise à jour apparaît. Cliquez sur **Yes** (Oui) pour continuer.
- 3. L'assistant d'installation d'Express Gate apparaît. Cliquez sur **Next** (Suivant) pour continuer.
- 4. Suivez les instructions à l'écran pour terminer l'installation.

#### **Réparer Express Gate**

Si Express Gate ne fonctionne pas correctement, réinstallez le logiciel ou utilisez l'utilitaire de réparation.

Pour réparer Express Gate :

• Cliquez sur **Démarrer > Tous les programmes > Express Gate > Express Gate Installer > Repair this software** (Réparer Program Makingania ce logiciel). **Software and an annual the program** 

 $O<sub>U</sub>$ 

• Double-cliquez sur le fichier de configuration de Express Gate, sélectionnez **Repair** (Réparer) et cliquez sur **Next** (Suivant) pour continuer.

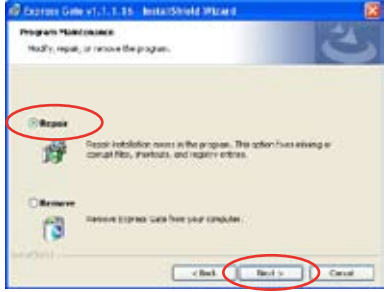

# **4.4 ��������������� ���� Configurations RAID**

Cette carte mère est fournie avec le contrôleur RAID sur le Southbridge Intel® ICH10R supportant les configurations RAID 0, RAID 1, RAID 10, et RAID 5 pour six canaux six indépendents Serial ATA.

# **4.4.1 Définitions RAID**

**RAID 0** (Data striping) optimise deux disques durs identiques pour lire et écrire les données en parallèle. Deux disques disques durs accomplissent la même tâche comme un seul disque mais à un taux de transfert de données soutenu, le double de celui d'un disque dur unique, améliorant ainsi beaucoup l'accès aux données et au stockage. L'utilisation de deux disques durs neufs et identiques est nécessaire pour cette configuration.

**RAID 1** (Data mirroring) fait une copie à l'identique des données d'un disque vers un second disque. Si un disque est défaillant, le logiciel de gestion de l'ensemble RAID redirige toutes les applications vers le disque opérationnel restant qui contient une copie des données de l'autre disque. Cette configuration RAID offre une bonne protection des données, et augmente la tolérance aux pannes de l'ensemble du système. Utilisez deux nouveaux disque pour cette configuration, ou un disque neuf et un disque existant. Le nouveau disque doit être de la même taille ou plus large que le disque existant.

**RAID 5** répartit en bandes les données et les informations de parité entre 3 disques durs, voire plus. Les avantages de la configuration RAID 5 incluent de meilleures performances des disques durs, la tolérance aux pannes, et des capacités de stockage plus importantes. La configuration RAID 5 convient particulièrement aux processus de transaction, aux applications de bases de données professionnelles, à la planification des ressources de l'entreprise, et autres systèmes internes. Utilisez au moins trois disques identiques pour cette configuration.

RAID 10 est une combination de data striping et data mirroring sans parité (redondance des données) à calculer et écrire. Grâce à RAID 0+1, vous bénéficiez des avantages combinés des configurations RAID 0 et RAID 1. Utilisez quatres nouveaux disques pour cette configuration, ou un disque existant et trois nouveaux disques.

**Intel® Matrix Storage.** La technologie Intel® Matrix Storage supportée par la puce ICH10R vous permet de créer un ensemble RAID 0, RAID 1, RAID 5 et RAID 10 pour améliorer les performances du système et la sécurité des données. Vous pouvez aussi combiner des ensembles RAID pour accroître les performances et la capacité de stockage, ou prévenir la perte de données grâce à la combinaison des différentes fonctions de chaque ensemble RAID. Par exemple, des ensembles RAID 0 et RAID 1 ne peuvent être créés qu'avec deux disques durs identiques.

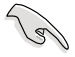

Si vous souhaitez booter le système depuis un disque dur qui est inclus dans un ensemble RAID, copiez au préalable le pilote RAID depuis le DVD de support sur une disquette avant d'installer une OS sur le disque dur sélectionné. Consulter la section "4.5 **Créer une disquette du pilote RAID**" pour plus de détails.

# **4.4.2 Installer des disques durs Serial ATA (SATA)**

Cette carte mère supporte des disques durs SATA. Pour de meilleures performances, installez des disques durs identiques de même capacité et du même modèle pour une configuration RAID.

Pour installer des disques durs SATA pour une configuration RAID:

- 1. Installez les disques SATA dans les baies du châssis.
- 2. Connectez les câbles SATA.
- 3. Connectez le câble d'alimentation SATA au connecteur d'alimentation de chaque disque dur.

# **4.4.3 Configuration RAID Intel®**

La carte mère supporte les configurations RAID 0, RAID 1, RAID 5, RAID 10 (0+1) ainsi que les configurations Intel® Matrix Storage pour les disques durs Serial ATA via la puce Intel® ICH10R du Southbridge.

# **Définir l'élément RAID dans le BIOS**

Vous devez définir l'élément RAID dans le BIOS avant de créer un ensemble RAID. Pour ce faire :

- 1. Entrez dans le BIOS durant le POST.
- 2. Dans Main Menu, sélectionnez Storage Configuration, puis appuyez sur <Entrée> pour afficher les options de configuration.
- 3. Sélectionnez **Configure SATA as**, puis appuyez sur <Entrée> pour afficher les options de configuration.
- 4. Sélectionnez [RAID] dans les options **Configure SATA as**, puis appuyez sur <Entée>.
- 5. Enregistrez vos modifications, puis quittez le BIOS.

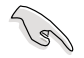

Se référer au manuel de l'ordinateur ou de la carte mère pour plus de détail concernant l'accès et la navigation dans le BIOS.

## **Utilitaire Intel® Matrix Storage Manager Option ROM**

L'utilitaire Intel® Matrix Storage Manager Option ROM vous permet de créer des ensembles RAID 0, RAID 1, RAID 10 (RAID 0+1), et RAID 5 à partir de disques durs Serial ATA connectés aux connecteurs Serial ATA supportés par le Southbridge.

Pour entrer dans l'utilitaire Intel® Application Accelerator RAID Option ROM:

- 1. Installe tous les disques durs Serial ATA.
- 2. Lancez le système.
- 3. Pendant le POST, appuyez sur <Ctrl+I> pour afficher le menu principal de l'utilitaire.

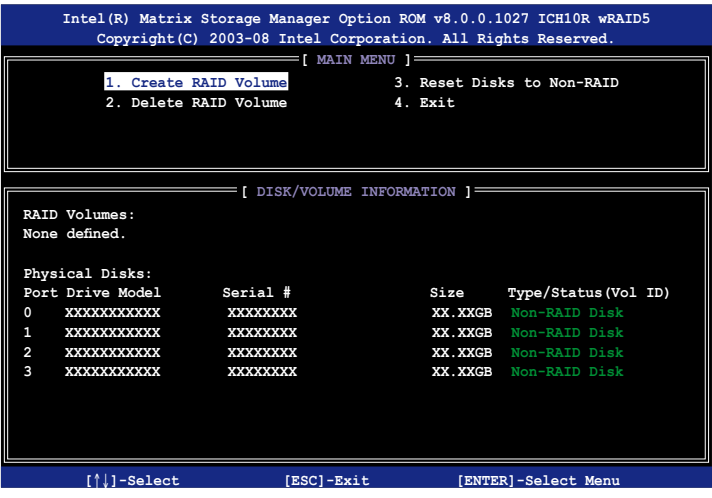

Les touches de navigation situées en bas de l'écran vous permettent de naviguer entre les différents menus et de sélectionner les options de ces menus.

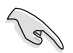

Les écrans de configuration RAID du BIOS illustrés dans ce paragraphe sont donnés à titre d'exemple et peuvent ne pas correspondre exactement aux éléments présents sur votre écran.

# **Créer un ensemble RAID 0 (striped)**

Pour créer un ensemble RAID 0 :

1. Dans le menu principal de l'utilitaire, sélectionnez 1. Create RAID Volume, puis pressez <Entrée>. L'écran suivant apparaîtra.

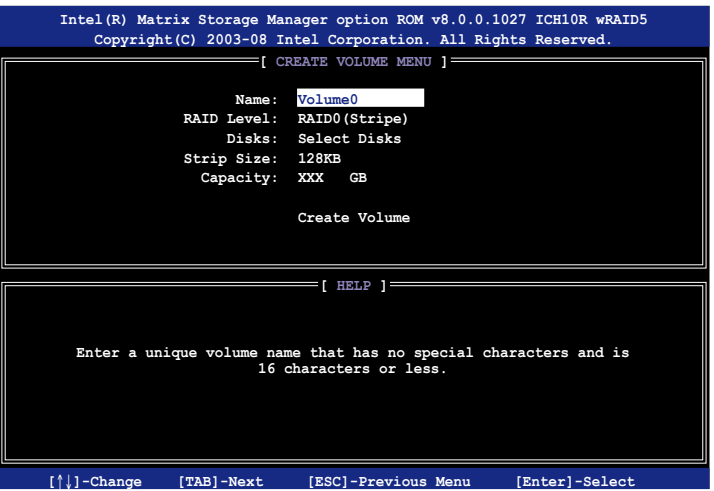

- 2. Saisissez un nom pour l'ensemble RAID 0, puis pressez <Entrée>.
- 3. Quand l'élément RAID Level est surligné, pressez sur les flèches haut/bas pour sélectionner RAID 0 (Stripe), puis pressez <Entrée>.
- 4. Quand l'élément Disks est surligné, pressez <Entrée> pour sélectionner les disques durs à configurer en ensemble RAID. La fenêtre contextuelle ci-dessous apparaîtra.

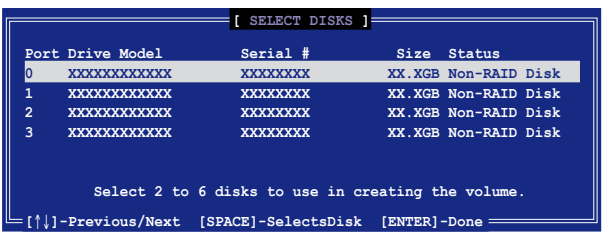

5. Utilisez les flèches haut-bas pour mettre un disque en surbrillance, puis pressez <Espace> pour le sélectionner. Un petit triangle distinguera ce disque. Pressez <Entrée> pour terminer votre sélection.

6. Utilisez les flèches haut/bas pour sélectionner la taille des segments de l'ensemble RAID 0, puis pressez <Entrée>. Les valeurs s'échelonnent entre 4 Ko et 128 Ko. La taille par défaut est 128 Ko.

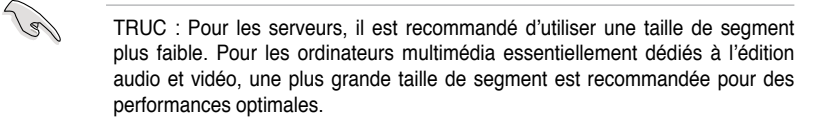

- 7. Saisissez la taille désirée de l'ensemble RAID. puis pressez <Entrée>.La valeur par défaut indique la capacité maximale autorisée.
- 8. Pressez <Entrée> quand l'élément Create Volume est surligné. Le message d'avertissement suivant apparaîtra.

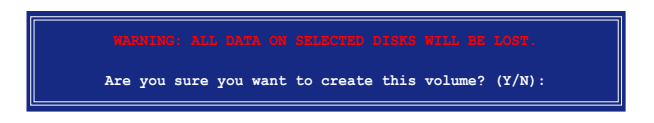

9. Pressez <Y> pour créer l'ensemble RAID et retourner au menu principal, ou <N> pour retourner au menu Create Volume.

# **Créer un ensemble RAID 1 (mirrored)**

Pour créer un ensemble RAID 1 :

1. Dans le menu principal de l'utilitaire, sélectionnez 1. Create RAID Volume, puis pressez <Entrée>. L'écran suivant apparaîtra.

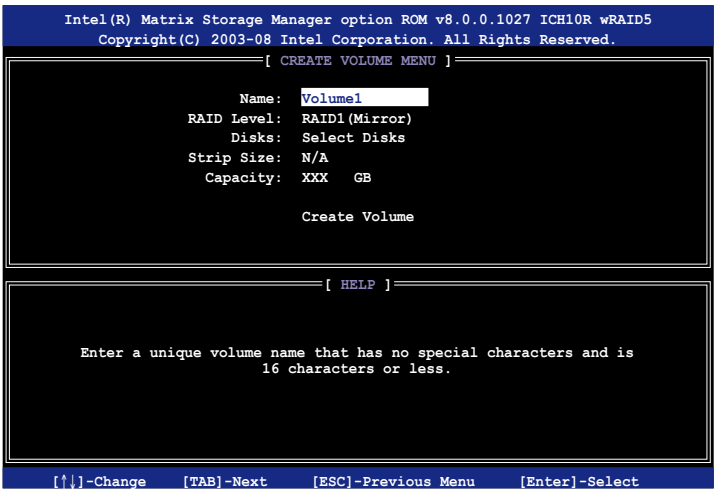

- 2. Saisissez un nom pour l'ensemble RAID 1, puis pressez <Entrée>.
- 3. Quand l'élément **RAID Level** est surligné, pressez sur les flèches haut/bas pour sélectionner **RAID 1 (Mirror)**, puis pressez <Entrée>.
- 4. Quand l'élément Capacity est surligné, saisissez la taille désirée de l'ensemble RAID, puis pressez <Entrée>. La valeur par défaut indique la capacité maximale autorisée.
- 5. Pressez <Entrée> quand l'élément **Create Volume** est surligné. Le message d'avertissement suivant apparaîtra.

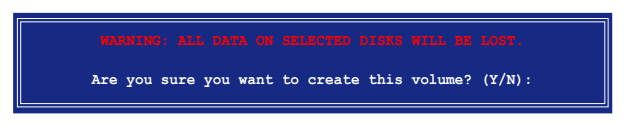

6. Pressez <Y> pour créer l'ensemble RAID et retourner au menu principal, ou <N> pour retourner au menu Create Volume.

# **Créer un ensemble RAID 10 (RAID 0+1)**

Pour créer un ensemble RAID 10:

1. Dans le menu principal de l'utilitaire, sélectionnez **1. Create RAID Volume**, puis pressez <Entrée>. Cet écran apparaît.

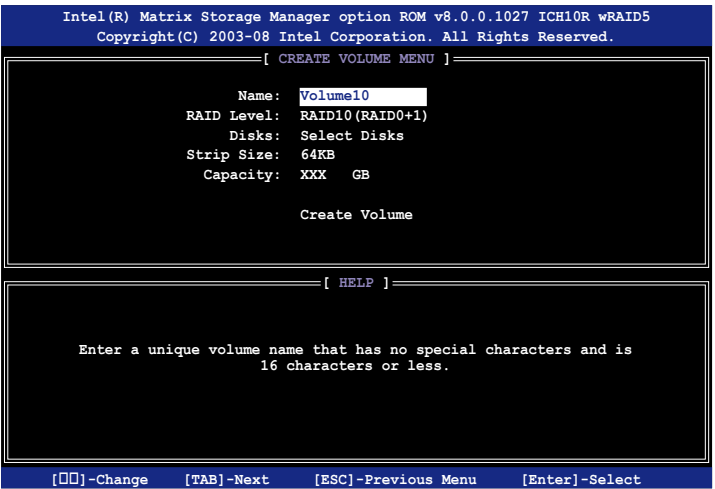

- 2. Indiquez un nom pour l'ensemble RAID 10 puis pressez <Entrée>.
- 3. Lorsque l'élément **RAID Level** est sélectionné, pressez la flèche haut/bas pour sélectionner **RAID 10(RAID0+1)** puis pressez <Entrée>.
- 4. Lorsque l'élément **Strip Size** est sélectionné, pressez la flèche haut/bas pour sélectionner la taille de striping pour la matrice RAID 10, puis pressez <Entrée>. Les valeurs de la taille de striping vont de 4 Ko à 128 Ko. La taille de Striping par défaut est 64 Ko.

ASTUCE: Nous vous recommandons une taille de Striping plus faible pour les systèmes Serveurs et une taille plus élevée pour les systèmes d'ordinateur multimédia utilisés principalement pour l'édition audio et vidéo.

5. Saisissez la capacité du volume RAID que vous voulez puis pressez <Entrée> lorsque l'élément Capacity est sélectionné. La valeur par défaut indique la capacité maximum autorisée.

6. Pressez <Entrée> lorsque l'élément Create Volume est sélectionné. Ce message d'avertissement apparaîtra.

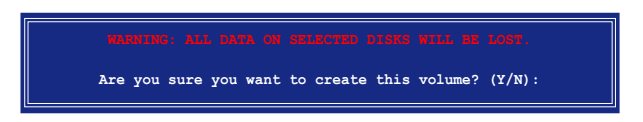

7. Pressez <Y> pour créer le volume RAID et revenir sur le menu principal ou <N> pour revenir sur le menu Create Volume.

# **Créer un ensemble RAID 5 (parité)**

Pour créer un ensemble RAID 5 :

1. Dans le menu principal de l'utilitaire, sélectionnez **1. Create RAID** Volume, puis pressez <Entrée>. Cet écran apparaît.

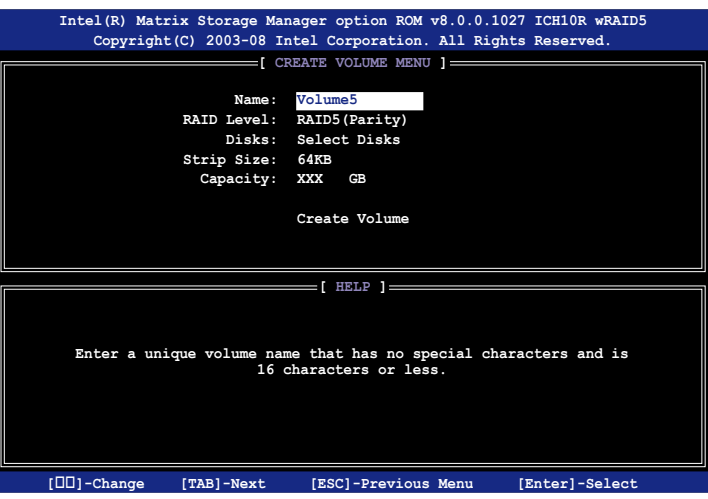

- 2. Indiquez un nom pour l'ensemble RAID 5 puis pressez <Entrée>.
- 3. Lorsque l'élément **RAID Level** est sélectionné, pressez la flèche haut/bas pour sélectionner **RAID 5(Parity)**, puis pressez <Entrée>.

4. L'élément Disks est sélectionné, pressez <Entrée> pour sélectionner les disques durs à configurer en RAID. La fenêtre pop-up suivante apparaîtra.

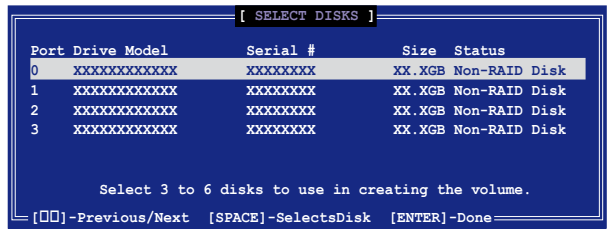

- 5. Utilisez la touche flèche haut/bas pour sélectionner le disque que vous voulez configurer, puis pressez <Espace> pour sélectionner. Une petite marque en forme de triangle marque le disque sélectionné. Pressez <Entrée> après avoir terminé votre sélection.
- 6. Lorsque l'élément Strip Size est sélectionné, pressez la flèche haut/bas pour sélectionner la taille de striping pour la matrice RAID 5, puis pressez <Entrée>. Les valeurs disponibles pour la taille de striping vont de 4Ko à 128Ko. La taille de Striping par défaut est 64 Ko.

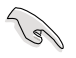

ASTUCE: Nous vous recommandons une taille de Striping plus faible pour les systèmes Serveurs et une taille plus élevée pour les systèmes d'ordinateur multimédia utilisés principalement pour l'édition audio et vidéo.

- 7. Saisissez la capacité du volume RAID que vous voulez puis pressez <Entrée> lorsque l'élément Capacity est sélectionné. La valeur par défaut indique la capacité maximum autorisée.
- 8. Pressez <Entrée> lorsque l'élément Create Volume est sélectionné. Ce message d'avertissement apparaîtra.

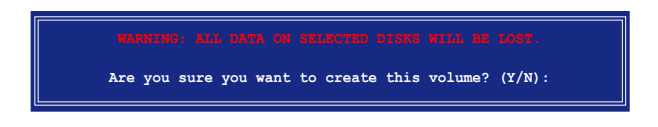

9. Pressez <Y> pour créer le volume RAID et revenir sur le menu principal ou <N> pour revenir sur le menu Create Volume.

# **4.5 Créer une disquette du pilote RAID**

Une disquette contenant le pilote RAID est nécessaire lors de l'installation de Windows® XP/Vista sur un disque dur inclus dans un ensemble RAID. Pour le système d'exploitation Vista™, utilisez soit une disquette soit un périphérique USB avec le pilote RAID.

# **4.5.1 Créer une disquette du pilote RAID sans utiliser l'OS**

Créer une disquette des pilotes RAID/SATA sans utiliser le système d'exploitation:

- 1. Démarrez votre ordinateur.
- 2. Appuyez sur <Supprimer> pendant le POST pour entrer dans l'utilitaire BIOS.
- 3. Paramétrez le lecteur optique comme principa périphérique de démarrage.
- 4. Insérez le DVD de support dans le lecteur optique.
- 5. Enregistrez les modifications et sortez du BIOS.
- 6. Appuyez sur une touche lorsque le système vous invite "Appuyer sur une touche pour démarrer le lecteur optique."
- 7. Quand le menua apparaît, appuyez sur <1> pour créer une disquette du pilote RAID.
- 8. Insérez une disquette vierge dans le lecteur de disquette puis appuyez sur <Entrée>.
- 9. Suivez les informations qui apparaissent à l'écran afin d'achever la procédure.

# **4.5.2 Créer une diquette des pilotes RAID sous Windows®**

Pour créer une disquette du pilote RAID sous Windows®:

- 1. Démarrez Windows®.
- 2. Placez le DVD de support de la carte mère dans le lecteur optique.<br>3. Cliquez sur **Make Disk** menu, puis cliquez sur **Intel ICH10R 32/64**
- 3. Cliquez sur **Make Disk** menu, puis cliquez sur **Intel ICH10R 32/64 bit RAID Driver Disk** pour créer une disquette du pilote RAID Intel® ICH10R RAID.
- 4. Insérez une disquette vierge ou un périphérique USB dans le lecteur de disquette/port USB.
- 5. Suivez les informations qui apparaissent à l'écran afin d'achever la procédure.

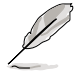

Protégez la disquette en écriture afin d'éviter des attaques virales sur l'ordinateur.

Pour installer un pilote RAID sous Windows® XP :

- 1. Pendant l'installation de l'OS, le système vous invite à presser la touche F6 pour installer un pilote SCSI ou RAID tiers.
- 2. Pressez <F6> puis insérez la disquette du pilote RAID dans le lecteur de disquettes.
- 3. Lorsque vous êtes invité à sélectionner l'adapatateur SCSI à installer, assurezvous d'avoir sélectionné**Intel(R) SATA RAID Controller (Desktop ICH10R)**.
- 4. Suivez les informations qui apparaissent à l'écran afin d'achever la procédure.

Pour installer un pilote RAID sous Windows® Vista :

- 1. Insérez une disquette ou un périphérique USB avec un pilote RAID dans le lecteur de disquette ou dans un port USB.
- 2. Pendant l'installation du système d'exploitation, sélectionnez **Intel(R) SATA RAID Controller (Desktop ICH10R).**
- 3. Suivez les informations qui apparaissent à l'écran afin d'achever la procédure.

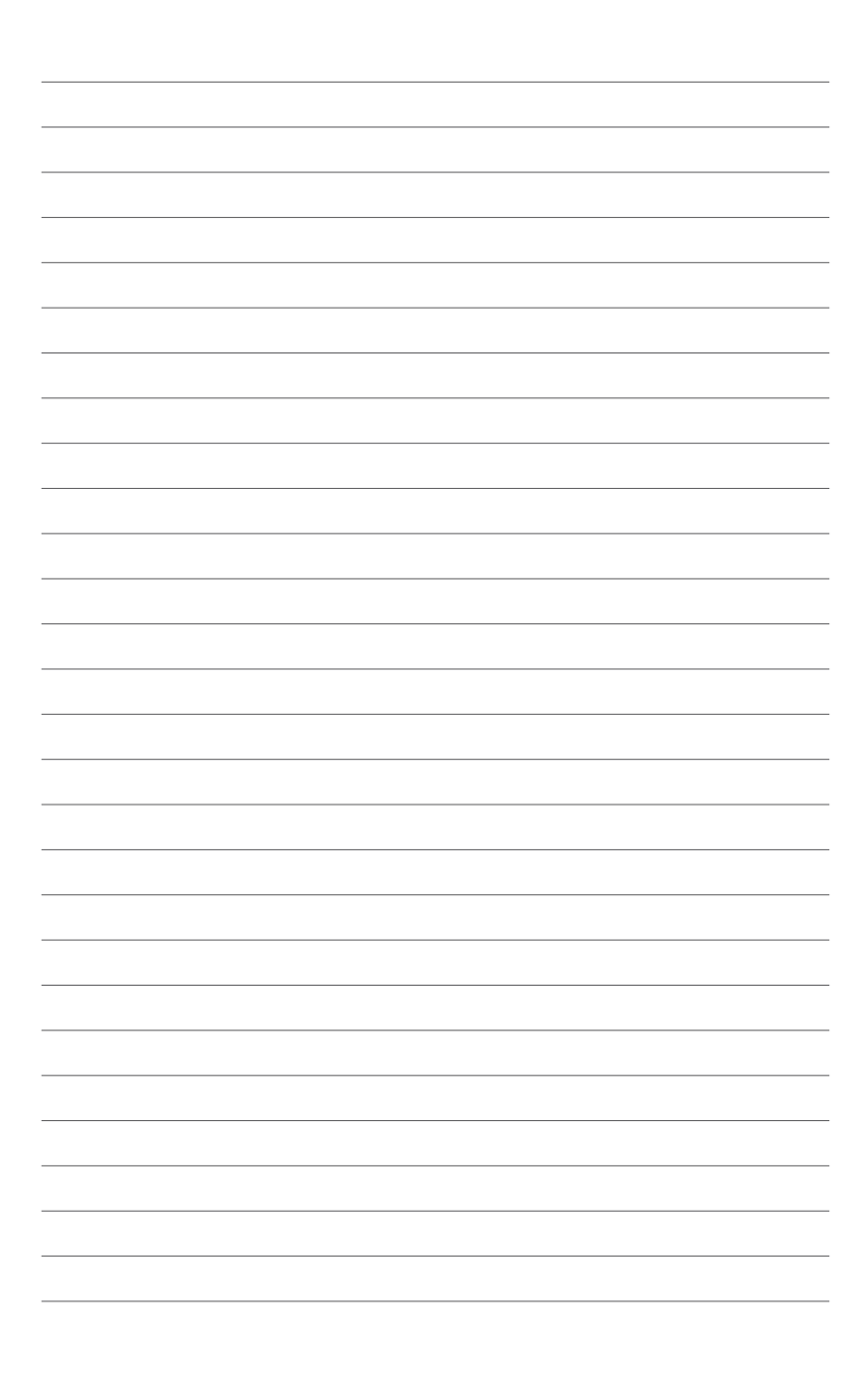

L'appendice décrit les fonctions du processeur, les technologies que la carte mère supporte ainsi que le tableau des codes de déboguage pour LCD Poster.

# $Caractéristiques$ **du CPU**

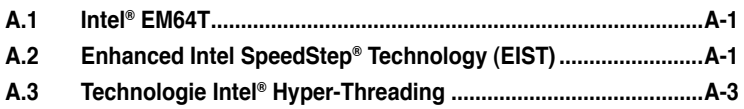

*A*
# **A.1 Intel® EM64T**

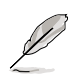

- La carte mère est compatible avec les processeurs Intel<sup>®</sup> au format LGA775 opérant sous des OS 32 bits.
- Le BIOS fourni avec la carte mère supporte la fonction EM64T. Si vous avez besoin de mettre à jour le BIOS, vous pouvez télécharger le fichier BIOS le plus récent sur le site web ASUS (www.asus.com/support/ download/). Voir chapitre 3 pour plus de détails.
- Visitez www.intel.com pour plus d'informations concernant la fonction EM64T.
- Visitez www.microsoft.com pour plus d'informations concernant les OS Windows® 64 bits.

### **Utiliser la fonction Intel® EM64T**

Pour utiliser la fonction Intel® EM64T :

- 1. Installez un CPU Intel® qui supporte la fonction EM64T.
- 2. Installez une OS 64 bits (Windows® Vista 64-bit Edition, Windows® XP Professional x64 Edition).
- 3. Installez à partir du DVD de support les pilotes 64 bits des composants et périphériques de la carte mère.
- 4. Si besoin est, installez les pilotes 64 bits pour les cartes d'extension et périphériques additionnels.

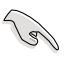

Refer to the expansion card or add-on device(s) documentation, or visit the related website, to verify if the card/device supports a 64-bit system.

## **A.2 Enhanced Intel SpeedStep**® **Technology (EIST)**

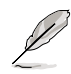

- Le BIOS fourni avec la carte mère supporte la technologie EIST. Si vous avez besoin de mettre à jour le BIOS, vous pouvez télécharger le fichier BIOS le plus récent sur le site web ASUS (www.asus.com/support/ download/). Voir chapitre 3 pour plus de détails. .
- Visitez www.intel.com pour plus d'informations sur la fonction EIST.

#### **A.2.1 Configuration système requise**

Avant d'utiliser la technologie EIST, vérifiez que votre système correspond à la configuration requise qui suit :

- Processeur Intel® avec support EIST
- BIOS avec support EIST
- OS avec support EIST (Windows® Vista, Windows® XP SP2/Linux 2.6 kernel ou versions ultérieures)

#### **A.2.2 Utiliser la fonction EIST**

Pour utiliser la fonction EIST :

- 1. Allumez l'ordinateur, puis entrez dans le Setup du BIOS.
- 2. Allez dans **Advanced Menu** (Menu avancé), mettez en surbrillance **CPU Configuration**, puis pressez <Entrée>.
- 3. Définissez l'élément Intel(R) **SpeedStep Technology** sur [Automatic], puis pressez <Entrée>.
- 4. Pressez <F10> pour sauvegarder vos modifications et quittez le Setup du BIOS.
- 5. Après avoir redémarré l'ordinateur, faites un clic-droit sur un espace vide du Bureau, puis sélectionnez **Propriétés** dans le menu contextuel.
- 6. Quand la fenêtre **Propriétés de l'affichage** apparaît, cliquez sur l'onglet **Ecran de veille**

7. Cliquez sur le bouton **Gestion de l'alimentation** dans la section Gestion de l'alimentation du moniteur pour ouvrir

la fenêtre **Propriétés des options d'alimentation**.

- 8. Dans la section **Mode de gestion de l'alimentation**, cliquez sur la flèche et sélectionnez une des options, à l'exception de **PC de bureau/familial** ou **Toujours actif**.
- 9. Cliquez sur **Appliquer** puis cliquez sur **OK**.
- 10. Fermer la fenêtre **Propriétés de l'affichage**.Après avoir sélectionné le mode d'alimentation, la fréquence interne du CPU diminuera légèrement quand la charge du CPU est faible.

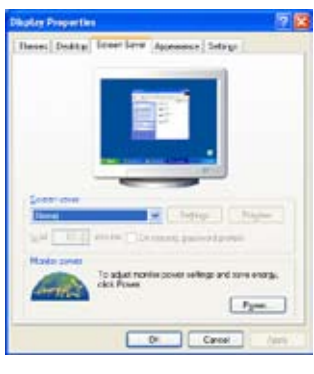

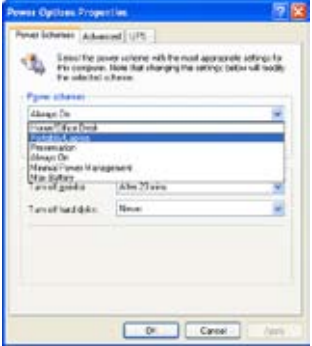

## **A.3 Technologie Intel**® **Hyper-Threading**

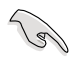

- La carte mère supporte les processeurs Intel® au format LGA775 et la technologie Hyper-Threadingy.
- La techonologie Hyper-Threading est supporté sous Windows® Vista/XP et Linux 2.4.x (kernel) et versions ultérieures uniquement. Sous Linux, utilisez le compileur Hyper-Threading pour compiler le code. Si vous utilisez d'autres systèmes d'exploitation, désactivez l'élément Hyper-Threading Technology dans le BIOS pour garantir la stabilité et les performances du système.
- Installer Windows® XP Service Pack 1 ou une version ultérieure est recommandé.
- Assurez-vous d'avoir activé l'élément Hyper-Threading Technology dans le BIOS avant d'installer une des OS supportées.
- Pour plus d'informations sur la technologie Hyper-Threading, visitez www. intel.com/info/hyperthreading.

#### **Utiliser la technologie Hyper-Threading**

Pour utiliser la technologie Hyper-Threading :

- 1. Installez un processeur Intel® Pentium® ou ultérieur supportant la technologie Hyper-Threading.
- 2. Allumez l'ordinateur, puis entrez dans le Setup du BIOS. Allez dans **Advanced Menu** et assurez-vous que l'élément **Hyper-Threading Technology** est défini sur **Enabled**.

Cet élément du BIOS apparaîtra uniquement si vous avez installé un CPU qui supporte la technologie Hyper‑Threading.

3. Redémarrez l'ordinateur.

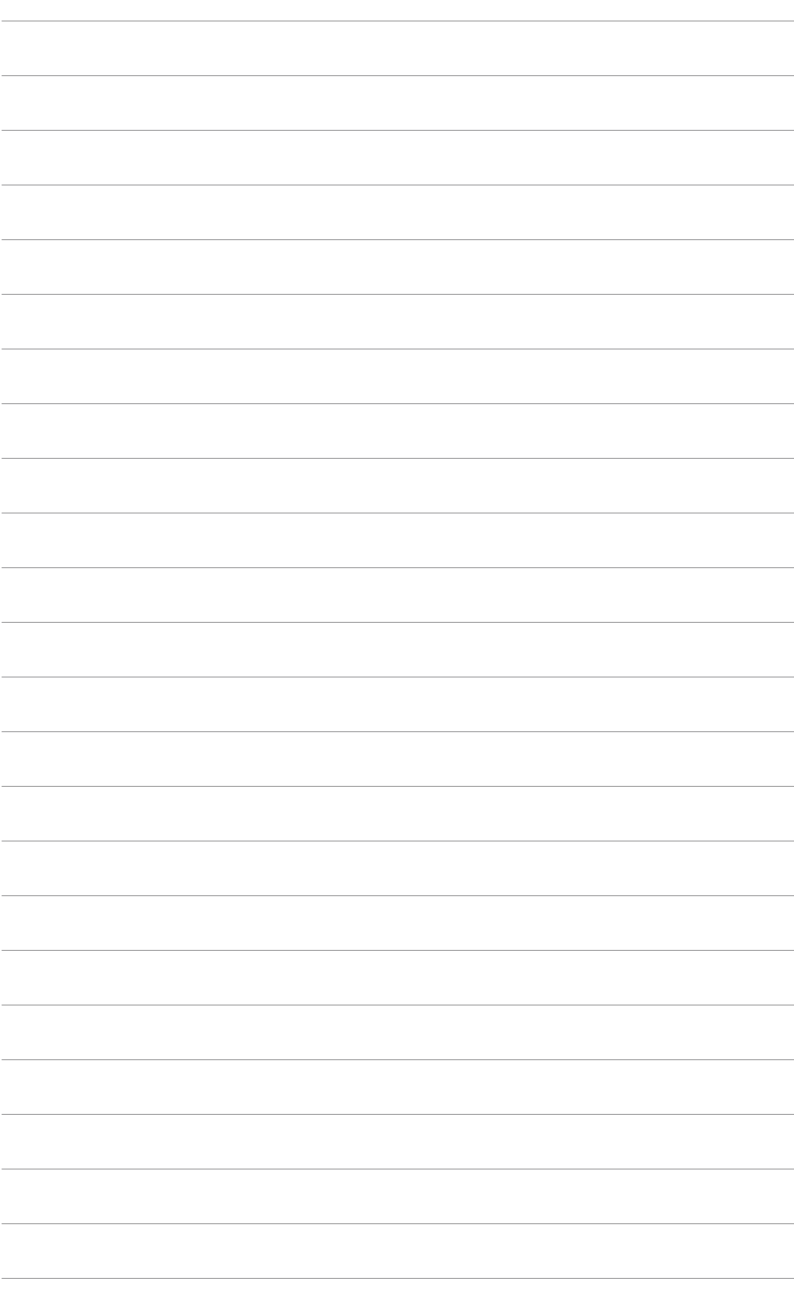